# **Podręcznik użytkownika**

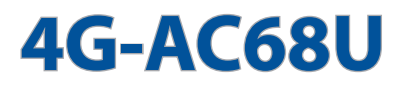

# **Dwupasmowy bezprzewodowy modem/ router AC1900 LTE**

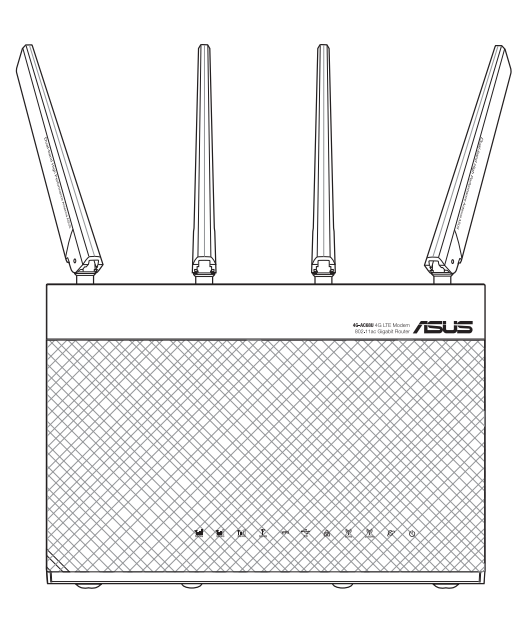

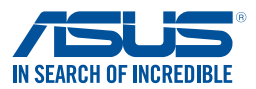

PL13374 Wydanie pierwsze Październik 2017

#### **Copyright © 2017 ASUSTeK COMPUTER INC. Wszelkie prawa zastrzeżone.**

Żadnej z części tego podręcznika, włącznie z opisem produktów i oprogramowania, nie można powielać, przenosić, przetwarzać, przechowywać w systemie odzyskiwania danych lub tłumaczyć na inne języki, w jakiejkolwiek formie lub w jakikolwiek sposób, za wyjątkiem wykonywania kopii zapasowej dokumentacji otrzymanej od dostawcy, bez wyraźnego, pisemnego pozwolenia ASUSTeK COMPUTER INC. ("ASUS").

Gwarancja na produkt lub usługa gwarancyjna nie zostanie wydłużona, jeśli: (1) produkt był naprawiany, modyfikowany lub zmieniany, jeśli wykonane naprawy, modyfikacje lub zmiany zostały wykonane bez pisemnej autoryzacji ASUS; lub, gdy (2) została uszkodzona lub usunięta etykieta z numerem seryjnym.

ASUS UDOSTĘPNIA TEN PODRĘCZNIK W STANIE "JAKI JEST", BEZ UDZIELANIA JAKICHKOLWIEK GWARANCJI, ZARÓWNO WYRAŹNYCH JAK I DOMNIEMANYCH, WŁĄCZNIE, ALE NIE TYLKO Z DOMNIEMANYMI GWARANCJAMI LUB WARUNKAMI PRZYDATNOŚCI HANDLOWEJ LUB DOPASOWANIA DO OKREŚLONEGO CELU. W ŻADNYM PRZYPADKU FIRMA ASUS, JEJ DYREKTORZY, KIEROWNICY, PRACOWNICY LUB AGENCI NIE BĘDĄ ODPOWIADAĆ ZA JAKIEKOLWIEK NIEBEZPOŚREDNIE, SPECJANE, PRZYPADKOWE LUB KONSEKWENTNE SZKODY (WŁĄCZNIE Z UTRATĄ ZYSKÓW, TRANSAKCJI BIZNESOWYCH, UTRATĄ MOŻLIWOŚCI KORZYSTANIA LUB UTRACENIEM DANYCH, PRZERWAMI W PROWADZENIU DZIAŁANOŚCI ITP.) NAWET, JEŚLI FIRMA ASUS UPRZEDZAŁA O MOŻLIWOŚCI ZAISTNIENIA TAKICH SZKÓD, W WYNIKU JAKICHKOLWIEK DEFEKTÓW LUB BŁĘDÓW W NINIEJSZYM PODRĘCZNIKU LUB PRODUKCIE.

SPECYFIKACJE I INFORMACJE ZNAJDUJĄCE SIĘ W TYM PODRĘCZNIKU, SŁUŻĄ WYŁĄCZNIE CELOM INFORMACYJNYM I MOGĄ ZOSTAĆ ZMIENIONE W DOWOLNYM CZASIE, BEZ POWIADOMIENIA, DLATEGO TEŻ, NIE MOGĄ BYĆ INTERPRETOWANE JAKO WIĄŻĄCE FIRMĘ ASUS DO ODPOWIEDZIALNOŚCI. ASUS NIE ODPOWIADA ZA JAKIEKOLWIEK BŁĘDY I NIEDOKŁADNOŚCI, KTÓRE MOGĄ WYSTĄPIĆ W TYM PODRĘCZNIKU, WŁĄCZNIE Z OPISANYMI W NIM PRODUKTAMI I OPROGRAMOWANIEM.

Produkty i nazwy firm pojawiające się w tym podręczniku mogą, ale nie muszą być zastrzeżonymi znakami towarowymi lub prawami autorskimi ich odpowiednich właścicieli i używane są wyłącznie w celu identyfikacji lub wyjaśnienia z korzyścią dla ich właścicieli i bez naruszania ich praw.

# **Spis treści**

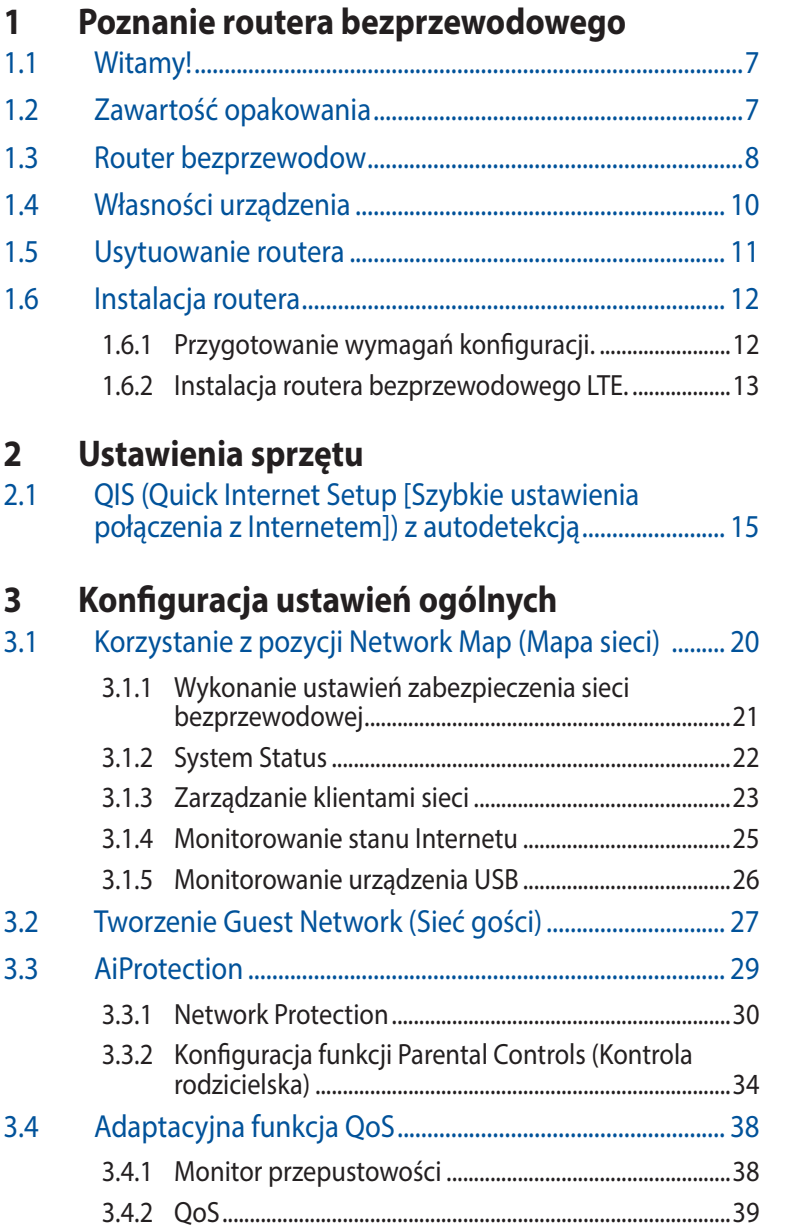

# **Spis treści**

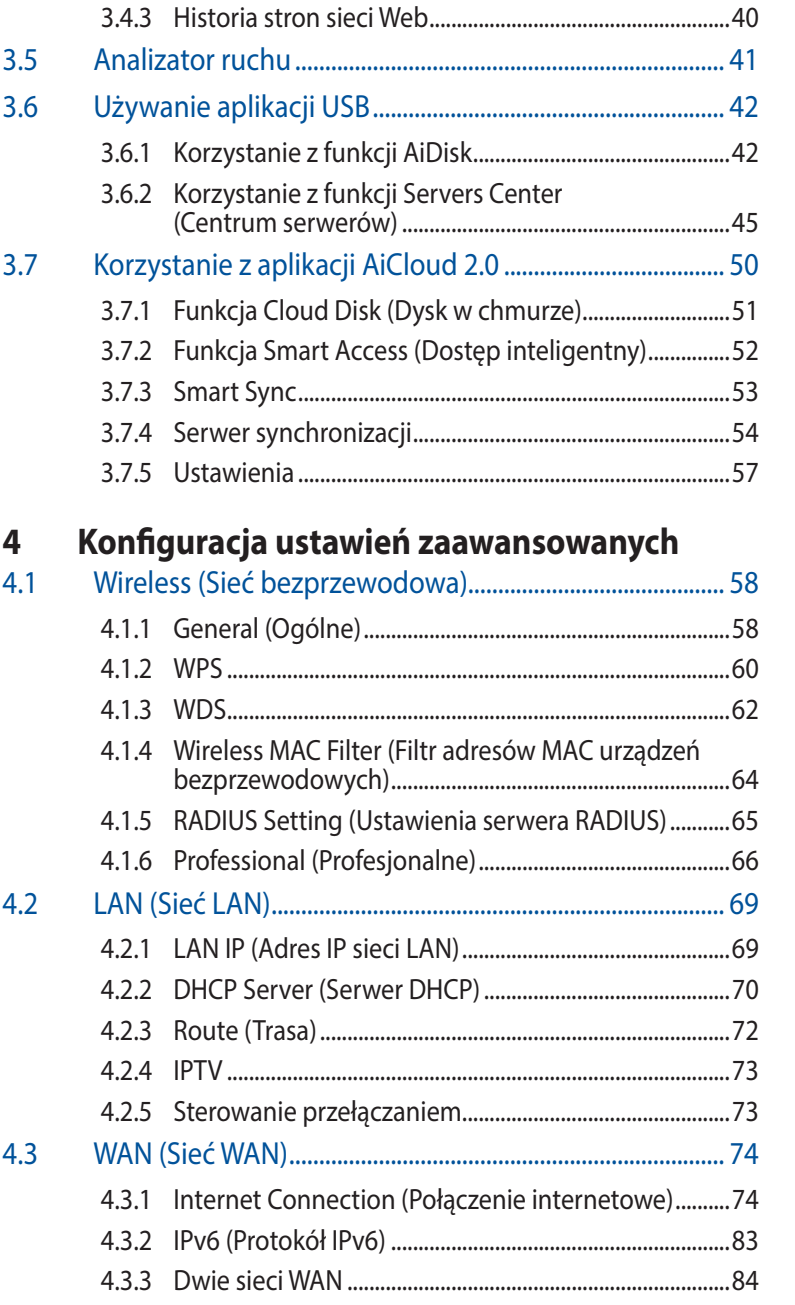

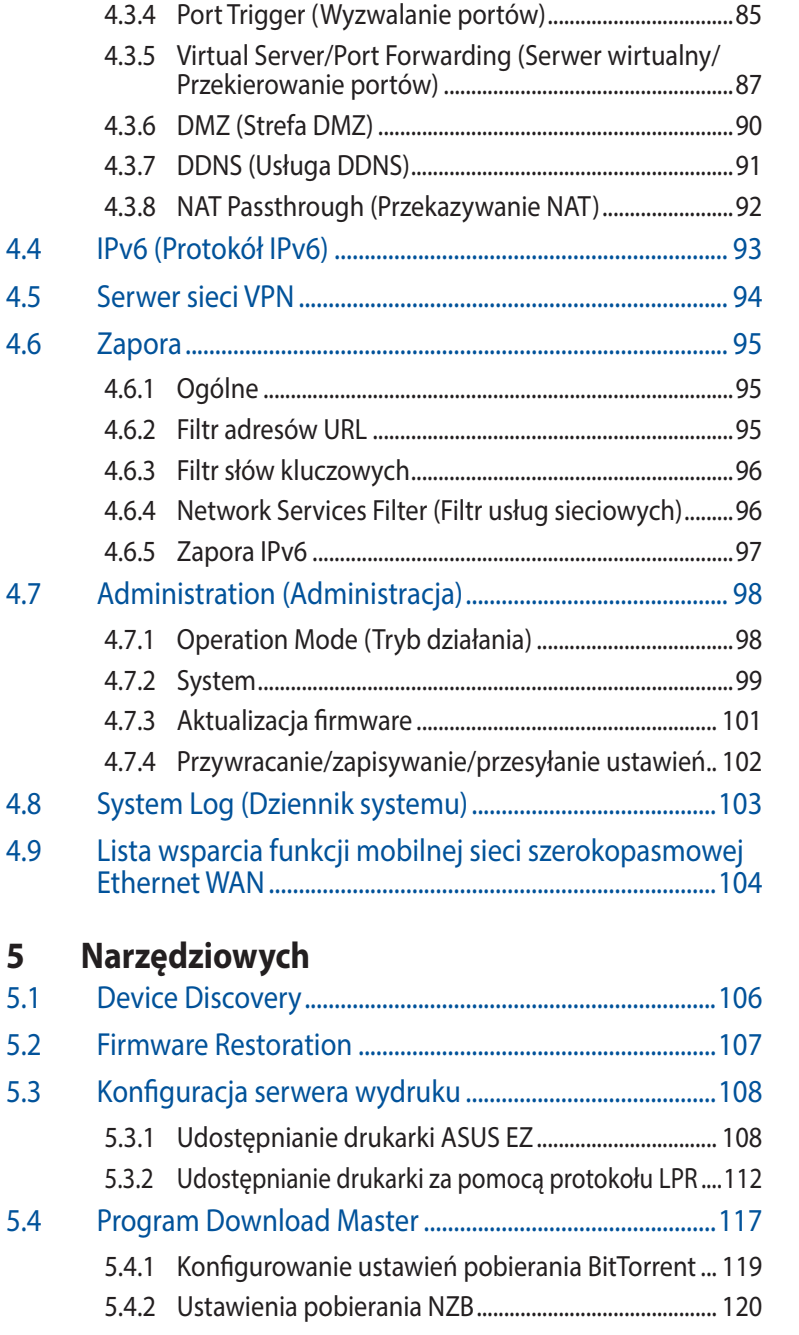

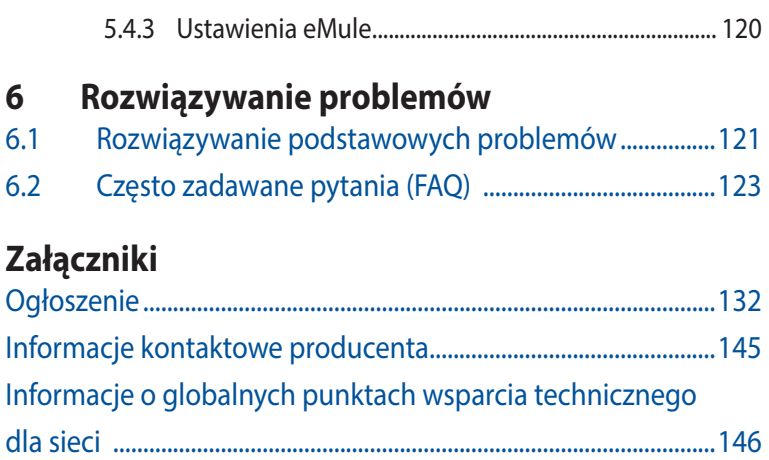

# <span id="page-6-0"></span>**1 Poznanie routera bezprzewodowego**

# **1.1 Witamy!**

Dziękujemy za zakupienie bezprzewodowego routera LTE ASUS 4G-AC68U!

Bardzo wydajny i stylowy modem/router 4G-AC68U oferuje podwójne pasmo 2,4 GHz i 5 GHz zapewniające niezrównane, jednoczesne przesyłanie strumieni HD; serwer SMB, serwer UPnP AV i serwer FTP do udostępniania plików w trybie 24/7; możliwość obsługi 300 000 sesji oraz technologię ASUS Green Network, która zapewnia do 70% oszczędności energii.

# **1.2 Zawartość opakowania**

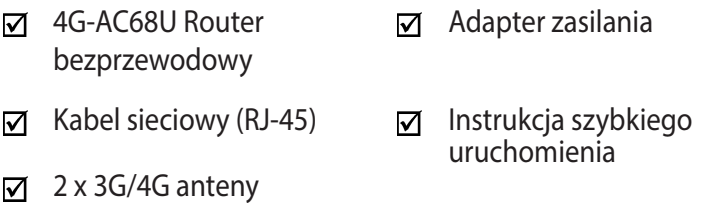

# **UWAGA**:

- Jeżeli którykolwiek z elementów jest uszkodzony lub brakuje go, skontaktować się z firmą ASUS celem uzyskania pomocy technicznej; patrz lista telefonów pomocy technicznej firmy ASUS na tylnej stronie okładki niniejszej instrukcji obsługi.
- Zachować oryginalne opakowanie na wypadek skorzystania w przyszłości z usług gwarancyjnych takich jak naprawa lub wymiana.

<span id="page-7-0"></span>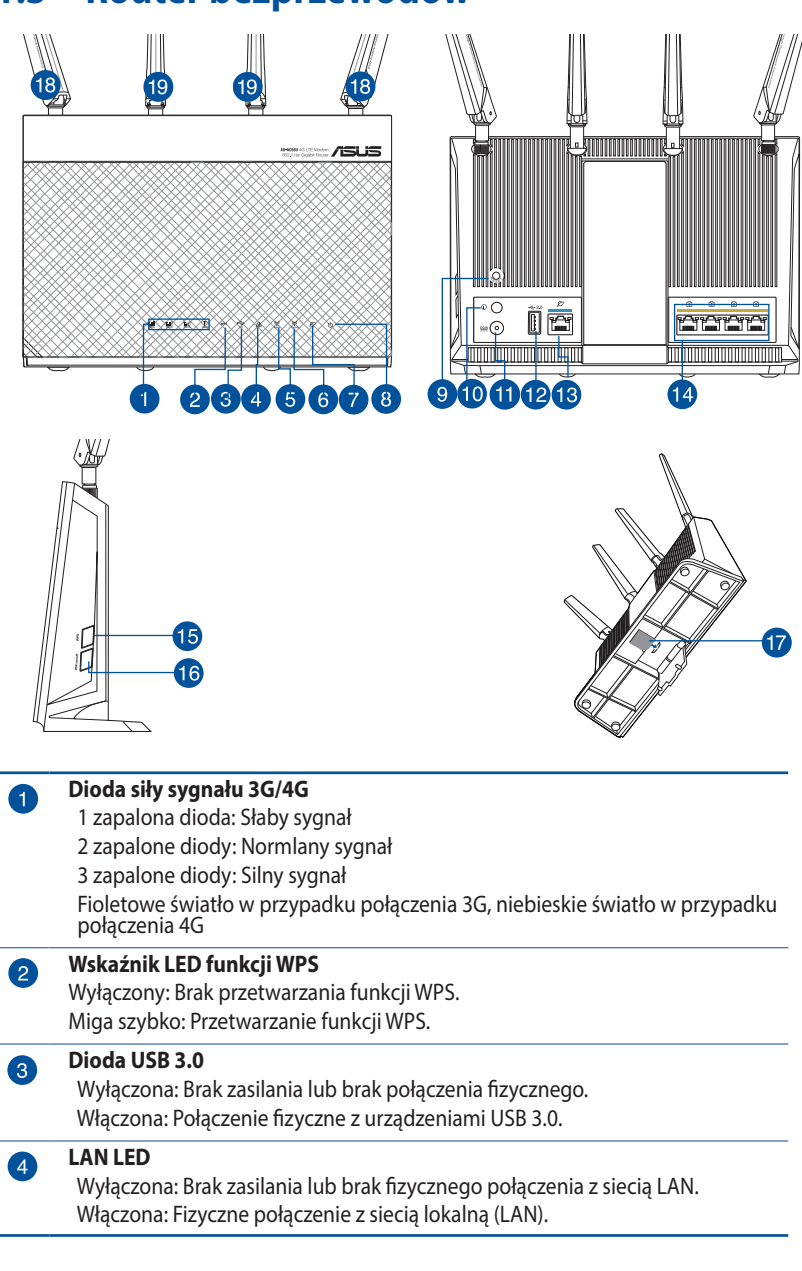

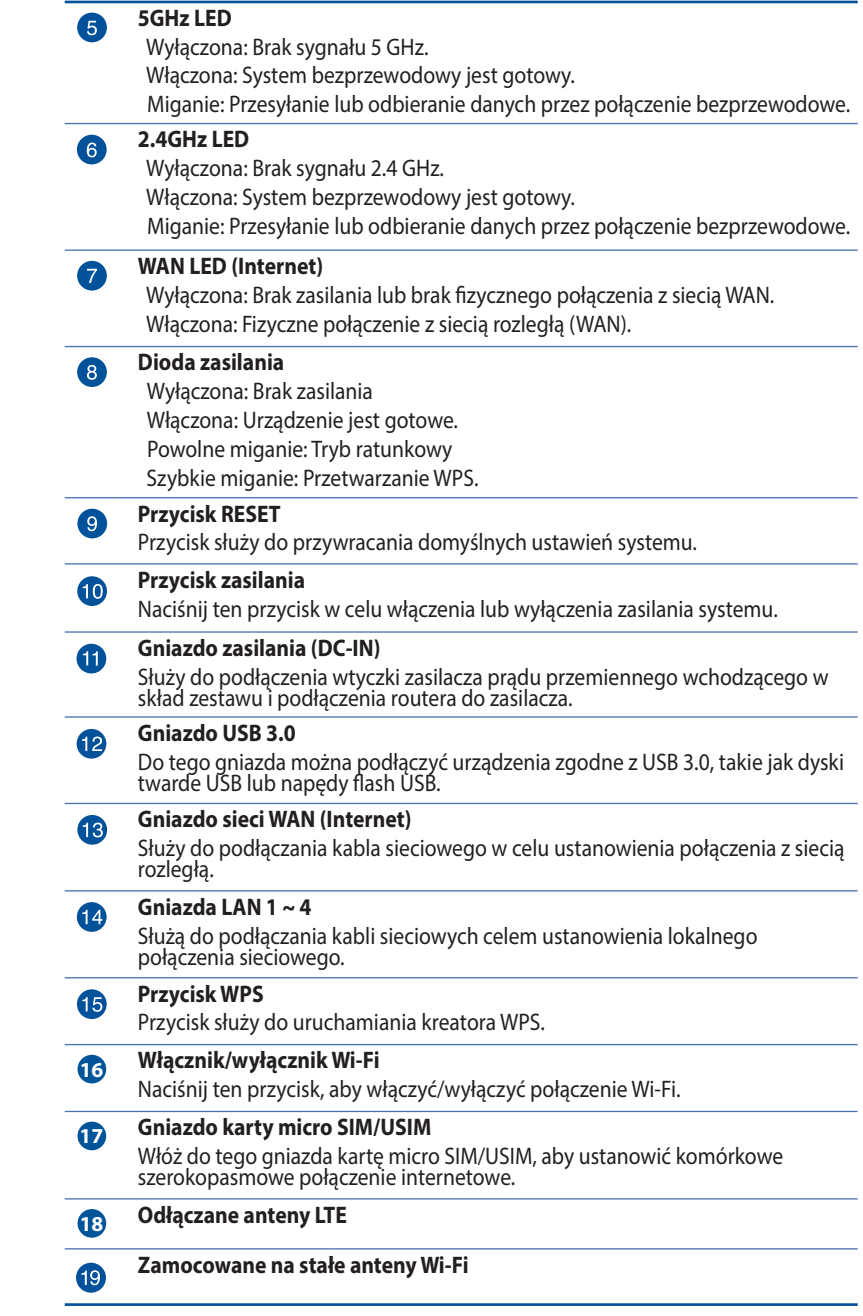

#### <span id="page-9-0"></span>**UWAGA**:

- Stosować tylko zasilacz dołączony do zestawu. Zastosowanie innych zasilaczy może spowodować uszkodzenie urządzenia.
- Pamiętaj o włożeniu karty Micro SIM/USIM do gniazda karty, przed włączeniem zasilania routera.

# **1.4 Własności urządzenia**

# **Zużycie energii:**

- Wejście:  $100~240$ V / 50~60 Hz pr. przemiennego, 19 V /2.37A (EU)pr. stałego
- $\cdot$  Wejście: 100~240V / 50~60 Hz pr. przemiennego, 19 V /3.42A (UK)pr. stałego
- • Maksymalne zużycie energii: 25.8 W
- • Średnie zużycie energii: 10.3 W
- • Średnie zużycie energii zostało określone w temperaturze pokojowej (23°C do 27°C), przy następującym obciążeniu:
	- Aktywne mobilne połączenie szerokopasmowe
	- • Włączona bezprzewodowa sieć LAN; żadne urządzenia nie są podłączone do bezprzewodowej sieci LAN
	- Jedno urządzenie sieciowe jest podłączone do gniazda LAN; brak transferu danych; żadne urządzenia nie są podłączone do innych gniazd sieci LAN

#### **Warunki otoczenia:**

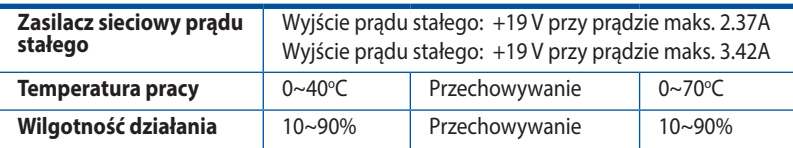

# <span id="page-10-0"></span>**1.5 Usytuowanie routera**

Dla zapewnienia najlepszej transmisji sygnału bezprzewodowego pomiędzy routerem bezprzewodowym a podłączonymi urządzeniami sieciowymi należy upewnić się, że:

- • Umieść bezprzewodowy router LTE <sup>w</sup> pobliżu okna, aby odbierać sygnał LTE z najwyższą jakością, zapewniając maksymalną prędkość wysyłania do stacji bazowej LTE.
- Urządzenie trzymać z dala od metalowych przeszkód oraz bezpośredniego działania promieniowania słonecznego.
- Ustaw router bezprzewodowy poziomo.
- Nie ustawiaj bezprzewodowego routera LTE w zapylonym lub wilgotnym środowisku.
- • W celu zapobiegnięcia zakłóceniom lub utratom sygnału trzymać urządzenie z dala od urządzeń Wi-Fi obsługujących wyłącznie pasma 802.11g lub 20 MHz, komputerowych urządzeń peryferyjnych 2,4 GHz, urządzeń Bluetooth, telefonów bezprzewodowych, transformatorów, silników do wysokich obciążeń, świetlówek, kuchenek mikrofalowych, lodówek oraz innego wyposażenia przemysłowego.
- • Zawsze zaktualizować oprogramowanie do najnowszej wersji oprogramowania sprzętowego. Najnowsze informacje dotyczące aktualizacji oprogramowania można uzyskać na stronie internetowej ASUS pod adresem **http://www.asus. com/Networking/4G-AC68U/HelpDesk\_Download/.**
- Aby zapewnić najlepszy sygnał bezprzewodowy należy ukierunkować odłączane anteny, jak na ilustracji poniżej.

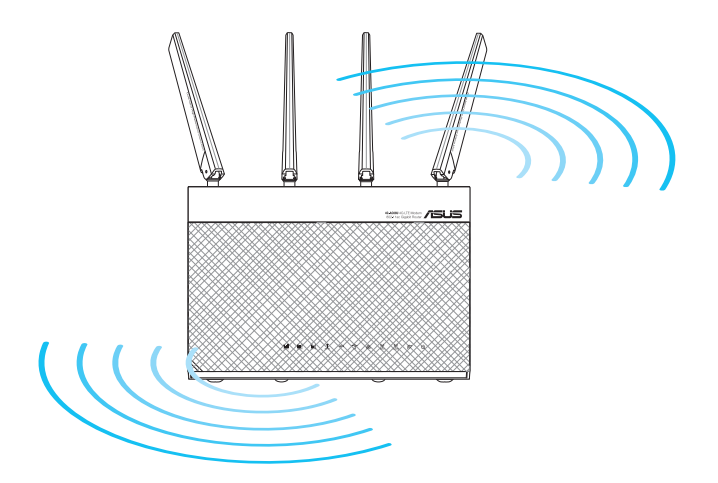

# <span id="page-11-0"></span>**1.6 Instalacja routera**

# **1.6.1 Przygotowanie wymagań konfiguracji.**

Do wykonania ustawień sieci bezprzewodowej, należy spełnić następujące wymagania:

• Karta Micro SIM/USIM z subskrypcją WCDMA i LTE

**WAŻNE**! Upewnij się, że karta Micro SIM/USIM posiada subskrypcję usług WCDMA i LTE. W celu uzyskania informacji o tych usługach skontaktuj się z dostawcą usług mobilnych.

**PRZESTROGA!** W routerze można używać tylko standardowej karty Micro SIM/USIM z dołączonym adapterem SIM. Użycie karty SIM innego typu, takiej jak mikro lub nano SIM, może spowodować zablokowanie karty SIM i uszkodzenie routera.

- Modem ADSL/kablowy z subskrypcją Internetu
- • Komputer z gniazdem Ethernet RJ-45 (LAN) (10/100/1000 Base-TX) lub kartą sieciową Wi-Fi z interfejsem bezprzewodowym 5 GHz 802.11 a/b/g/n/ac
- Przeglądarka sieciowa, taka jak Internet Explorer, Firefox, Safari lub Google Chrome

# <span id="page-12-0"></span>**1.6.2 Instalacja routera bezprzewodowego LTE.**

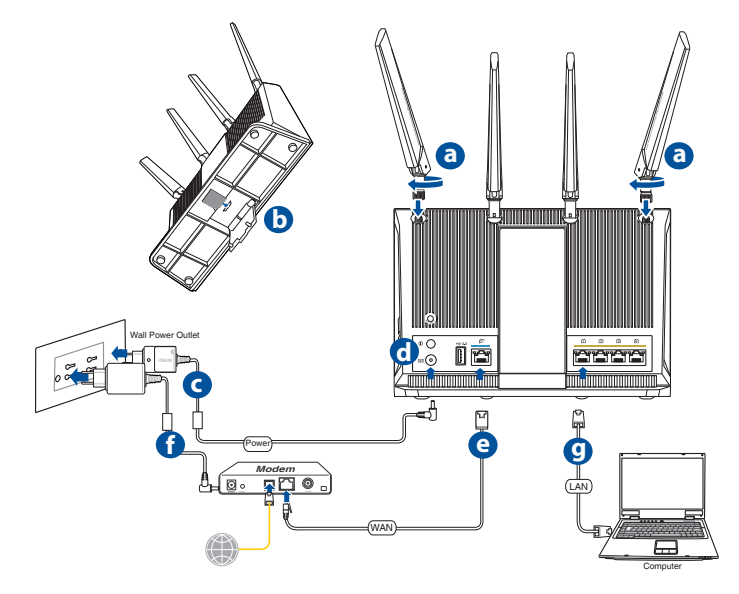

- a. Zamontuj dwie anteny 3G/4G.
- b. Włóż kartę Micro SIM/USIM do gniazda karty Micro SIM/ USIM. Kiedy karta SIM/USIM jest prawidłowo zainstalowana, Kiedy karta Micro SIM/USIM jest prawidłowo zainstalowana, po włączeniu zasilania zapali się dioda mobilnej sieci szerokopasmowej i będzie migać powoli. Patrz **Włóż kartę micro SIM/USIM do routera**.
- c. Włóż adapter prądu zmiennego routera do portu wejścia prądu stałego i podłącz do gniazda zasilania.
- d. Włącz router.
- e. Używając kabla sieciowego połącz modem z gniazdem sieci WAN routera. Kiedy kabel sieciowy jest prawidłowo podłączony, zapal się dioda sieci WAN.
- f. Podłącz wtyczkę prądu przemiennego modemu do gniazda DC-IN i włóż zasilacz do gniazdka sieciowego.

**UWAGA:** Do uzyskania dostępu do Internetu możesz skorzystać albo z sieci komórkowej 3G/4G albo z połączenia kablowego.

g. Używając dostarczonego w zestawie kabla sieciowego połącz komputer z gniazdem LAN routera.

# **W celu ręcznego połączenia z siecią bezprzewodową**

**UWAGA:** Pamiętaj o naciśnięciu przycisku Wi-Fi na routerze.

- 1. Włącz funkcję Wi-Fi klienta sieci bezprzewodowej, aby automatycznie wyszukać sieci bezprzewodowe.
- 2. Wybierz sieć bezprzewodową o nazwie "ASUS\_XX\_2G" lub "ASUS\_XX\_5G", która jest domyślnym identyfikatorem SSID sieci bezprzewodowych routerów ASUS.

**UWAGA:** XX to dwie ostatnie cyfry adresu MAC 2,4 GHz. Można go znaleźć na etykiecie z tyłu routera 4G-AC68U.

### **Włóż kartę micro SIM/USIM do routera**

- 1. Find the Micro SIM/USIM card slot on the bottom of the router and lift the cover.
- 2. Insert the Micro SIM/USIM card.

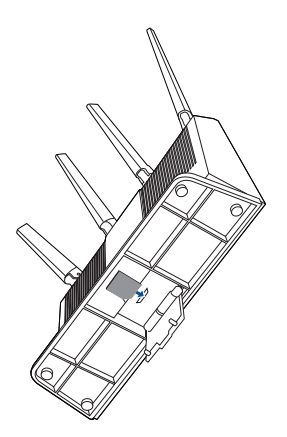

# <span id="page-14-0"></span>**2 Ustawienia sprzętu**

# **2.1 QIS (Quick Internet Setup [Szybkie ustawienia połączenia z Internetem]) z autodetekcją**

**Aby skonfigurować router za pomocą kreatora Quick Internet Setup (Szybka konfiguracja połączenia z Internetem):**

- 1. Naciśnij przycisk zasilania z tyłu routera. Upewnij się, że świecą następujące diody LED:
	-
	- • Dioda zasilania • 2.4GHz Wi-Fi LED
	- • WAN or Mobile Broadband LED
- • 5GHz Wi-Fi LED
- 2. Uruchom przeglądarkę sieciową taką jak Internet Explorer, Google, Chrome Firefox lub safari.

**UWAGA:** Jeśli kreator QIS (Szybka konfiguracja połączenia z Internetem) nie uruchomi się automatycznie, należy wprowadzić adres http://192.168.1.1 lub http://router.asus.com w pasku adresu i odświeżyć przeglądarkę.

3. Zalogować się do interfejsu Web GUI. Strona QIS uruchamia się automatycznie.Domyślnie, nazwa użytkownika i hasło logowania dla interfejsu sieciowego GUI to "admin".

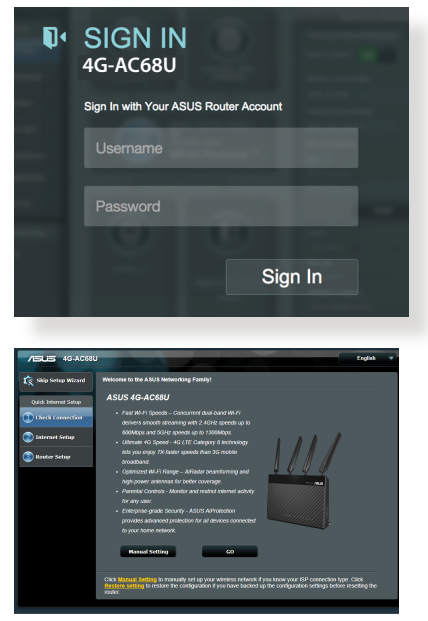

4. Przypisz nazwę logowania i hasło routera, a następnie kliknij przycisk **Next (Dalej)**. Wprowadzona nazwa logowania i hasło będą konieczne do zalogowania się do routera 4G-AC68U w celu wyświetlenia lub zmiany jego ustawień. Nazwę logowania i hasło routera można zapisać, aby móc korzystać z nich w przyszłości.

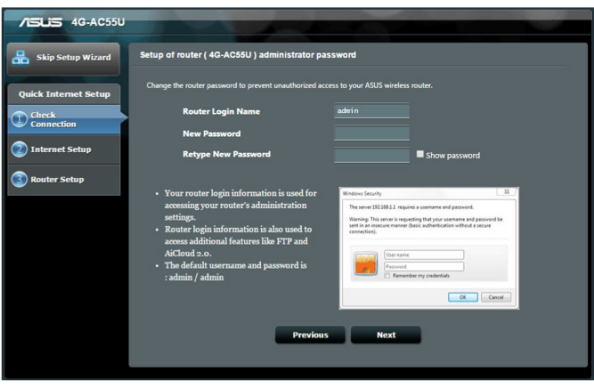

5. Jeżeli podłączona jest sieć przewodowa, funkcja Quick Internet Setup (QIS - Szybkie ustawienia połączenia z Internetem) routera automatycznie wykryje czy połączenie ISP jest typu **Dynamic IP, PPPoE, PPTP, L2TP i Static IP.** Uzyskaj niezbedne informacje od dostawcy usług internetowych (ISP). Jeśli typem połączenia jest Dynamic IP (DHCP) [Dynamiczny adres IP (DHCP)], nastąpi automatyczne przekierowanie do następnego kroku kreatora QIS (Szybka konfiguracja połączenia z Internetem).

Typ połączenia Automatic IP (Automatyczny adres IP) (DHCP)

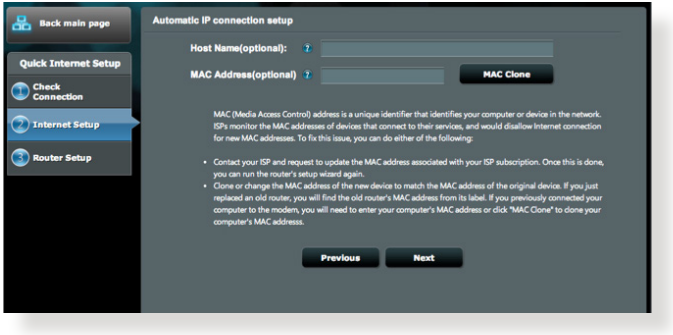

# Typ połączenia PPPoE, PPTP i L2TP

Musisz wpisać nazwę konta i hasło otrzymane dla połączenia internetowego od dostawy usług.

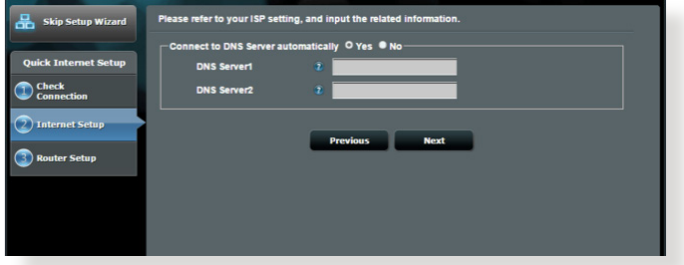

Typ połączenia Static IP (Statyczny adres IP) Musisz ręcznie skonfigurować adres IP.

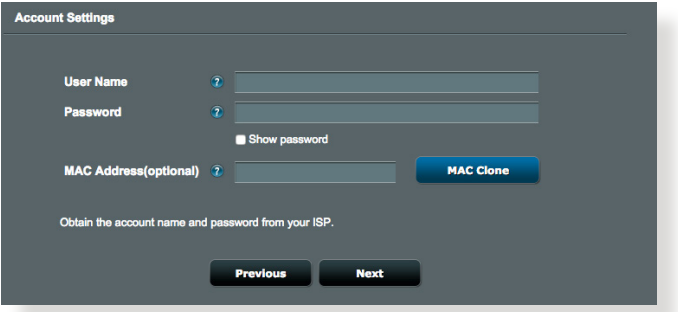

6. Jeżeli podłączona jest sieć 3G/4G, funkcja szybkiej konfiguracji połączenia z Internetem (QIS) automatycznie wykryje i zastosuje ustawienia APN w celu połączenia z bezprzewodową stacją bazową. Jeżeli kreator QIS nie zastosuje automatycznie ustawień APN, ręcznie wykonaj ustawienia APN.

**UWAGA**: Kod PIN różni się w zależności od dostawcy.

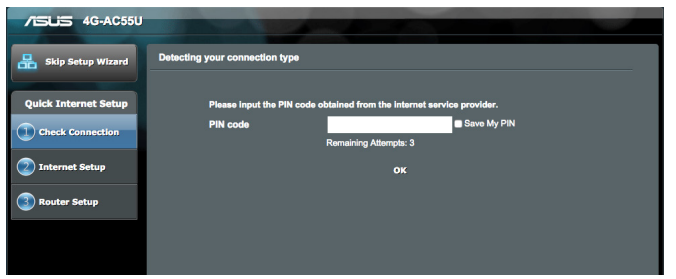

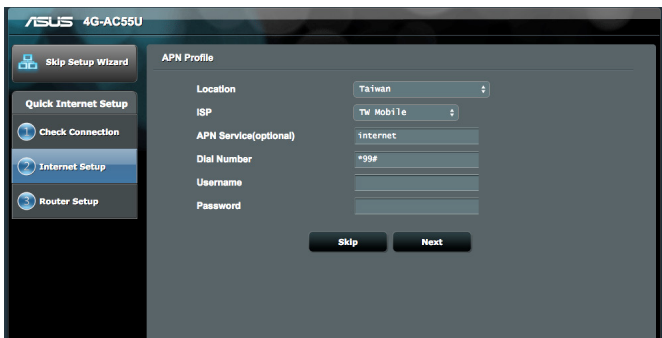

7. Wyświetlany jest wynik konfiguracji podwójnego połączenia WAN. Kliknij **Next (Dalej)**, aby kontynuować.

Konfiguracja szerokopasmowego połączenia mobilnego zakończyła się sukcesem

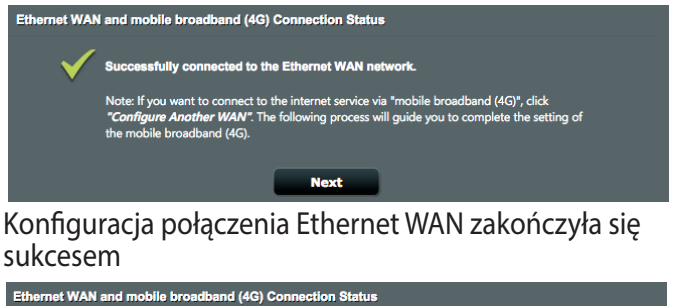

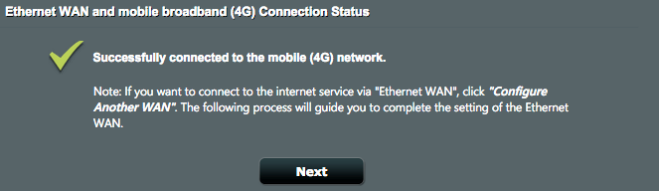

8. Jeżeli obie sieci WAN są skonfigurowane, przejdź do kolejnego kroku, aby skonfigurować ustawienia bezprzewodowej sieci LAN.

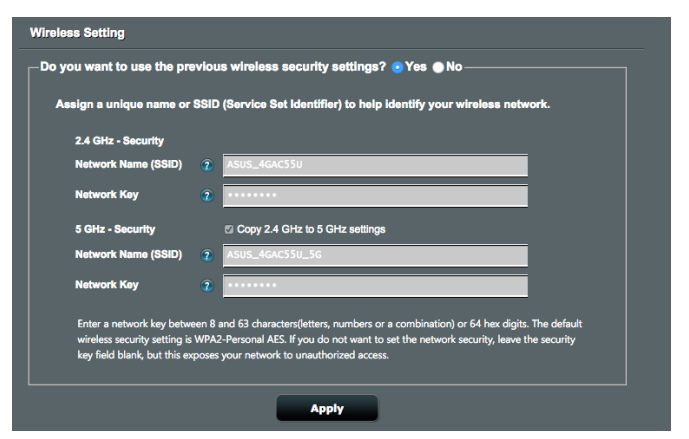

- 9. Przydziel nazwę sieciową (SSID) i klucz zabezpieczenia dla połączenia bezprzewodowego 2,4GHz. Po zakończeniu kliknij **Apply (Zastosuj)**.
- 10. Wyświetlane są ustawienia połączenia z Internetem i połączenia bezprzewodowego. Kliknij **Next (Dalej)**, aby kontynuować.

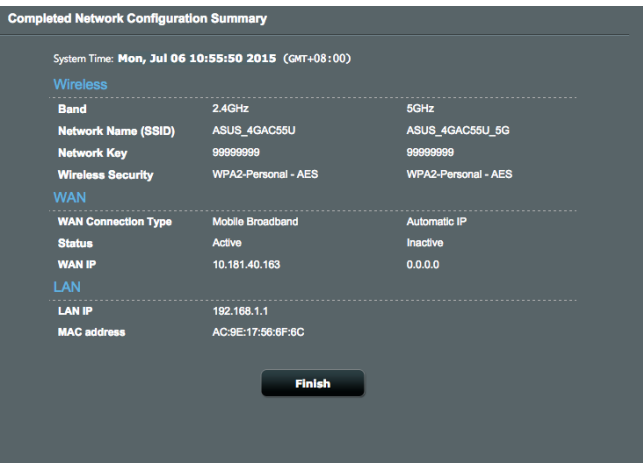

11. Dioda siły sygnału LTE zapala się i świeci w sposób ciągły po zakończeniu ustawień sieci 3G/4G przez QIS, wskazując udane połączenie z Internetem.

# <span id="page-19-0"></span>**3 Konfiguracja ustawień ogólnych**

# **3.1 Korzystanie z pozycji Network Map (Mapa sieci)**

Pozycja **Network Map (Mapa sieci)** umożliwia sprawdzenie statusu połączenia internetowego, konfigurowanie ustawień zabezpieczeń sieci i zarządzanie klientami sieciowymi.

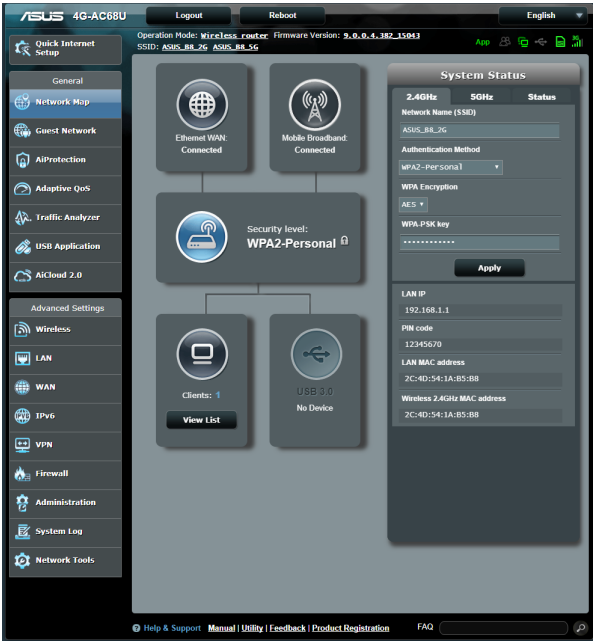

# <span id="page-20-0"></span>**3.1.1 Wykonanie ustawień zabezpieczenia sieci bezprzewodowej**

Aby zabezpieczyć sieć bezprzewodową przed nieautoryzownym dostępem należy skonfigurować ustawienia zabezpieczenia.

#### **W celu wykonania ustawień zabezpieczenia sieci bezprzewodowej:**

- 1. W panelu nawigacji przejdź do pozycji **General (Ogólne) > Network Map (Mapa sieci)**.
- 2. Na ekranie Mapa sieci kliknij ikonę Stan systemu $\langle \mathbb{R} \rangle$ . Możesz

skonfigurować ustawienia bezpieczeństwa sieci bezprzewodowej takie jak **nazwa sieci bezprzewodowej (SSID)**, **metoda uwierzytelniania** i **ustawienia szyfrowania**.

# **Ustawienia zabezpieczenia 2,4GHz Ustawienia zabezpieczenia 5GHz**

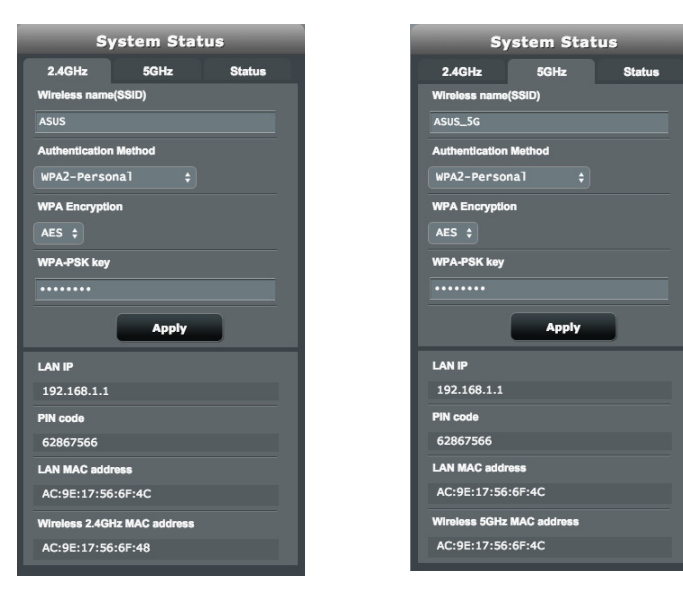

- <span id="page-21-0"></span>3. W polu **Wireless name (SSID) (Nazwa sieci bezprzewodowej (SSID))**, wprowadź unikalną nazwę dla własnej sieci bezprzewodowej.
- 4. Na liście rozwijanej **Authentication Method (Metoda uwierzytelniania)** wybierz metodę uwierzytelniania dla sieci bezprzewodowej.

W przypadku wybrania metody uwierzytelniania WPA-Personal lub WPA-2 Personal wprowadź klucz WPA-PSK lub hasło zabezpieczeń.

**WAŻNE**! Standard IEEE 802.11n/ac zakazuje używania wysokiej przepustowości z WEP lub WPA-TKP, jako pojedynczego szyfru. Jeśli używane są te metody szyfrowania, szybkość danych spadnie do szybkości połączenia 54Mbps IEEE 802.11g.

5. Po wykonaniu kliknij **Apply (Zastosuj)**.

# **3.1.2 System Status**

# **To monitor the system resources:**

- 1. W panelu nawigacji przejdź do pozycji **General** > **Network Map**.
- 2. Na ekranie Mapa sieci kliknij ikonę Stan systemu  $\binom{n}{r}$ . Zawiera

informacje o wykorzystaniu procesora i pamięci.

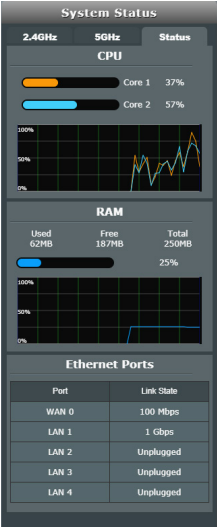

# <span id="page-22-0"></span>**3.1.3 Zarządzanie klientami sieci**

# **W celu zarządzania klientami sieci:**

- 1. W panelu nawigacji przejdź do zakładki **Ogólne** > **Mapa sieci**.
- 2. Na ekranie **Mapa sieci** wybierz ikonę Stan klienta  $\left(\begin{array}{c} \Box \end{array}\right)$  , w

celu wyświetlenia informacji i kliencie Twojej sieci.

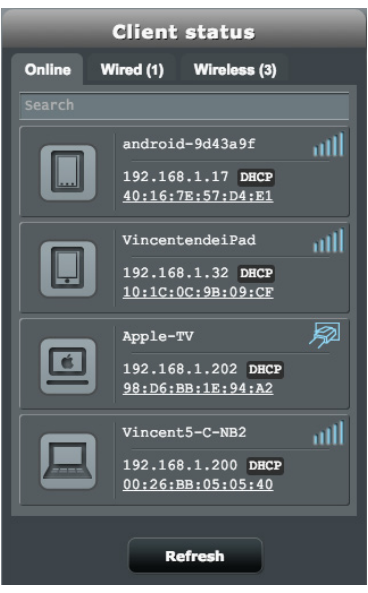

3. W tabeli Stan klientów, kliknij ikonę urządzenia , aby wyświetlić szczegółowy profil urządzenia. Aby zablokować dostęp klienta do sieci, wybierz klienta i kliknij ikonę blokowania **1**.

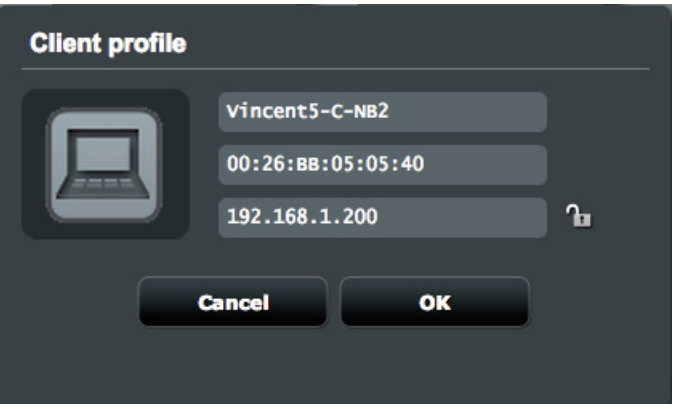

# <span id="page-24-0"></span>**3.1.4 Monitorowanie stanu Internetu**

# **W celu monitorowania stanu Internetu:**

- 1. W panelu nawigacji przejdź do zakładki **Ogólne** > **Mapa sieci**.
- 2. Na ekranie **Mapa sieci** wybierz ikonę Internet (+), w celu wyświetlenia konfiguracji Internetu. Możesz też wybrać ikonę komórkowego połączenia szerokopasmowego (w) w celu wyświetlenia konfiguracji tego połączenia.
- 3. W celu zakończenia pracy interfejsu WAN w sieci, kliknij przycisk **Wyłącz** w opcji Wyłącz interfejs WAN.

# **Podstawowa sieć WAN Pomocnicza sieć WAN**

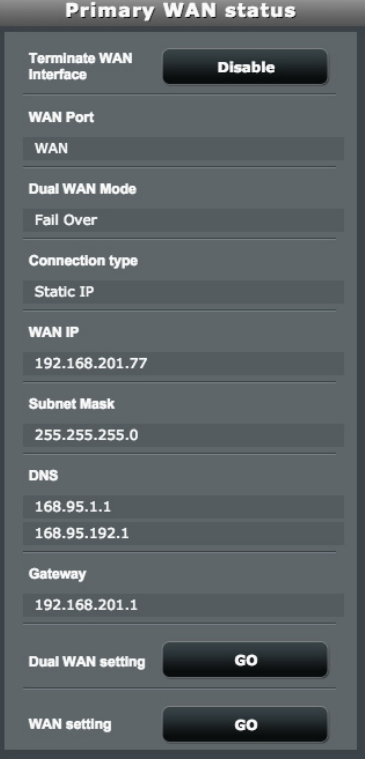

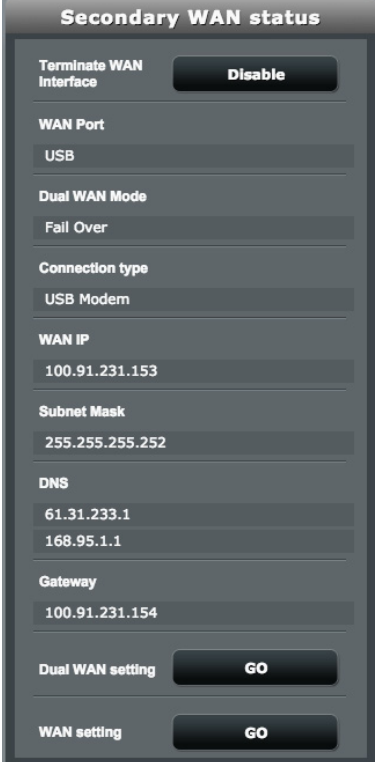

# <span id="page-25-0"></span>**3.1.5 Monitorowanie urządzenia USB**

Router bezprzewodowy firmy ASUS jest wyposażony w dwa porty USB, do których można podłączyć urządzenia USB lub drukarkę USB w celu udostępnienia plików i drukarki klientom w sieci. **Aby monitorować urządzenie USB:**

- 1. W panelu nawigacji przejdź do pozycji **General (Ogólne) > Network Map (Mapa sieci)**.
- 2. Na ekranie **Network Map (Mapa sieci)** wybierz ikonę USB Disk Status (Stan dysku USB)  $\binom{m}{k}$ aby wyświetlić informacje o

urządzeniu USB.

3. W polu **Serwer multimediów** kliknij przycisk **PRZEJDŹ**, w celu ustawienia serwera iTune i DLNA dla lokalnego udostępniania multimediów.

**UWAGA:** Router bezprzewodowy współpracuje z większością dysków twardych/dysków flash USB (wielkości do 2TB) i obsługuje dostęp odczyt-zapis w systemach FAT16, FAT32, EXT2, EXT3 i NTFS.

- 4. W polu **Kreator AiDisk**, kliknij przycisk **PRZEJDŹ**, aby ustawić serwer FTP dla udostępniania pliku w Internecie.
- 5. W celu odłączenia dysku USB od interfejsu USB, kliknij przycisk **Usuń** w polu **Bezpieczne usuwanie dysku**. Po pomyślnym wysunięciu dysku USB jego stan zostanie zmieniony na **Odłączony**.

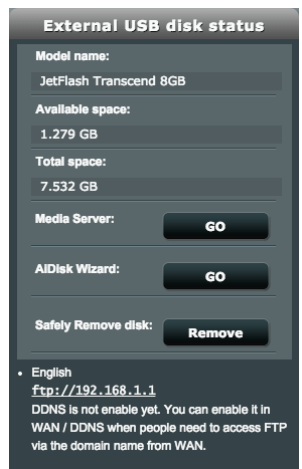

# <span id="page-26-0"></span>**3.2 Tworzenie Guest Network (Sieć gości)**

Pozycja **Guest Network (Sieć gości)** udostępnia tymczasowym użytkownikom możliwość połączenia z Internetem za pomocą oddzielnych identyfikatorów SSID lub sieci, bez zapewniania dostępu do sieci prywatnej.

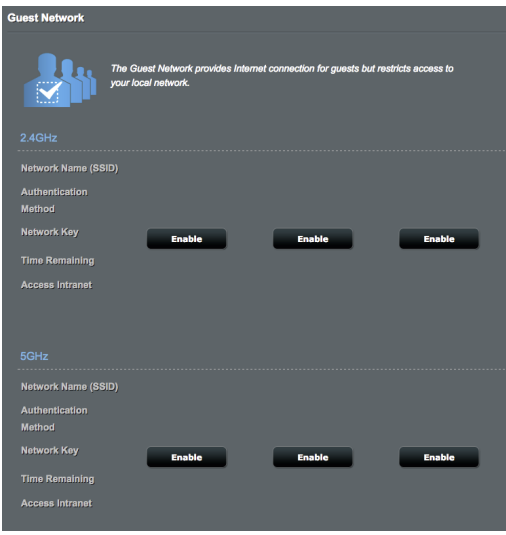

# **W celu utworzenia sieci gości:**

- 1. W panelu nawigacji przejdź do pozycji **General (Ogólne)** > **Guest Network (Sieć gości)**.
- 2. Na ekranie Guest Network (Sieć gości) wybierz pasmo częstotliwości 2,4Ghz lub 5Ghz dla sieci gości, którą chcesz utworzyć.
- 3. Kliknij przycisk **Enable (Włącz)**.
- 4. Na rozwijalnym ekranie skonfiguruj ustawienia gości.
- 5. Przypisz do sieci tymczasowej nazwę sieci bezprzewodowej w polu Network Name (SSID) [Nazwa sieci (SSID)].
- 6. Wybierz ustawienie dla pozycji Authentication Method (Metoda uwierzytelniania).
- 7. W przypadku wybrania metody uwierzytelniania WPA wybierz szyfrowanie WPA.
- 8. Określ ustawienie pozycji **Access time (Czas dostępu)** lub wybierz opcję **Limitless (Nieograniczony)**.
- 9. Wybierz opcję **Disable (Wyłącz)** lub **Enable (Włącz)** dla pozycji **Access Intranet (Dostęp do Intranetu)**.
- 10. Wybierz **Nie** lub **Tak** dla opcji **Filtr adresów MAC** dla sieci gościnnej.

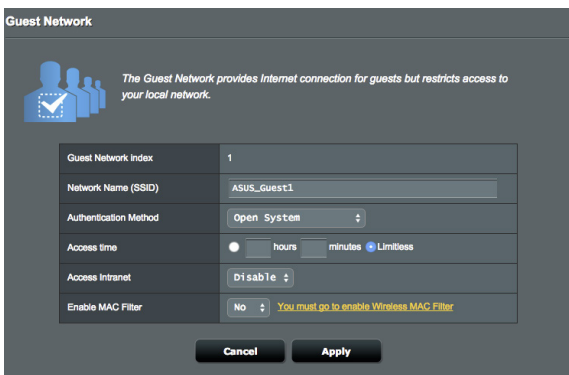

11. Po zakończeniu kliknij przycisk **Apply (Zastosuj)**.

# <span id="page-28-0"></span>**3.3 AiProtection**

Funkcja AiProtection zapewnia monitorowanie w czasie rzeczywistym, które umożliwia wykrywanie złośliwego oprogramowania, programów szpiegujących oraz niechcianego dostępu. Filtruje ona także niechciane witryny i aplikacje, a także umożliwia ustalenie harmonogramu dostępu do Internetu przez połączone urządzenie.

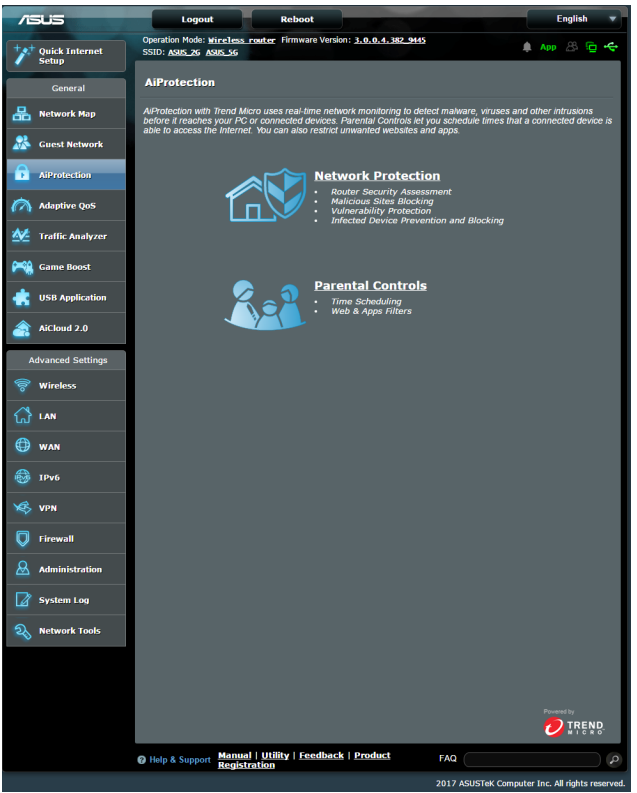

# <span id="page-29-0"></span>**3.3.1 Network Protection**

Funkcja Network Protection (Ochrona sieci) zapobiega wykorzystywaniu luk w sieci oraz zabezpiecza przed niechcianym dostępem do sieci.

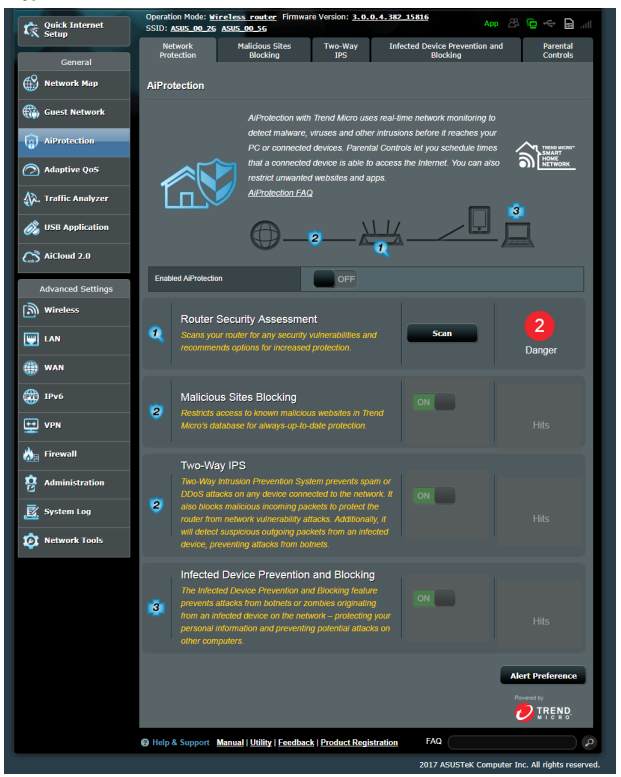

### **Konfiguracja funkcji Network Protection (Ochrona sieci) Aby skonfigurować funkcję Network Protection (Ochrona sieci):**

- 1. W panelu nawigacji przejdź kolejno do pozycji **General (Ogólne) > AiProtection**.
- 2. Na stronie głównej **AiProtection** kliknij kartę **Network Protection (Ochrona sieci).**
- 3. Na karcie **Network Protection (Ochrona sieci)** kliknij przycisk **Scan (Skanuj)**.

Wyniki ukończonego skanowania zostaną wyświetlone na stronie **Router Security Assessment (Ocena zabezpieczeń routera)**.

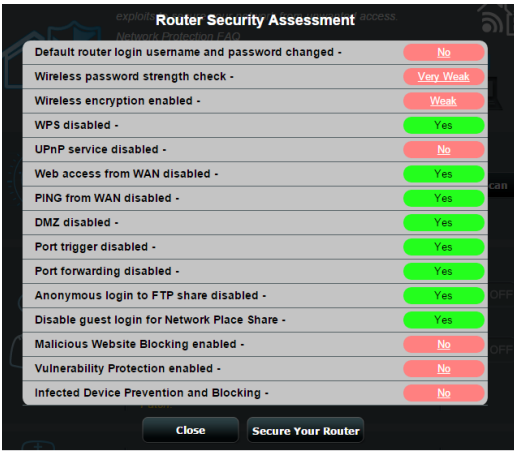

**WAŻNE!** Stan pozycji z oznaczeniem **Yes (Tak)** na stronie **Router Security Assessment (Ocena zabezpieczeń routera)** uważa się za **bezpieczny**. W przypadku pozycji z oznaczeniem **No (Nie), Weak (Słabe)** lub **Very Weak (Bardzo słabe)** zalecana jest odpowiednia konfiguracja.

- 4. (Opcjonalnie) Na stronie **Router Security Assessment (Ocena zabezpieczeń routera)** skonfiguruj ręcznie pozycje z oznaczeniem **No (Nie), Weak (Słabe)** lub **Very Weak (Bardzo słabe)**. Aby to zrobić:
	- a. Kliknij pozycję.

**UWAGA:** Po kliknięciu pozycji w narzędziu wyświetlona zostanie strona ustawień pozycji.

b. Na stronie ustawień zabezpieczeń danej pozycji wykonaj<br>konfigurację i wprowadź wymagane zmiany, a po zakończeniu kliknij przycisk **Apply (Zastosuj)**.

c. Wróć na stronę **Router Security Assessment (Ocena zabezpieczeń routera)** i kliknij przycisk **Close (Zamknij)**, aby zamknąć stronę.

- 5. W celu automatycznej konfiguracji ustawień zabezpieczeń kliknij przycisk **Secure Your Router (Zabezpiecz swój router)**.
- 6. Po wyświetleniu komunikatu kliknij przycisk **OK**.

# **Blokowanie niebezpiecznych witryn**

Funkcja ta ogranicza dostęp do niebezpiecznych witryn określonych w bazie danych w chmurze w celu zapewnienia zawsze aktualnej ochrony.

**UWAGA:** Funkcja ta jest uaktywniana automatycznie w przypadku uruchomienia skanowania **Router Weakness Scan (Skanowanie słabych punktów routera).**

# **Aby włączyć funkcję Malicious Sites Blocking (Blokowanie niebezpiecznych witryn):**

- 1. W panelu nawigacji przejdź kolejno do pozycji **General (Ogólne) > AiProtection**.
- 2. Na stronie głównej **AiProtection** kliknij kartę **Network Protection (Ochrona sieci)**.
- 3. W panelu **Malicious Sites Blocking (Blokowanie niebezpiecznych witryn)** kliknij pozycję **ON (WŁ.)**.

# **Ochrona przed wykorzystywaniem luk**

Funkcja ta rozwiązuje typowe problemy związane z wykorzystywaniem luk w konfiguracji routera.

**UWAGA:** Funkcja ta jest uaktywniana automatycznie w przypadku uruchomienia skanowania **Router Weakness Scan (Skanowanie słabych punktów routera).**

# **Aby włączyć funkcję Vulnerability protection (Ochrona przed wykorzystywaniem luk):**

- 1. W panelu nawigacji przejdź kolejno do pozycji **General (Ogólne) > AiProtection.**
- 2. Na stronie głównej **AiProtection** kliknij kartę **Network Protection (Ochrona sieci)**.
- 3. W panelu **Vulnerability protection (Ochrona przed wykorzystywaniem luk)** kliknij pozycję **ON (WŁ.)**

# **Wykrywanie i blokowanie zainfekowanych urządzeń**

Funkcja ta zapobiega przesyłaniu informacji osobistych lub zainfekowanego stanu przez zainfekowane urządzenia do urządzeń zewnętrznych.

**UWAGA:** Funkcja ta jest uaktywniana automatycznie w przypadku uruchomienia skanowania **Router Weakness Scan (Skanowanie słabych punktów routera).**

#### **Aby włączyć funkcję Vulnerability protection (Ochrona przed wykorzystywaniem luk):**

- 1. W panelu nawigacji przejdź kolejno do pozycji **General (Ogólne) > AiProtection.**
- 2. Na stronie głównej **AiProtection** kliknij kartę **Network Protection (Ochrona sieci)**.
- 3. W panelu **Infected Device Prevention and Blocking (Wykrywanie i blokowanie zainfekowanych urządzeń)** kliknij pozycję **ON (WŁ.)**.

#### **Aby skonfigurować funkcję Alert Preference (Preferencje dotyczące alertów):**

- 1. W panelu **Infected Device Prevention and Blocking (Wykrywanie i blokowanie zainfekowanych urządzeń)** kliknij przycisk **Alert Preference (Preferencje dotyczące alertów)**.
- 2. Wybierz lub wprowadź dostawcę poczty e-mail, konto e-mail oraz hasło, a następnie kliknij przycisk **Apply (Zastosuj)**.

# <span id="page-33-0"></span>**3.3.2 Konfiguracja funkcji Parental Controls (Kontrola rodzicielska)**

Kontrola rodzicielska zapewnia kontrolę nad czasem dostępu do Internetu oraz umożliwia ustawienie ograniczenia czasu używania sieci klienta.

Aby przejść na stronę główną funkcji Parental Controls (Kontrola rodzicielska):

- 1. W panelu nawigacji przejdź kolejno do pozycji **General (Ogólne) > AiProtection**.
- 2. Na stronie głównej **AiProtection** kliknij kartę **Parental Controls (Kontrola rodzicielska)**.

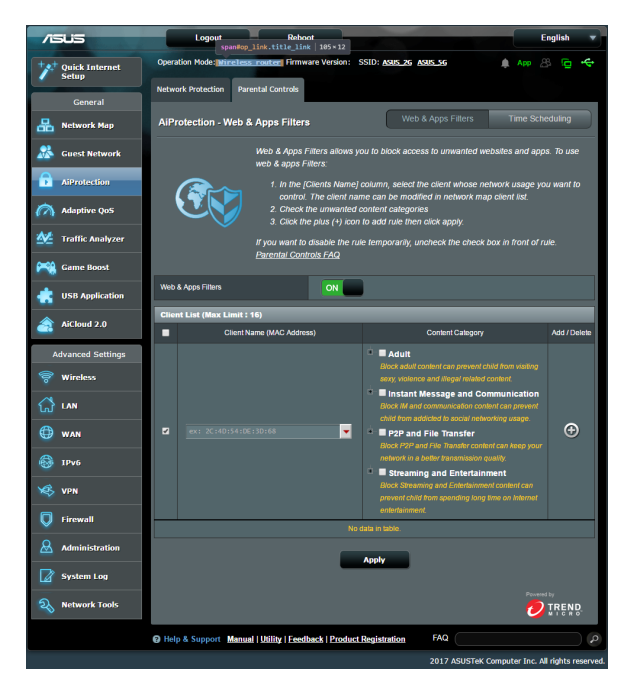

# **Filtry sieci Web i aplikacji**

Web & Apps Filters (Filtry sieci Web i aplikacji) to funkcja pozycji **Parental Controls (Kontrola rodzicielska)**, która umożliwia blokowanie dostępu do niechcianych witryn lub aplikacji.

### **Aby skonfigurować funkcję Web & Apps Filters (Filtry sieci Web i aplikacji):**

- 1. W panelu nawigacji przejdź kolejno do pozycji **General (Ogólne) > AiProtection**.
- 2. Na stronie głównej **AiProtection** kliknij ikonę **Parental Controls (Kontrola rodzicielska)**, aby przejść na kartę **Parental Controls (Kontrola rodzicielska)**.
- 3. W panelu **Enable Web & Apps Filters (Włącz filtry sieci Web i aplikacji)** kliknij pozycję **ON (WŁ.)**.
- 4. Po pojawieniu się komunikatu End Users License Agreement (EULA) [Umowa licencyjna użytkownika oprogramowania (EULA)] kliknij pozycję **I agree (Zgadzam się)**, aby kontynuować.
- 5. W kolumnie **Client List (Lista klientów)** wprowadź lub wybierz z listy rozwijanej nazwę klienta.
- 6. W kolumnie **Content Category (Kategoria zawartości)** wybierz filtry z czterech głównych kategorii: **Adult (Dla dorosłych), Instant Message and Communication (Wiadomości błyskawiczne i komunikacja), P2P and File Transfer (Sieć P2P i transfer plików)** oraz **Streaming and Entertainment (Przesyłanie strumieniowe i rozrywka)**.
- 7. Kliknij ikonę <sup>®</sup> w celu dodania profilu klienta.
- 8. Kliknij przycisk **Apply (Zastosuj),** aby zapisać ustawienia.

# **Ustalanie harmonogramu**

Funkcja Time Scheduling (Ustalanie harmonogramu) umożliwia ustawienie ograniczenia czasu używania sieci klienta.

**UWAGA:** Należy upewnić się, że czas systemowy jest zsynchronizowany z serwerem NTP.

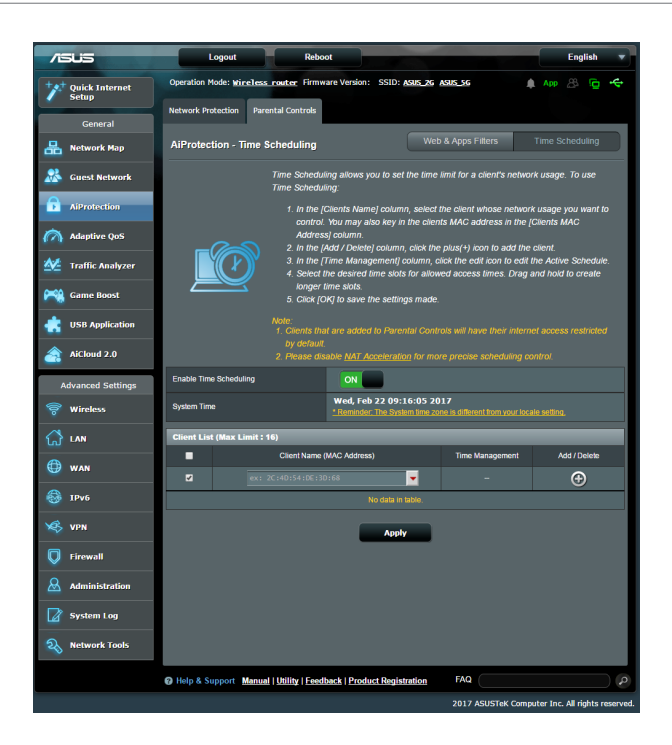

### **Aby skonfigurować funkcję Time Scheduling (Ustalanie harmonogramu):**

- 1. W panelu nawigacji przejdź kolejno do pozycji **General (Ogólne) > AiProtection > Parental Controls (Kontrola rodzicielska) > Time Scheduling (Ustalanie harmonogramu)**.
- 2. W panelu **Enable Time Scheduling (Włącz ustalanie harmonogramu)** kliknij pozycję **ON (WŁ.)**.
3. W kolumnie **Clients Name (Nazwa klienta)** wprowadź lub wybierz z listy rozwijanej nazwę klienta.

**UWAGA:** Można także wprowadzić adres MAC klienta w kolumnie **Client MAC Address (Adres MAC klienta).** Nazwa klienta nie może zawierać znaków specjalnych ani spacji, ponieważ mogłyby one spowodować nieprawidłowe działanie routera.

- 4. Kliknij ikonę <sup>o</sup> w celu dodania profilu klienta.
- 5. Kliknij przycisk **Apply (Zastosuj)**, aby zapisać ustawienia.

# **3.4 Adaptacyjna funkcja QoS**

# **3.4.1 Monitor przepustowości**

Funkcja ta umożliwia monitorowanie przepustowości sieci WAN/LAN oraz zapewnia informacje o szybkości przesyłania i pobierania.

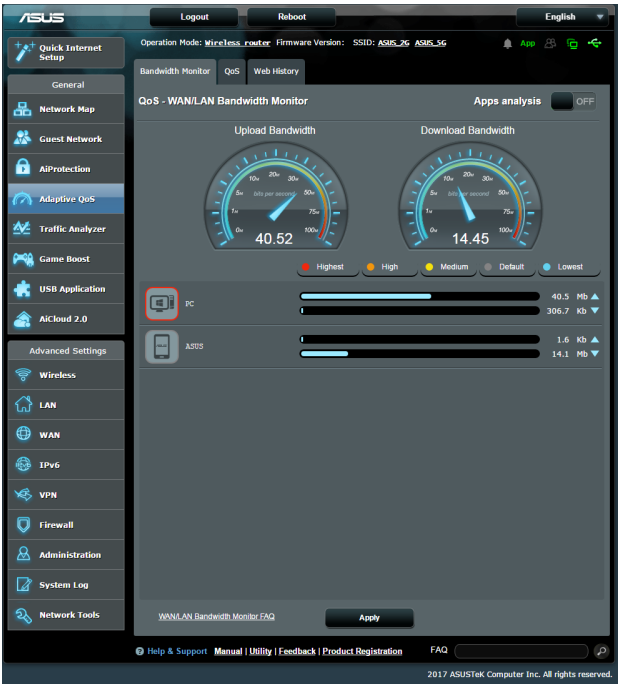

# **Analiza aplikacji**

**Aby włączyć funkcję Apps analysis (Analiza aplikacji):**

Na karcie **Bandwidth Monitor (Monitor przepustowości)**  przejdź do panelu **Apps Analysis (Analiza aplikacji)** i kliknij pozycję **ON (WŁ.)**.

# **3.4.2 QoS**

Funkcja ta zapewnia przepustowość dla priorytetowych zadań i aplikacii.

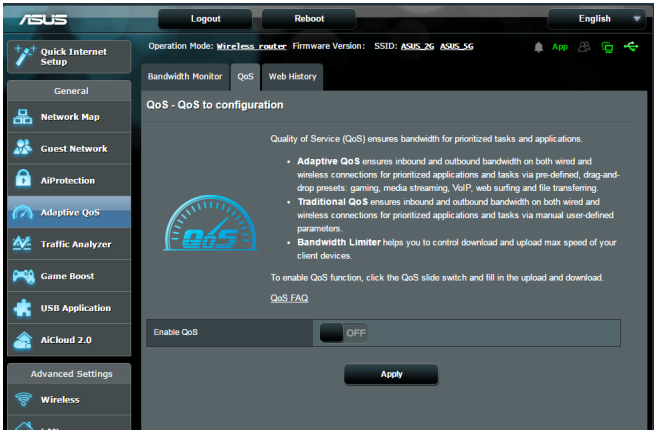

# **Aby włączyć funkcję QoS:**

- 1. W panelu nawigacji przejdź kolejno do pozycji **General (Ogólne)** > **Adaptive QoS (Adaptacyjna funkcja QoS)** > karta **QoS**.
- 2. W panelu **Enable Smart QoS (Włącz inteligentną funkcję QoS)** kliknij pozycję **ON (WŁ.)**.
- 3. Wypełnij pola przepustowości przesyłania i pobierania.

**UWAGA:** Uzyskaj informacje dotyczące pasma od ISP. Można także przejść do witryny http://speedtest.net w celu sprawdzenia i uzyskania informacji o przepustowości.

4. Wybierz typ funkcji QoS (adaptacyjny lub tradycyjny) dla danej konfiguracji.

**UWAGA:** Definicje typów funkcji QoS można znaleźć na karcie QoS.

5. Kliknij przycisk **Apply (Zastosuj)**.

# **3.4.3 Historia stron sieci Web**

Funkcja ta umożliwia wyświetlenie historii i szczegółowych informacji o odwiedzanych przez klienta stronach internetowych lub adresach URL.

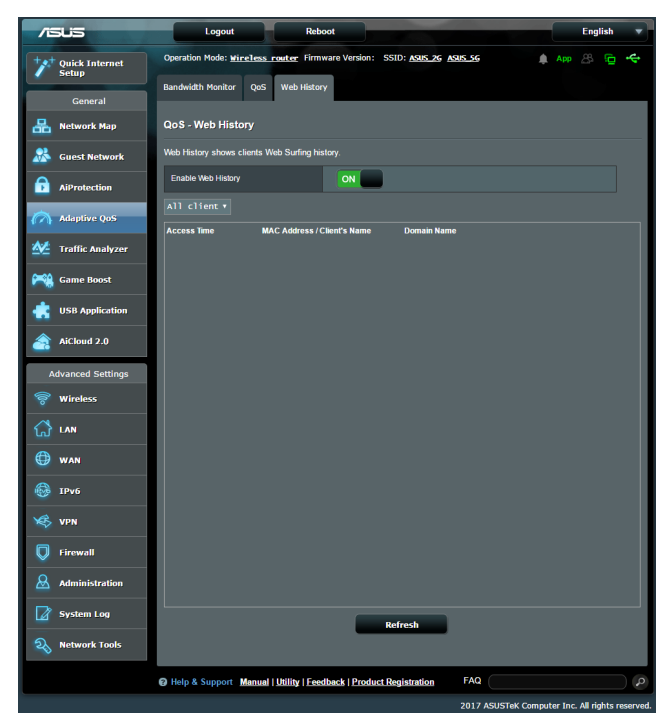

### **Aby wyświetlić pozycję Web History (Historia stron sieci Web):**

- 1. W panelu nawigacji przejdź kolejno do pozycji **General (Ogólne) > Adaptive QoS (Adaptacyjna funkcja QoS)** > karta **Web History (Historia stron sieci Web)**.
- 2. (Opcjonalnie) Kliknij przycisk **Refresh (Odśwież)**, aby wyczyścić listę.

# **3.5 Analizator ruchu**

Funkcja monitorowania ruchu zapewnia informacje dotyczące przepustowości i szybkości połączenia z Internetem, siecią przewodową lub bezprzewodową. Umożliwia ona monitorowanie ruchu sieciowego w czasie rzeczywistym lub na poziomie każdego dnia. Zapewnia ponadto opcję wyświetlania informacji o ruchu sieciowym z ostatnich 24 godzin.

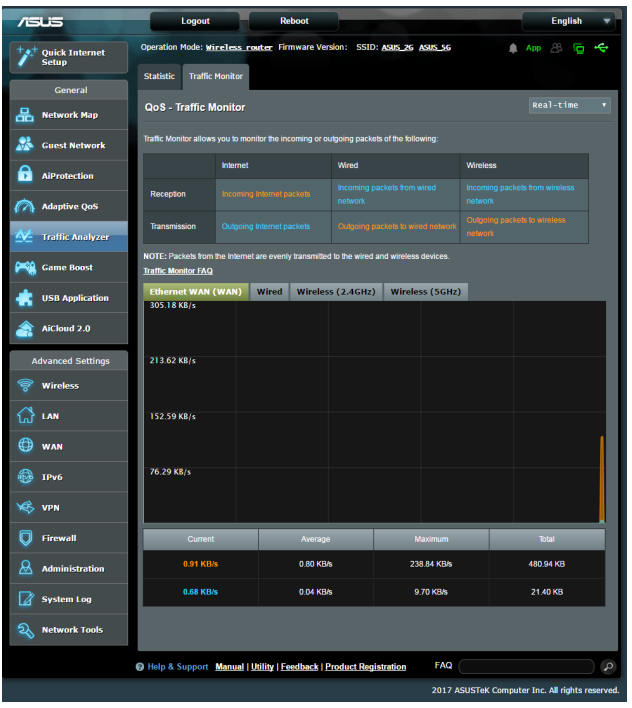

# **3.6 Używanie aplikacji USB**

Funkcja USB Extension (Rozszerzenie USB) udostępnia podmenu AiDisk, Servers Center (Centrum serwerów), Network Printer Server (Serwer wydruków sieciowych) i Download Master (Zarządzanie pobieraniem).

**WAŻNE!** Aby móc korzystać z funkcji serwera, należy podłączyć urządzenie pamięci USB, takie jak dysk twardy USB lub pamięć flash USB, do portu USB 2.0 na panelu tylnym routera bezprzewodowego. Urządzenie pamięci USB powinno zostać odpowiednio sformatowane i podzielone na partycje. Należy zapoznać się z tabelą obsługiwanych systemów plików, która jest dostępna na stronie internetowej firmy ASUS pod adresem http://event.asus.com/2009/networks/disksupport/.

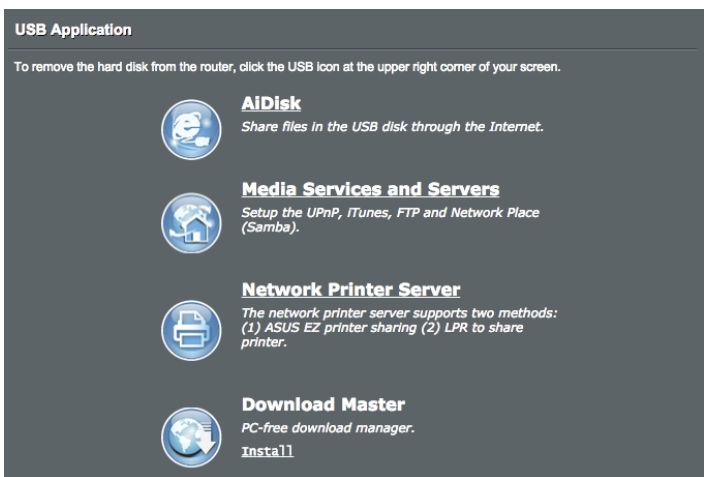

# **3.6.1 Korzystanie z funkcji AiDisk**

AiDisk umożliwia udostępnianie plików na dysku USB przez Internet. Funkcja AiDisk pomaga także w konfigurowaniu usługi ASUS DDNS i serwera FTP.

### **Aby używać AiDisk:**

- 1. W panelu nawigacji przejdź do pozycji **General (Ogólne)** > **USB application (Aplikacja USB)**, a następnie kliknij ikonę **AiDisk**.
- 2. Na ekranie **Welcome to AiDisk wizard (Witamy w kreatorze AiDisk)**, kliknij **Go (Przejdź)**.

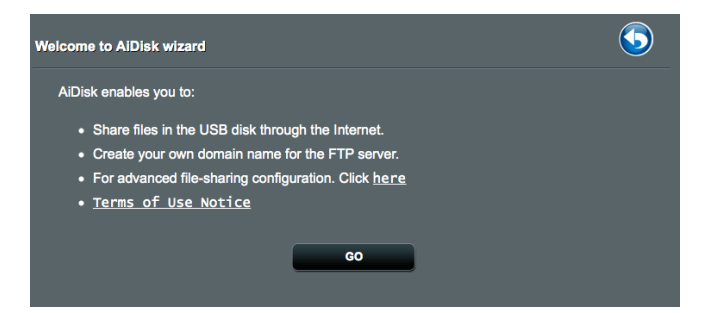

3. Wybierz prawa dostępu, które chcesz przydzielić użytkownikom mającym dostęp do współdzielonych danych.

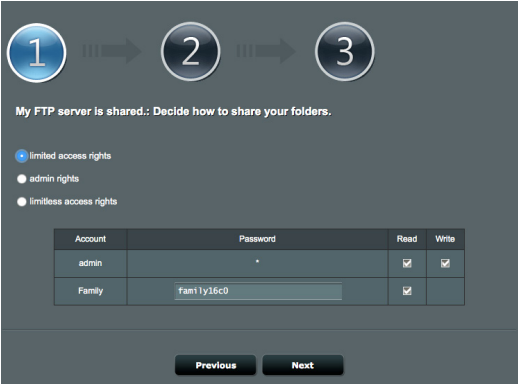

4. Utwórz nazwę domeny przez usługi DDNS ASUS, wybierz **I will use the service and accept the Terms of service (Będę korzystał z tej usługi i akceptuję warunki korzystania z usługi)** i wprowadź nazwę domeny. Po zakończeniu kliknij **Next (Dalej)**.

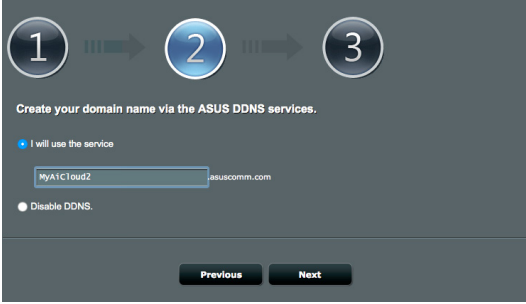

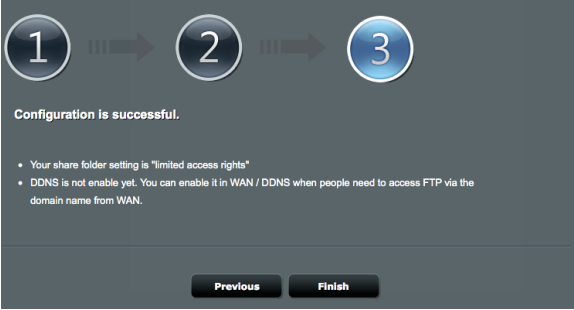

Można także wybrać pozycję **Skip ASUS DDNS settings (Pomiń ustawienia usługi ASUS DDNS)** i kliknąć przycisk **Next (Dalej)** w celu pominięcia wprowadzania ustawień usługi DDNS.

- 5. Kliknij **Finish (Zakończ)**, aby zakończyć ustawienia.
- 6. Aby uzyskać dostęp do utworzonej strony FTP uruchom przeglądarkę sieci web lub program klienta FTP innej firmy i wprowadź poprzednio utworzone łącze ftp (**ftp://<domain name>.asuscomm.com**).

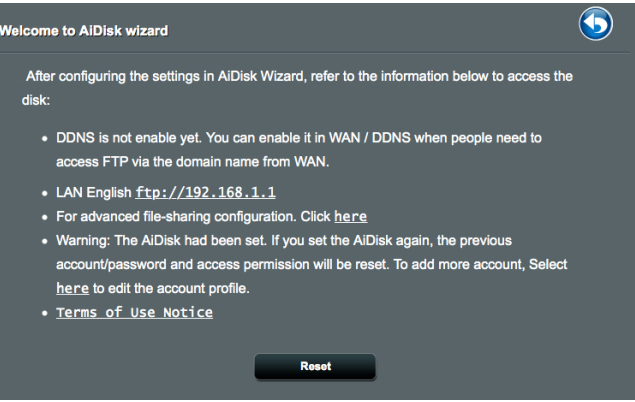

### **3.6.2 Korzystanie z funkcji Servers Center (Centrum serwerów)**

Funkcja Servers Center (Centrum serwerów) umożliwia udostępnianie plików multimedialnych z dysku USB poprzez katalog Media Server (Serwer multimediów), usługę udostępniania Samba lub FTP. Za pomocą funkcji Servers Center (Centrum serwerów) można także skonfigurować inne ustawienia dysku USB.

### **Korzystanie z pozycji Media Server (Serwer multimediów)**

Router bezprzewodowy umożliwia urządzeniom z obsługą standardu DLNA uzyskiwanie dostępu do plików multimedialnych zapisanych na dysku USB podłączonym do routera bezprzewodowego.

**UWAGA**: Przed rozpoczęciem korzystania z funkcji serwera multimediów DLNA urządzenie należy połączyć z siecią routera 4G-AC68U.

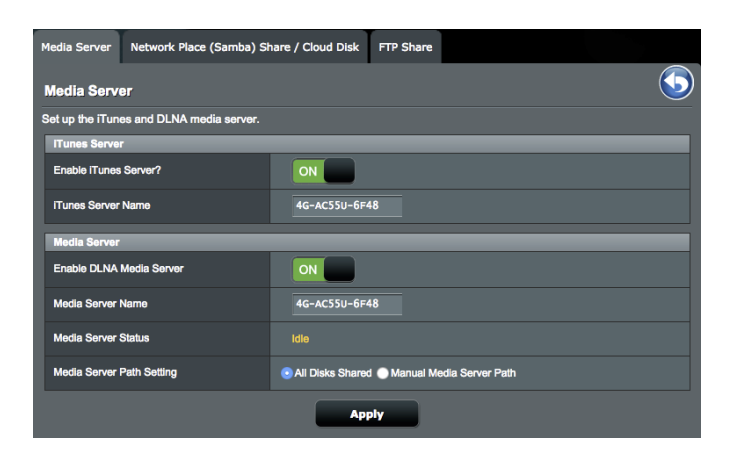

W celu wyświetlenia, przejdź kolejno do pozycji **General (Ogólne)** > **USB application (Aplikacja USB)** > **Media Services and Servers (Usługi i serwery multimedialne)** > karta **Media Servers (Serwery multimediów)**. Należy zapoznać się z poniższymi opisami pól:

- • **Włączyć serwer iTunes?**: Wybierz pozycję ON/OFF (WŁ./ WYŁ.) w celu włączenia/wyłączenia serwera iTunes.
- **OFF** (WŁ./WYŁ.) w celu włączenia/wyłączenia serwera multimediów DLNA.
- • **Stan serwera multimediów**: Wyświetlanie stanu serwera multimediów.
- • **Media Server Path Setting (Ustawienia ścieżki serwera multimediów):** Wybierz opcję **All Disks Shared (Wszystkie dyski zostały udostępnione)** lub **Manual Media Server Path (Ręczne ustawienia ścieżki serwera multimediów).**

### **3.6.3 Używanie usługi udostępniania miejsca sieciowego (Samba)**

Udostępnianie miejsca sieciowego (Samba), umożliwia ustawienie konta i uprawnień dla usługi Samba.

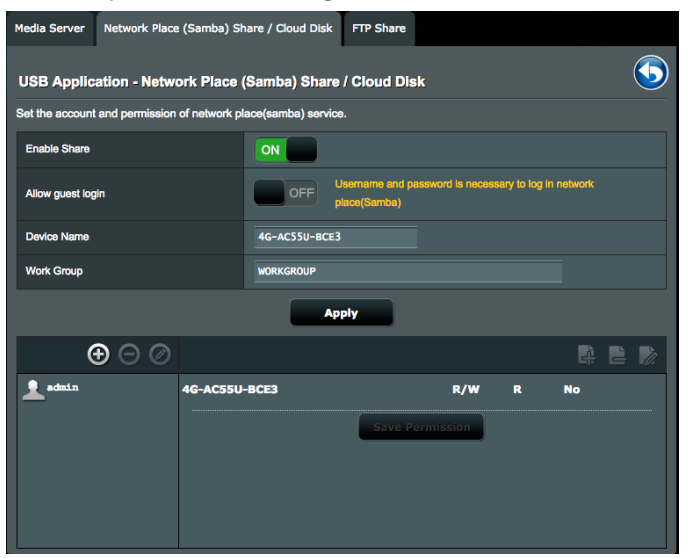

#### **Aby używać udostępniania Samba:**

1. W panelu nawigacji, przejdź kolejno do pozycji **General (Ogólne)** > **USB application (Aplikacja USB)** > **Media Services and Servers (Usługi i serwery multimedialne)** > karta **Network Place (Samba) Share / Cloud Disk [Udostępnianie miejsca sieciowego (Samba)/Dysk w chmurze]**.

**UWAGA**: Funkcja Network Place (Samba) Share [Udostępnianie miejsca sieciowego (Samba)] jest domyślnie włączona.

2. Wykonaj poniższe czynności, aby dodać, usunąć lub zmodyfikować konto.

#### **W celu utworzenia nowego konta:**

- a) Kliknij ikonę  $\bigoplus$ , aby dodać nowe konto.
- b) W polach **Account (Konto)** i **Password (Hasło)** wpisz nazwę i hasło klienta sieciowego. Wprowadź ponownie hasło w celu potwierdzenia. Kliknij przycisk **Add (Dodaj)** w celu dodania konta do listy.

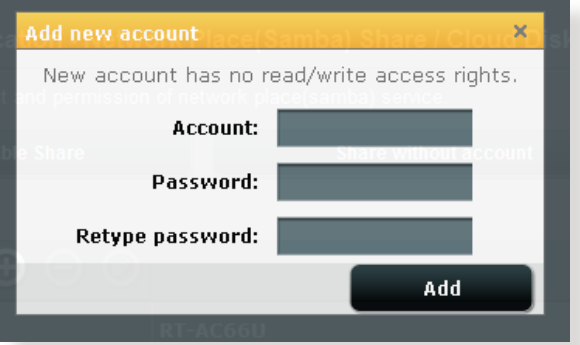

### **W celu usunięcia istniejącego konta:**

- a) Wybierz konto, które chcesz usunąć.
- b) Kliknij ikonę  $\Theta$ .
- c) Po wyświetleniu monitu kliknij przycisk **Delete (Usuń)** w celu potwierdzenia usunięcia konta.

### **W celu dodania folderu:**

- a) Kliknij ikonę 4.
- b) Wprowadź nazwę folderu i kliknij przycisk **Add (Dodaj)**. Utworzony folder zostanie dodany do listy folderów.

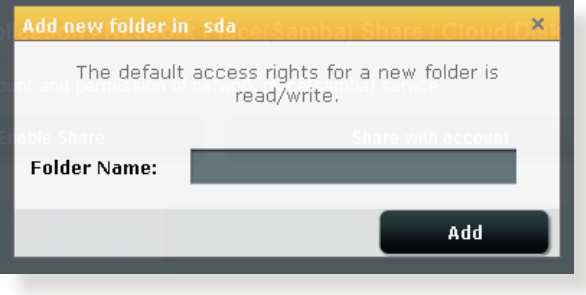

- 3. Z listy plików/folderów wybierz typ praw dostępu, który ma zostać przydzielony określonym plików/folderów:
	- • **R/W:** Wybierz tę opcję, aby przypisać dostęp do zapisu/ odczytu.
	- • **R:** Wybierz tę opcję, aby przypisać dostęp tylko do odczytu.
	- • **Nie:** Wybierz tę opcję, aby nie udostępniać określonego foldera.
- 4. Kliknij **Apply (Zastosuj)**, aby zastosować zmiany.

### **3.6.4 Używanie usługi FTP Share (Udostępnianie FTP)**

Dzięki usłudze udostępniania FTP serwer FTP udostępnia pliki z dysku USB innym urządzeniom przez sieć lokalną lub Internet.

#### **WAŻNE**!

- Upewnić się, że dysk USB został bezpiecznie wysunięty. Niewłaściwe wysunięcie dysku USB może spowodować uszkodzenie danych.
- Informacje na temat bezpiecznego usuwania dysku USB można znaleźć w części **Bezpieczne usuwanie dysku USB** w rozdziale **3.1.5 Monitorowanie urządzenia USB**.

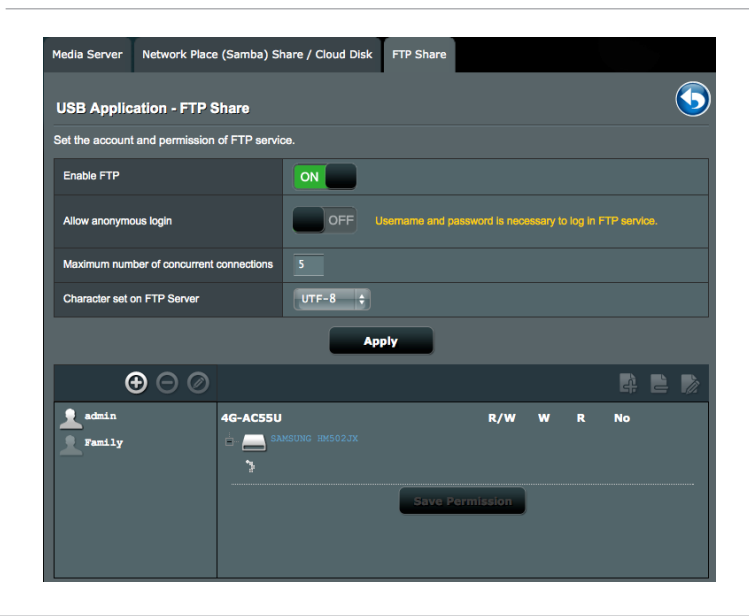

### **W celu korzystania z usługi udostępniania FTP:**

**UWAGA:** Upewnij się, że serwer FTP został skonfigurowany za pomocą funkcji AiDisk. Szczegółowe informacje znajdują się w rozdziale **3.6.1 Korzystanie z funkcji AiDisk**.

- 1. W panelu nawigacji kliknij pozycję **General (Ogólne)** > **USB application (Aplikacja USB)** > **Media Services and Servers (Usługi i serwery multimedialne)** > wybierz zakładkę **FTP Share (Udostępnianie FTP)**.
- 2. Z listy plików/folderów wybierz typ praw dostępu, który ma zostać przydzielony określonym folderów:
	- **R/W:** Wybierz te opcie, aby przydzielić prawo odczytu/ zapisu określonych folderów.
	- • **W**: Wybierz tę opcję, aby przydzielić prawo zapisu wyłącznie określonych folderów.
	- **R**: Wybierz tę opcję, aby przydzielić wyłącznie prawo odczytu określonych folderów.
	- **No**: Wybierz tę opcję, jeśli określony folderów ma nie być udostępniany.
- 3. Jeśli wolisz, możesz ustawić dla pola **Allow anonymous login (Zezwalaj na anonimowe logowanie)** opcję **ON (WŁ.)**.
- 4. W polu **Maximum number of concurrent connections (Maksymalna liczba jednoczesnych połączeń)** wprowadź liczbę urządzeń, które mogą łączyć się jednocześnie z serwerem udostępniania FTP.
- 5. Kliknij **Apply (Zastosuj)**, aby zastosować zmiany.
- 6. W celu dostępu do serwera FTP wprowadź w przeglądarce sieci web lub programie narzędziowym FTP innej firmy, łącze do ftp **ftp://<hostname>.asuscomm.com** i nazwę użytkownika oraz hasło.

# **3.7 Korzystanie z aplikacji AiCloud 2.0**

AiCloud 2.0 to aplikacja usługi w chmurze umożliwiająca zapisywanie, synchronizowanie, udostępnianie i uzyskiwanie dostępu do plików.

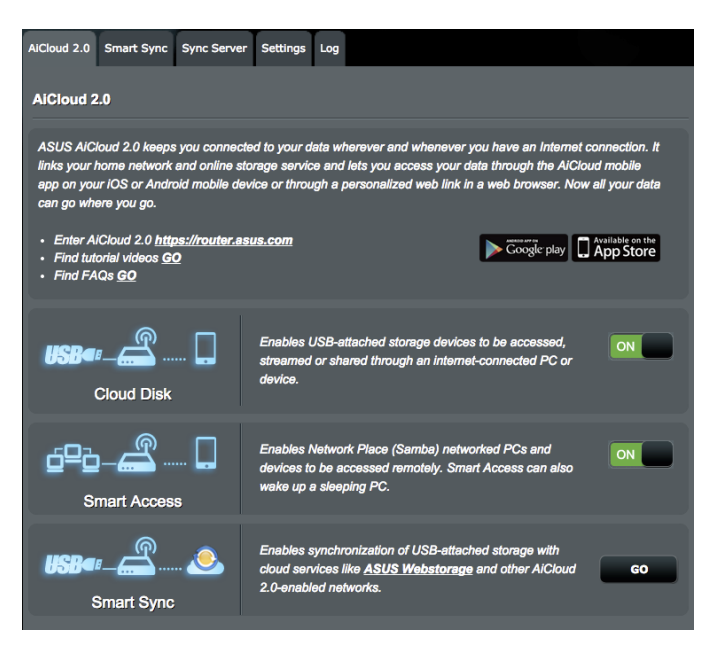

### **W celu korzystania z aplikacji AiCloud:**

- 1. Pobierz aplikację ASUS AiCloud ze sklepu Google Play lub Apple Store i zainstaluj ją na urządzeniu inteligentnym.
- 2. Połącz urządzenie inteligentne z siecią. Wykonaj instrukcje, aby ukończyć proces konfiguracji aplikacji AiCloud.

# **3.7.1 Funkcja Cloud Disk (Dysk w chmurze)**

### **W celu utworzenia dysku w chmurze:**

- 1. Podłącz urządzenie pamięci USB do routera bezprzewodowego.
- 2. Włącz funkcję **Cloud Disk (Dysk w chmurze)**.

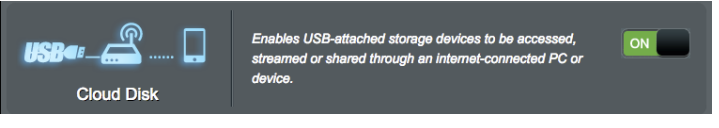

3. Przejdź do witryny **https://router.asus.com** i wprowadź konto logowania i hasło routera. W celu zapewnienia lepszego działania zalecane jest używanie przeglądarki **Google Chrome** lub **Firefox**.

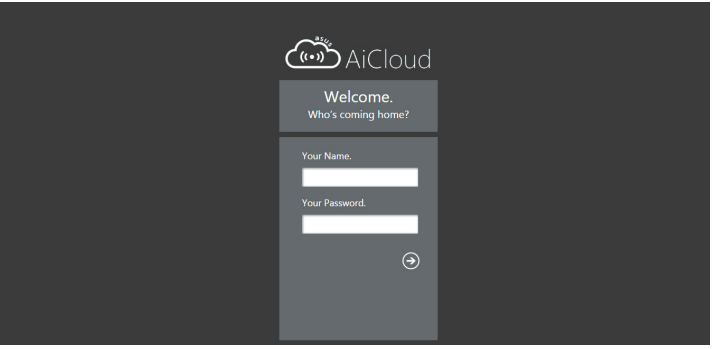

4. Można już uzyskiwać dostęp do plików dostępnych w ramach funkcji Cloud Disk (Dysk w chmurze) za pomocą urządzeń połączonych z siecią.

**UWAGA:** Uzyskanie dostępu do urządzeń połączonych z siecią wymaga ręcznego wprowadzenia nazwy użytkownika i hasła danego urządzenia, które ze względów bezpieczeństwa nie zostaną zapisane przez aplikację AiCloud.

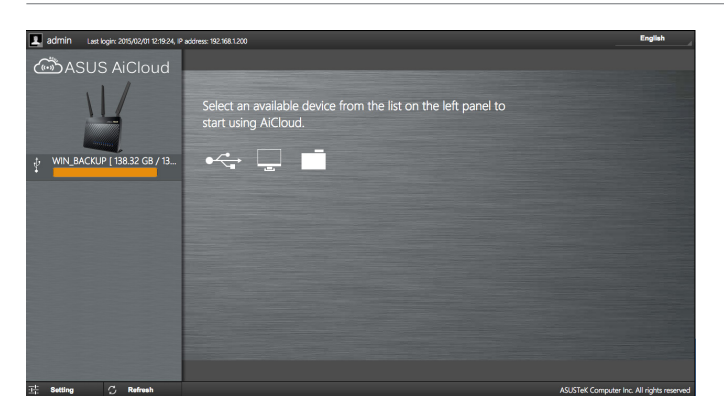

# **3.7.2 Funkcja Smart Access (Dostęp inteligentny)**

Funkcja Smart Access (Dostęp inteligentny) ułatwia uzyskiwanie dostępu do sieci domowej za pomocą nazwy domeny routera.

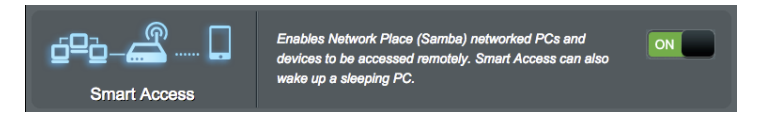

#### **UWAGA:**

- Nazwe domeny routera można utworzyć za pomocą usługi ASUS DDNS. Szczegółowe informacje zawiera rozdział **4.3.7 DDNS (Usługa DDNS)**.
- Aplikacja AiCloud zapewnia domyślnie zabezpieczone połączenie HTTPS. W celu zapewnienia bardzo bezpiecznego korzystania z funkcji Cloud Disk (Dysk w chmurze) i Smart Access (Dostęp inteligentny) należy wprowadzić adres https:// [nazwaASUSDDNSużytkownika].asuscomm.com.

# **3.7.3 Smart Sync**

### **W celu korzystania z funkcji Smart Sync (Synchronizacja inteligentna):**

1. Uruchom aplikację AiCloud, kliknij pozycję **AiCloud 2.0** > **AiCloud 2.0** >**Smart Sync** > **Go**.

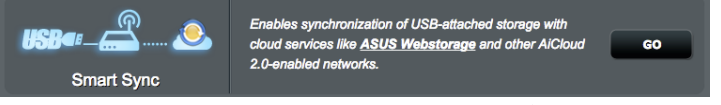

- 2. Wybierz pozycję **ON (WŁ.)** w celu włączenia funkcji Smart Sync (Synchronizacja inteligentna).
- 3. Kliknij przycisk **Add new account (Dodaj nowe konto)**.

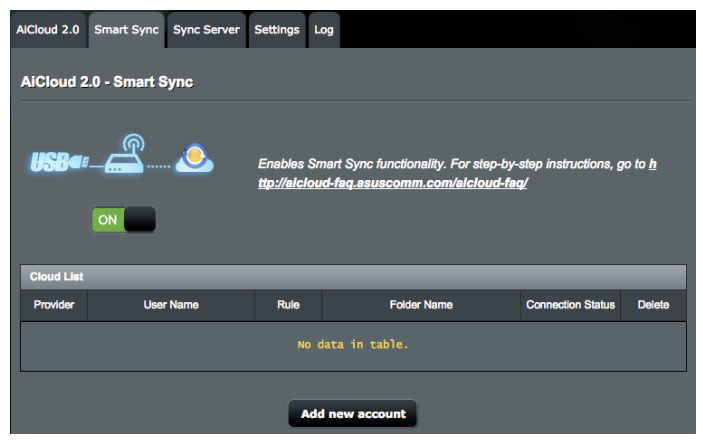

- 4. Wprowadź hasło konta w usłudze ASUS WebStorage i wybierz katalog, który chcesz zsynchronizować z usługą WebStorage.
- 5. Wybierz Zasady synchronizacji dla zadania Smart Sync (Inteligentna synchronizacja).
	- • **Synchronizacja**: Wybranie opcji **Synchronizacja** umożliwia synchronizację folderów miedzy dwoma serwerami, które to zadanie synchronizacji zapewnia, że w folderach zawsze są te same pliki.
	- • **Pobierz na dysk USB**: Wybranie opcji **Pobierz na dysk USB** umożliwia replikację zdalnych plików w folderze lokalnym na dysku USB.
	- • **Załaduj do chmury**: Wybranie opcji **Załaduj do chmury** umożliwia replikację lokalnych plików w folderze zdalnym na **ASUS WebStorage**.

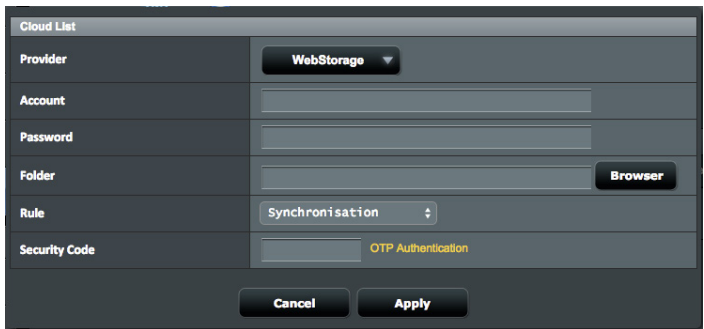

6. Kliknij przycisk **Dodaj** w celu dodania zadania synchronizacji.

# **3.7.4 Serwer synchronizacji**

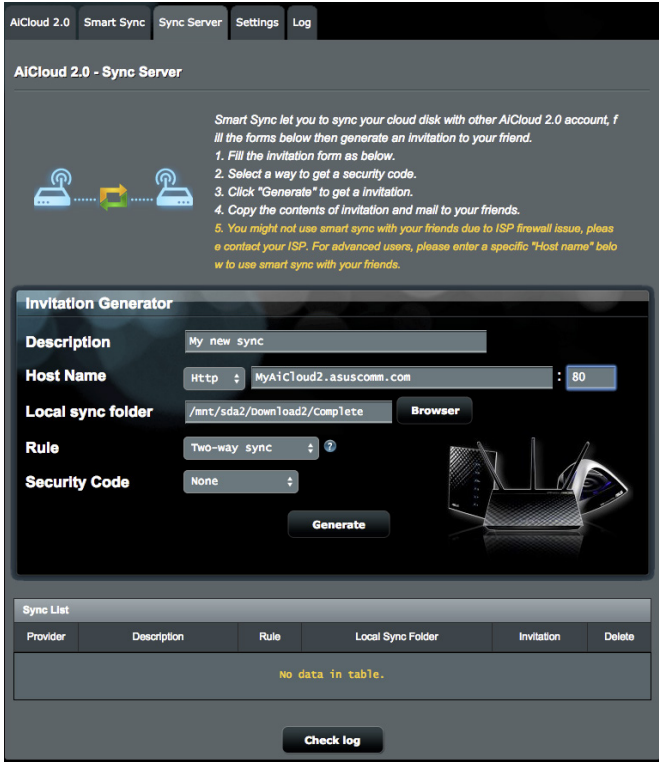

#### **Korzystanie z serwera synchronizacji:**

- 1. W panelu nawigacji kliknąć opcje **AiCloud 2.0** > **Server synchronizacji**.
- 2. Wprowadź konfigurację serwera synchronizacji w opcji **Generator zaproszeń**, w celu włączenia opcji **Synchronizacja inteligentna**.
- 3. Wyślij przyjacielowi zaproszenie na serwer synchronizacji.

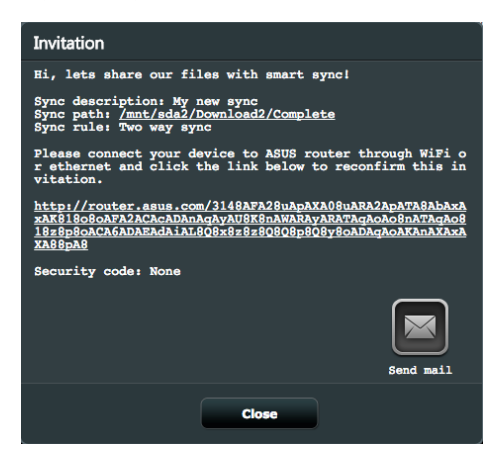

4. Po wygenerowaniu zaproszenia możesz sprawdzić zadanie synchronizacji w tabeli **Lista synchronizacji**.

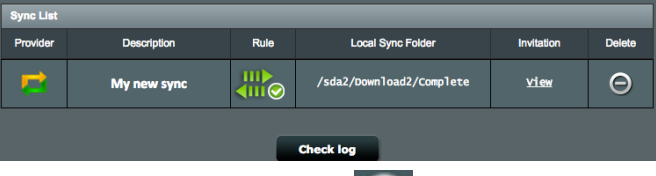

- 5. Możesz kliknąć przycisk Usuń **(O)**, aby przerwać zadanie jeżeli nie chcesz, aby więcej wykonywane było zadanie synchronizacji folderu ze zdalnym klientem synchronizacji.
- 6. Możesz również zaznaczyć aktywności serwera synchronizacji klikając przycisk **Sprawdź log** lub klikając zakładkę **Log**.

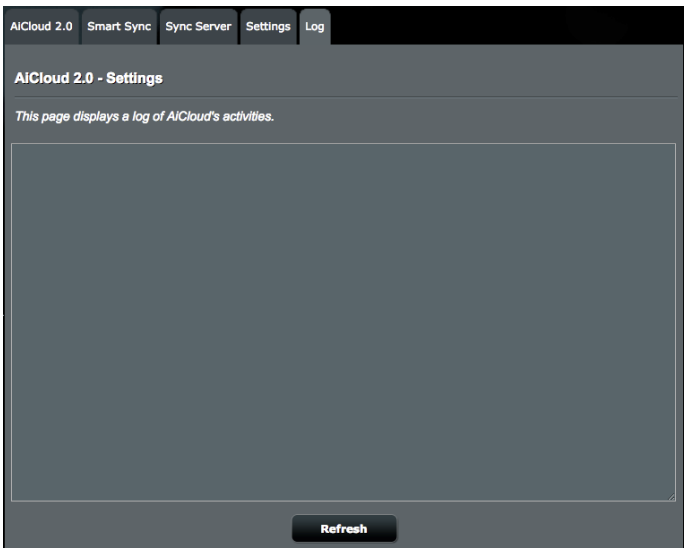

## **3.7.5 Ustawienia**

AiCloud 2.0 umożliwia zdefiniowanie polityki dostępu, w celu zapobieżenia nieautoryzowanemu dostępowi, takiemu jak atak słownikowy. Kiedy host próbuje uzyskać dostęp do AiCloud i przekroczy zdefiniowaną Maksymalną ilość nieudanych prób logowania w określonym czasie, usługa AiCloud zostanie automatycznie wyłączona.

Protokół SSL (Secure Socket Layer) jest protokołem zapewniającym szyfrowaną komunikację między serwerem sieciowym a przeglądarkami, w celu bezpiecznego transferu danych, która obejmuje hasło dostępu. Użytkownik uzyskuje dostęp do portalu sieciowego AiCloud z użyciem domyślnego portu, 443, w https. Dostarczanie treści wykorzystuje domyślny port, 8082, w https.

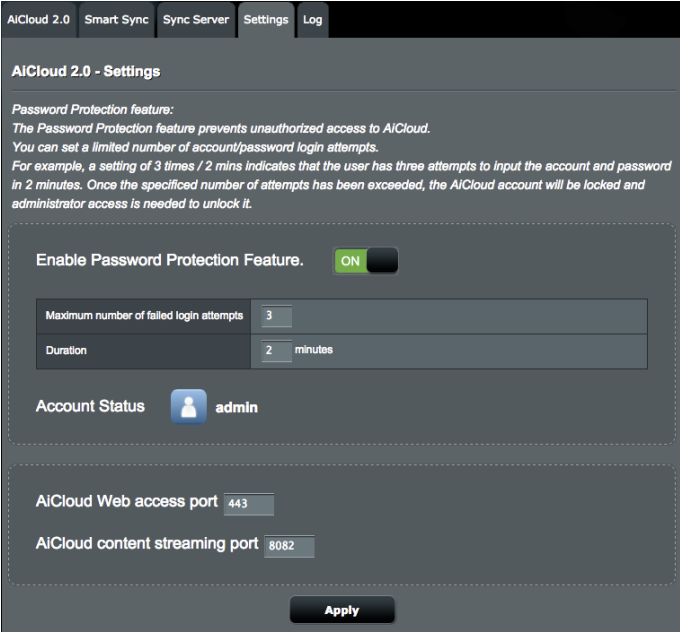

# **4 Konfiguracja ustawień zaawansowanych**

# **4.1 Wireless (Sieć bezprzewodowa)**

### **4.1.1 General (Ogólne)**

Zakładka General (Ogólne) umożliwia konfigurację podstawowych ustawień sieci bezprzewodowej.

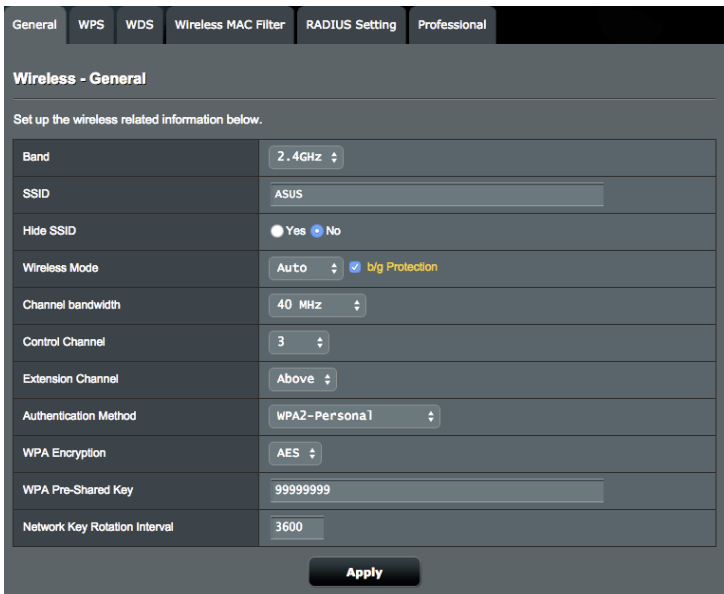

#### **W celu skonfigurowania podstawowych ustawień sieci bezprzewodowej:**

- 1. W panelu nawigacji przejdź do pozycji **Advanced Settings (Ustawienia zaawansowane)** > **Wireless (Sieć bezprzewodowa)** > wybierz zakładkę **General (Ogólne)**.
- 2. Wybierz pasmo częstotliwości sieci bezprzewodowej 2,4 GHz lub 5 GHz.
- 3. W polu **SSID,** Przypisz unikatową nazwę identyfikatora SSID (Service Set Identifier) lub sieci zawierającą maksymalnie 32 znaki w celu identyfikacji sieci bezprzewodowej. Urządzenia Wi-Fi będą identyfikować sieć bezprzewodową i łączyć się z nią za pomocą przypisanego identyfikatora SSID. Identyfikatory SSID widoczne na pasku informacyjnym są aktualizowane po zapisaniu nowych identyfikatorów SSID w ustawieniach.
- 4. W polu **Hide SSID (Ukryj SSID)** wybierz opcję **Yes (Tak)**, aby nie dopuścić do wykrywania identyfikatora SSID przez urządzenia bezprzewodowe. Po włączeniu tej funkcji konieczne będzie ręczne wprowadzanie identyfikatora SSID w urządzeniu bezprzewodowym w celu zapewnienia jego dostępu do sieci bezprzewodowej.
- 5. W polu **Tryb bezprzewodowy**, Wybierz jedną z dostępnych opcji trybu sieci bezprzewodowej w celu określenia typów urządzeń bezprzewodowych, które będą mogły łączyć się z
	- routerem bezprzewodowym:<br>• **Automat.**: Wybierz opcję **Auto (Automat.)**, aby z routerem bezprzewodowym mogły łączyć się urządzenia 802.11AC, 802.11n, 802.11g i 802.11b.
	- **• Starsze**: Wybierz opcję **Legacy (Starsze)**, aby z routerem bezprzewodowym mogły łączyć się urządzenia 802.11b/g/n. Urządzenia obsługujące natywnie tryb 802.11n będą jednak działać wyłącznie z maksymalną szybkością 54 Mb/s.<br>• **Ochrona b/g**: Zaznacz pole Ochrona b/g w celu
		- umożliwienia routerowi ochrony charakterystyki transmisji 802.11n odziedziczonych urządzeń z połączeniem 802.11g lub 802.11b.
- 6. W polu **Kanał kontrolny** wybierz kanał pracy routera bezprzewodowego. Wybierz opcję **Automat.**, aby router bezprzewodowy automatycznie wybierał najmniej zakłócony kanał.
- 7. W polu **Przepustowość kanału** wybierz jedno z dostępnych pasm kanału w celu uwzględnienia większych szybkości transmisji:
	- • **20/40 MHz** (domyślnie): Wybierz to pasmo, celem automatycznego wyboru najlepszego pasma dla swojego środowiska bezprzewodowego. W paśmie 5 GHz, domyślnie wybierana jest szerokość pasma **20/40/80 MHz**.
	- • **80 MHz**: Wybierz to pasmo, aby zmaksymalizować przepływność w sieci bezprzewodowej dla nadajnika 5 GHz.
	- • **40 MHz**: Wybierz to pasmo, aby zmaksymalizować przepływność w sieci bezprzewodowej dla nadajnika 2,4 GHz.
	- • **20 MHz**: Wybierz to pasmo w przypadku występowania problemów z połączeniem bezprzewodowym.
- 8. Jeżeli wybrane zostanie **20/40/80 MHz**, **20/40 MHz**, **40 MHz** lub **80 MHz**, możesz zdefiniować zastosowanie górnego lub dolnego kanału przylegającego w polu **Kanał rozszerzenia**.
- 9. W polu **Metoda uwierzytelniania** wybierz jedną z poniższych metod uwierzytelniania:
- • **Otwarty system**: Ta opcja nie zapewnia zabezpieczeń.
- • **WPA2 Personal/WPA Auto-Personal**: Ta opcja zapewnia mocne zabezpieczenia. Można korzystać z zabezpieczenia WPA (z TKIP) lub WPA2 (z AES). Po wybraniu tej opcji konieczne jest korzystanie z szyfrowania TKIP + AES i wprowadzenie hasła WPA (klucza sieciowego).
- • **WPA2 Enterprise/WPA Auto-Enterprise**: Ta opcja zapewnia bardzo mocne zabezpieczenia. Jest ona dostępna z zintegrowanym serwerem EAP lub zewnętrznym serwerem uwierzytelniania RADIUS z wewnętrzną bazą danych.

10. Po zakończeniu kliknij przycisk **Apply (Zastosuj)**.

# **4.1.2 WPS**

WPS (Wi-Fi Protected Setup) to standard zabezpieczeń sieci bezprzewodowej, który ułatwia łączenie urządzeń z siecią bezprzewodową. Funkcję WPS można skonfigurować za pomocą kodu PIN lub przycisku WPS.

**UWAGA**: Należy upewnić się, że urządzenia obsługują funkcję WPS.

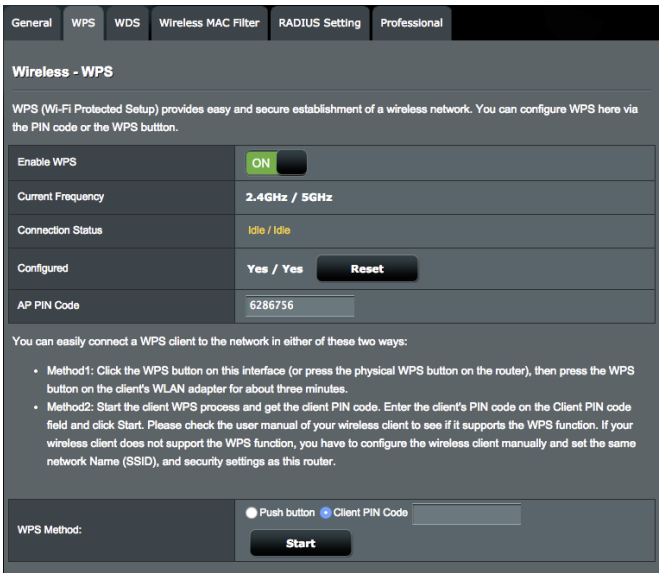

### **W celu włączenia funkcji WPS w sieci bezprzewodowej:**

- 1. W panelu nawigacji przejdź do pozycji **Advanced Settings (Ustawienia zaawansowane)** > **Wireless (Sieć bezprzewodowa)** > wybierz zakładkę **WPS**.
- 2. W polu **Enable WPS (Włącz funkcję WPS)** przesuń suwak do opcji **ON (WŁ.)**.
- 3. WPS wykorzystuje równocześnie kanały radiowe 2,4 GHz i 5 GHz.
- 4. Możesz zastosować dowolną z następujących metod WPS do parowania połączenia bezprzewodowego:
	- • **Tryb PBC (Konfiguracja przyciskiem)**:
	- Sprzętowa PBC na routerze: Naciśnij fizyczny przycisk WPS na routerze bezprzewodowym, a następnie naciśnij na trzy (3) minuty przycisk WPS na kliencie bezprzewodowym.
	- Programowa PBC na routerze: Zaznacz <Przycisk> w polu **Metoda WPS**, kliknij **Start**, a następnie naciśnij na trzy (3)<br>minuty przycisk WPS na kliencie bezprzewodowym.
	- • **Tryb Kod PIN**:
	- • Parowanie z klienta bezprzewodowego: Naciśnij przycisk WPS na routerze bezprzewodowym, a następne wykonaj proces połączenia WPS w trybie kodu PIN i wpisz **Kod PIN AP** na urządzeniu klienckim.
	- • Parowanie z routera bezprzewodowego: Naciśnij przycisk WPS na kliencie bezprzewodowym, a następne wykonaj proces połączenia WPS w trybie kodu PIN i wpisz **Kod PIN klienta** w polu **Metoda WPS** > **Kod PIN klienta**. Sprawdź, czy kod PIN jest prawidłowy, a następnie kliknij przycisk **Start**, aby sparować z klientem bezprzewodowym.

### **UWAGA:**

- Funkcja WPS obsługuje uwierzytelnianie za pomocą metod Open System (Otwarty system) i WPA2-Personal. Funkcja WPS nie obsługuje sieci bezprzewodowych korzystających z metody szyfrowania Shared Key (Klucz wspólny), WPA-Personal, WPA-Enterprise, WPA2-Enterprise ani RADIUS.
- Należy poszukać przycisku WPS na urządzeniu bezprzewodowym lub sprawdzić jego lokalizację w podręczniku użytkownika.
- W czasie procesu WPS router bezprzewodowy wyszukuje wszystkie dostępne urządzenia WPS. Jeśli router bezprzewodowy nie znajdzie żadnych urządzeń WPS, przełączy się do trybu wstrzymania.
- Diody zasilania routera będą migać szybko przez trzy minuty, do momentu ukończenia konfiguracji WPS.

### **4.1.3 WDS**

Dzięki funkcji Bridge (Mostek) lub WDS (Wireless Distribution System) router bezprzewodowy firmy ASUS może łączyć się z innym bezprzewodowym punktem dostępowym w trybie wyłączności, przy jednoczesnym braku dostępu innych urządzeń lub stacji bezprzewodowych do routera bezprzewodowego firmy ASUS. Można to także traktować jako repeater bezprzewodowy, za pomocą którego router bezprzewodowy firmy ASUS komunikuje się z innym punktem dostępowym lub urządzeniem bezprzewodowym.

### **W celu skonfigurowania mostka bezprzewodowego:**

1. W panelu nawigacji przejdź do pozycji **Advanced Settings (Ustawienia zaawansowane)** > **Wireless (Sieć bezprzewodowa)** > wybierz zakładkę **Bridge (Mostek)**.

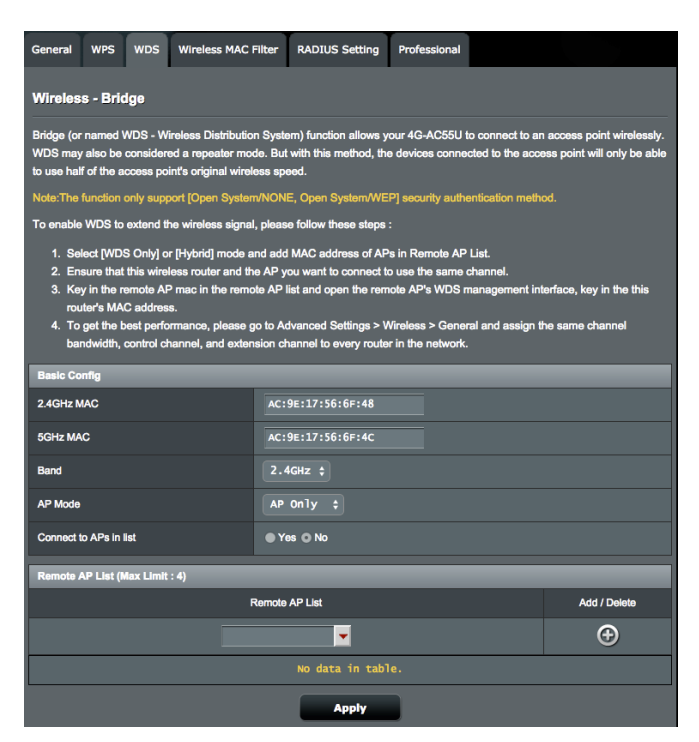

- 2. Wybierz pasmo częstotliwości mostka bezprzewodowego.
- 3. W polu **AP Mode (Tryb AP)** wybierz jedną z dostępnych opcji:
	- **• Tylko AP**: Wyłączenie funkcji mostka bezprzewodowego.
	- **• Tylko WDS**: Włączenie funkcji mostka bezprzewodowego bez możliwości łączenia się innych urządzeń/stacji bezprzewodowych z routerem.
	- • **HYBRID (HYBRYDOWY)**: Włączenie funkcji mostka bezprzewodowego z możliwością łączenia się innych urządzeń/stacji bezprzewodowych z routerem.
- 4. W polu **Connect to APs in list (Nawiązuj połączenia z punktami dostępowymi z listy)** kliknij opcję **Yes (Tak)**, aby połączenia były nawiązywane z punktami dostępowymi z listy Remote AP List (Lista zdalnych punktów dostępowych).
- 5. W obszarze **Remote AP List (Lista zdalnych punktów dostępu)** wpisz adres MAC i kliknij przycisk **Add (Dodaj)** w celu wprowadzenia adresu MAC innego dostępnego punktu dostępu.
- 6. Kliknij przycisk **Apply (Zastosuj)**.

### **UWAGA:**

- W trybie Hybrid (Hybrydowy) urządzenia bezprzewodowe połączone z routerem bezprzewodowym firmy ASUS będą miały zapewnioną tylko połowę szybkości połączenia punktu dostępowego.
- • Ustawienie Kanał kontrolny oraz stała Szerokość kanału każdego dodanego do listy punktu dostępowego powinny być takie same jak w przypadku lokalnego routera bezprzewodowego firmy ASUS. Pozycję Kanał kontrolny można zmodyfikować, wybierając kolejno **Ustawienia zaawansowane** > **Sieć bezprzewodowa** > zakładka **Ogólne**.

# **4.1.4 Wireless MAC Filter (Filtr adresów MAC urządzeń bezprzewodowych)**

Pozycja Wireless MAC Filter (Filtr adresów MAC urządzeń bezprzewodowych) zapewnia kontrolę nad pakietami przesyłanymi na określony adres MAC (Media Access Control) w danej sieci bezprzewodowej.

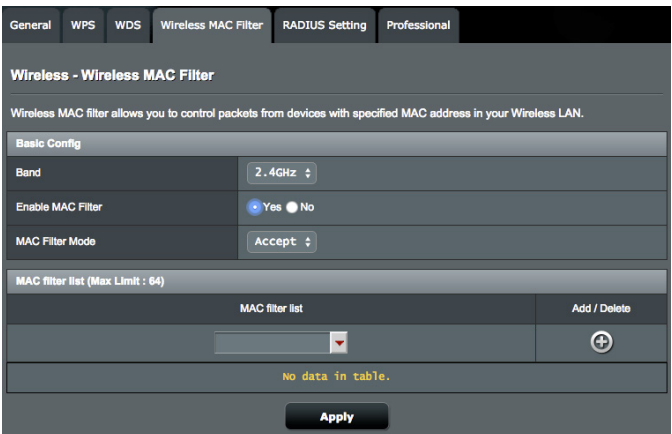

**W celu skonfigurowania filtra adresów MAC urządzeń bezprzewodowych:**

- 1. W panelu nawigacji przejdź do pozycji **Advanced Settings (Ustawienia zaawansowane)** > **Wireless (Sieć bezprzewodowa)** > wybierz zakładkę **Wireless MAC Filter (Filtr adresów MAC urządzeń bezprzewodowych)**.
- 2. Zaznacz opcję **Yes (Tak)** w polu **Enable Mac Filter (Włącz filtr adresów MAC)**.
- 3. Z listy rozwijanej **MAC Filter Mode (Tryb filtra adresów MAC)** wybierz opcję **Accept (Akceptuj)** lub **Reject (Odrzuć)**.
	- • Wybierz opcję**Accept (Akceptuj)**, aby urządzenia z listy MAC filter list (Lista filtrowanych adresów MAC) mogły łączyć się z siecią bezprzewodowa.
	- • Wybierz opcję **Reject (Odrzuć)**, aby urządzenia z listy MAC filter list (Lista filtrowanych adresów MAC) nie mogły łączyć się z siecią bezprzewodową.
- 4. W obszarze **MAC filter list (Lista filtrowanych adresów MAC)**  kliknij przycisk **Add (Dodaj)** i wprowadź adres MAC urządzenia bezprzewodowego.
- 5. Kliknij przycisk **Apply (Zastosuj)**.

## **4.1.5 RADIUS Setting (Ustawienia serwera RADIUS)**

Pozycja RADIUS (Remote Authentication Dial In User Service) Setting (Ustawienia serwera RADIUS) zapewnia dodatkową warstwę zabezpieczeń w przypadku wybrania metody uwierzytelniania WPA-Enterprise, WPA2-Enterprise lub Radius with 802.1x (Radius z 802.1x).

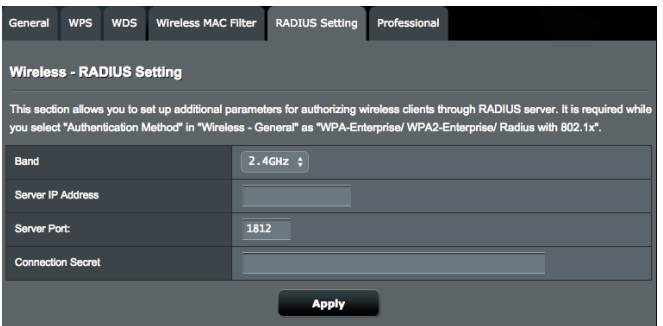

### **W celu skonfigurowania ustawień serwera RADIUS w sieci bezprzewodowej:**

1. Upewnij się, że wybrana metoda uwierzytelniania routera bezprzewodowego to **WPA-Enterprise** lub **WPA2-Enterprise** .

**UWAGA**: W celu skonfigurowania metody uwierzytelniania routera bezprzewodowego należy zapoznać się z rozdziałem **4.1.1 General (Ogólne)**.

- 2. W panelu nawigacji przejdź do pozycji **Advanced Settings (Ustawienia zaawansowane)** > **Wireless (Sieć bezprzewodowa)** > wybierz zakładkę **RADIUS Setting (Ustawienia serwera RADIUS)**.
- 3. Wybierz pasmo częstotliwości.
- 4. W polu **Server IP Address (Adres IP serwera)** wprowadź adres IP serwera RADIUS.
- 5. W polu **Server Port (Port serwera)** wprowadź port serwera.
- 6. W polu **Connection Secret (Tajne połączenie)** przypisz hasło zapewniające dostęp do serwera RADIUS.
- 7. Kliknij przycisk **Apply (Zastosuj)**.

# **4.1.6 Professional (Profesjonalne)**

Na ekranie Professional (Profesjonalne) dostępne są opcje konfiguracji zaawansowanej.

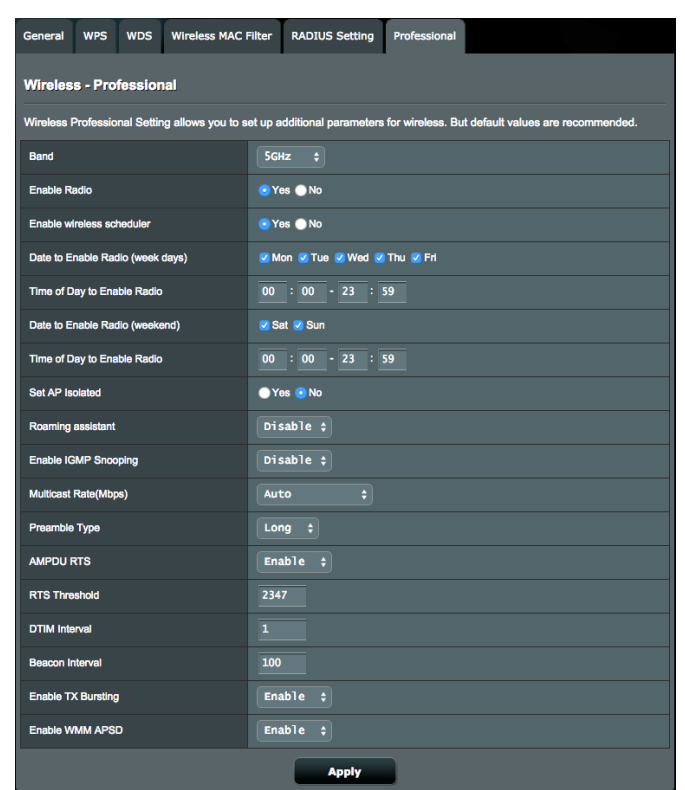

**UWAGA:** Zalecane jest zachowanie wartości domyślnych tego ekranu.

### Na ekranie **Professional Settings (Ustawienia profesjonalne)**

można skonfigurować następujące pozycje:

- • **Częstotliwość**: Wybierz pasmo częstotliwości dla pozycji, dla których zastosowanie mają ustawienia profesjonalne.
- • **Włącz łączność radiową**: Wybierz opcję **Yes (Tak)**, aby włączyć sieć bezprzewodową. Wybierz opcję **No (Nie)**, aby wyłączyć sieć bezprzewodową.
- • **Włącz harmonogram sieci bezprzewodowej**: Wybierz opcję **Tak**, aby włączyć sieć bezprzewodową działającą zgodnie z ustalonym harmonogramem. Wybierz opcję **Nie**, aby wyłączyć ustalony harmonogram.
- • **Data włączania łączności radiowej (dni robocze)**: Można określić, w które dni tygodnia sieć bezprzewodowa ma być włączona.
- • **Pora dnia, w której łączność radiowa ma być włączona**: Można określić przedział czasu, w którym sieć bezprzewodowa ma być w ciągu tygodniu włączona.
- • **Data włączania łączności radiowej (weekend)**: Można określić, w które dni weekendu sieć bezprzewodowa ma być włączona.
- • **Pora dnia, w której łączność radiowa ma być włączona**: Można określić przedział czasu, w którym sieć bezprzewodowa ma być włączona podczas weekendu.
- • **Ustawiaj izolowany punkt dostępowy**: Pozycja Set AP isolated (Ustawiaj izolowany punkt dostępowy) uniemożliwia wzajemną komunikację urządzeń bezprzewodowych połączonych z daną siecią. Funkcja ta jest przydatna, jeśli z daną siecią często łączy się lub rozłącza wielu gości. Wybierz opcję **Yes (Tak)**, aby włączyć tę funkcję lub wybierz opcję **No (Nie)**, aby ją wyłączyć.
- • **Asystent roamingu**: Kiedy środowisko bezprzewodowe zapewnia szereg punktów dostępowych (AP) lub powtarzaczy bezprzewodowych dla pokrycia wszystkich stref martwych sieci bezprzewodowej. Kiedy klient połączony z AP1 przechodzi z miejsca o lepszym sygnale do miejsca o słabym sygnale, ale jest kolejny sygnał z AP2. W celu zapobieżenia stałemu łączeniu klienta z AP1, możesz włączyć opcję Asystent roamingu i ustawić minimalną wartość RSSI jako wartość progową. Kiedy jakość połączenia jest gorsza niż wartość progowa, AP1 odłącza klienta bezprzewodowego tak, że może on dognać ponownej oceny środowiska bezprzewodowego, aby wybrać AP z najlepszą jakością sygnału, jak np. AP2.
- Włącz Śledzenie IGMP: Kiedy włączone jest śledzenie IGMP, ruch multiemisji jest tylko przekazywany do klienta bezprzewodowego, który jest członkiem określonej grupy multiemisji.
- • **Szybkość multiemisji (Mb/s)**: Wybierz szybkość przesyłania w ramach multiemisji lub wybierz opcję **Disable (Wyłącz)** w celu wyłączenia jednoczesnych pojedynczych transmisji.
- **Typ preambuły**: Za pomocą pozycji Preamble Type (Typ preambuły) określany jest czas, w którym router przeprowadza kontrolę CRC (Cyclic Redundancy Check). CRC jest metodą wykrywania błędów podczas transmisji danych. Wybierz opcję **Short (Krótko)** w przypadku zajętej sieci bezprzewodowej o dużym ruchu sieciowym. Wybierz opcję **Long (Długo)**, jeśli sieć bezprzewodowa jest złożona ze starszych modeli urządzeń bezprzewodowych.
- • **AMPDU RTS**: W trybie 802.11n lub 802.11ac wykorzystuje metodę A-MPDU, do łączenia krótszych pakietów w dłuższy pakiet dla tego samego adresu MAC. Kiedy urządzenie bezprzewodowe gotowe do transmisji wysyła RTS (Request to Send - Żądanie wysłania). Po włączeniu AMPDU RTS, każda ramka AMPDU wysyłana z procesem RTS.
- • **Próg RTS**: Wybierz niższą wartość dla pozycji RTS (Request to Send) Threshold (Próg RTS) w celu usprawnienia komunikacji bezprzewodowej w przypadku zajętej lub zakłócanej sieci bezprzewodowej o dużym ruchu sieciowym i z wieloma urządzeniami bezprzewodowymi.
- **Interwał DTIM:** Pozycja DTIM (Delivery Traffic Indication Message) Interval (Interwał DTIM) lub Data Beacon Rate (Częstotliwość wysyłania ramek beacon) to czas do momentu wysłania sygnału do urządzenia bezprzewodowego w trybie uśpienia z informacją o oczekującej dostawie pakietu danych. Domyślna wartość to trzy milisekundy.
- • **Częstotliwość wysyłania ramek beacon**: Pozycja Beacon Interval (Częstotliwość wysyłania ramek beacon) to czas między jednym pakietem DTIM a kolejnym. Domyślna wartość to 100 milisekund. W przypadku niestabilnego połączenia bezprzewodowego lub urządzeń korzystających z roamingu należy ustawić mniejszą wartość pozycji Beacon Interval (Częstotliwość wysyłania ramek beacon).
- **Włącz tryb TX Bursting**: Pozycja Enable TX Bursting (Włącz funkcję TX Bursting) umożliwia zwiększenie szybkości transmisji między routerem bezprzewodowym a urządzeniami 802.11g.
- • **Enable WMM APSD**: Tryb WMM APSD (Automatic Power Save Delivery) służy poprawie oszczędzania energii urządzeń starszych wersji. Włącz WMM APSD - bezprzewodowy punkt dostępowy zarządzania wykorzystaniem transmisji radiowej w celu wydłużenia trwałości baterii w przypadku bateryjnych klientów bezprzewodowych takich jak smartfony i laptopy. APSD automatycznie przełącza na wykorzystanie dłuższego odstępu wiązki, kiedy ruch nie wymaga krótkiego czasu wymiany pakietów.

# **4.2 LAN (Sieć LAN)**

# **4.2.1 LAN IP (Adres IP sieci LAN)**

Na ekranie LAN IP (Adres IP sieci LAN) można modyfikować ustawienia adresu IP sieci LAN routera bezprzewodowego.

**UWAGA:** Wszelkie zmiany adresu IP sieci LAN zostaną odzwierciedlone w ustawieniach DHCP.

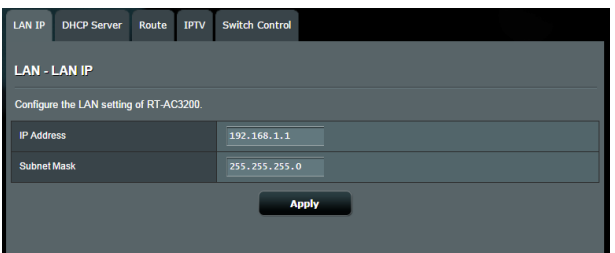

**W celu zmodyfikowania ustawień adresu IP sieci LAN:**

- 1. W panelu nawigacji przejdź do pozycji **Advanced Settings (Ustawienia zaawansowane)** > **LAN (Sieć LAN)** > wybierz zakładkę **LAN IP (Adres IP sieci LAN)**.
- 2. Zmodyfikuj pozycje **IP address (Adres IP)** i **Subnet Mask (Maska podsieci)**.
- 3. Po zakończeniu kliknij przycisk **Apply (Zastosuj)**.

# **4.2.2 DHCP Server (Serwer DHCP)**

Router bezprzewodowy korzysta z serwera DHCP do automatycznego przypisywania adresów IP w sieci. Można określić zakres adresów IP oraz czas dzierżawy dla klientów w sieci.

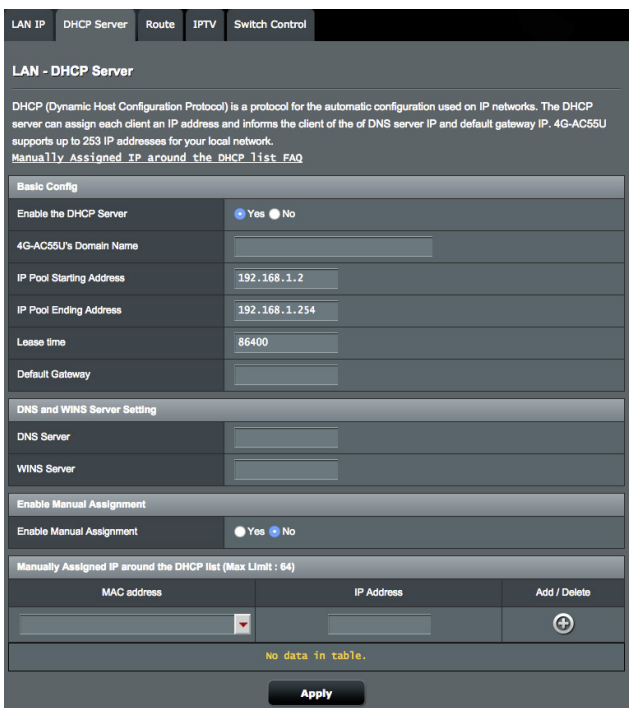

#### **W celu wykonania ustawień serwera DHCP:**

- 1. W panelu nawigacji przejdź do pozycji **Advanced Settings (Ustawienia zaawansowane)** > **LAN (Sieć LAN)** > wybierz zakładkę **DHCP Server (Serwer DHCP).**
- 2. W polu **Enable the DHCP Server? (Włączyć serwer DHCP?)** zaznacz **Yes (Tak)**.
- 3. W polu tekstowym **Domain Name (Nazwa domeny)** wprowadź nazwę domeny routera bezprzewodowego.
- 4. W polu **IP Pool Starting Address (Adres początkowy zakresu IP)** wprowadź adres początkowy IP.
- 5. W polu **IP Pool Ending Address (Adres końcowy zakresu IP)** wprowadź adres końcowy IP.
- 6. W polu **Lease Time (Czas dzierżawy)** wprowadź czas zakończenia ważności adresów IP, po czym router bezprzewodowy automatycznie przydzieli nowe adresy IP klientom sieci.

#### **UWAGA:**

- **•**  Podczas określania zakresu adresów IP zalecane jest stosowanie formatu adresów IP: 192.168.1.xxx (xxx może być dowolną liczbą pomiędzy 2 a 254).
- Pozycja IP Pool Starting Address (Adres początkowy zakresu IP) nie powinna być wyższa niż pozycja IP Pool Ending Address (Adres końcowy zakresu IP).
- 7. W części **DNS and WINS Server Settings (Ustawienia serwera DNS i WINS)** wprowadź w razie potrzeby adres IP serwera DNS i WINS.
- 8. Router bezprzewodowy może także ręcznie przypisywać adresy IP urządzeniom w sieci. W polu **Enable Manual Assignment (Włącz przypisywanie ręczne)** wybierz opcję **Yes (Tak)**, aby przypisać adres IP do określonych adresów MAC w sieci. W celu ręcznego przypisywania do listy DHCP można dodać maksymalnie 32 adresy MAC.

# **4.2.3 Route (Trasa)**

Jeśli dana sieć korzysta z więcej niż jednego routera bezprzewodowego, można skonfigurować tabelę routingu w celu współdzielenia tej samej usługi internetowej.

**UWAGA**: Jeśli użytkownik nie posiada specjalistycznej wiedzy na temat tabel routingu, zalecane jest pozostawienie domyślnych ustawień trasy.

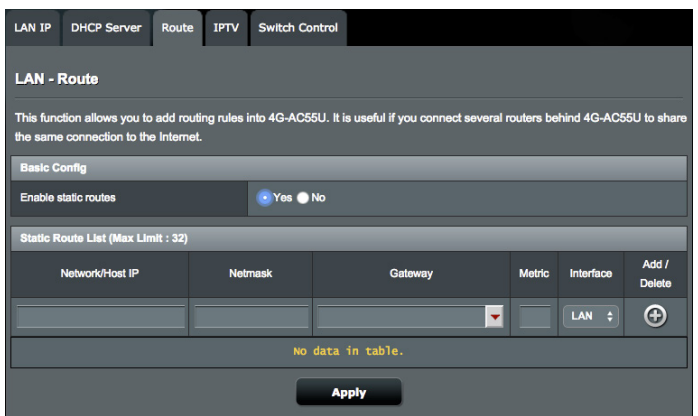

### **W celu skonfigurowania tabeli routingu sieci LAN:**

- 1. W panelu nawigacji przejdź do pozycji **Advanced Settings (Ustawienia zaawansowane)** > **LAN (Sieć LAN)** > wybierz zakładkę **Route (Trasa)**.
- 2. W polu **Enable static routes (Włącz trasy statyczne)** zaznacz pozycję **Yes (Tak)**.
- 3. W obszarze **Static Route List (Lista tras statycznych)** wprowadź informacje o sieci dotyczące innych punktów dostępowych lub węzłów. Kliknij przycisk **Add (Dodaj)** lub **Delete (Usuń)**  $\Theta$  w celu dodania urządzenia do listy lub usunięcia go z niej.
- 4. Kliknij przycisk **Apply (Zastosuj)**.
# **4.2.4 IPTV**

Router bezprzewodowy obsługuje połączenia z usługami IPTV udostępniane przez usługodawcę internetowego lub sieć LAN. Zakładka IPTV zawiera ustawienia konieczne do konfiguracji pozycji IPTV, VoIP, multiemisji i UDP dla danej usługi. W celu uzyskania konkretnych informacji dotyczących usługi należy skontaktować się z usługodawcą internetowym.

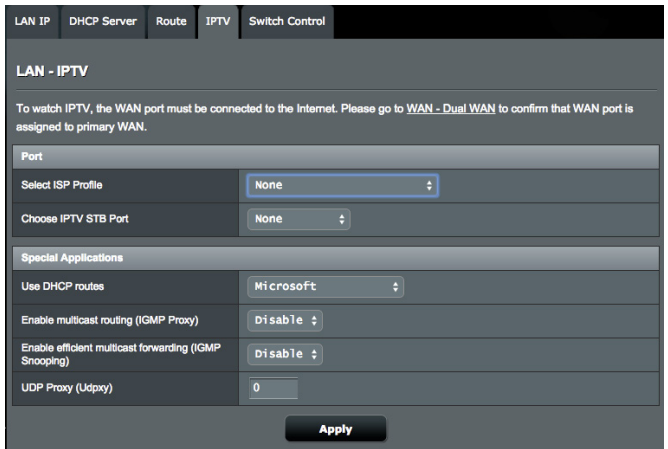

# **4.2.5 Sterowanie przełączaniem**

Zakładka Sterowanie przełączaniem umożliwia skonfigurowanie Przyspieszenia NAT i Ramki Jumbo w celu poprawy wydajności sieci. Jeśli użytkownik nie posiada specjalistycznej wiedzy, zalecane jest pozostawienie domyślnych ustawień trasy.

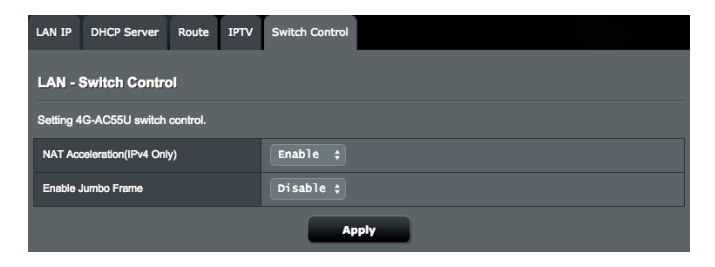

# **4.3 WAN (Sieć WAN)**

# **4.3.1 Internet Connection (Połączenie internetowe)**

Na ekranie Internet Connection (Połączenie internetowe) można skonfigurować ustawienia różnego typu połączeń WAN.

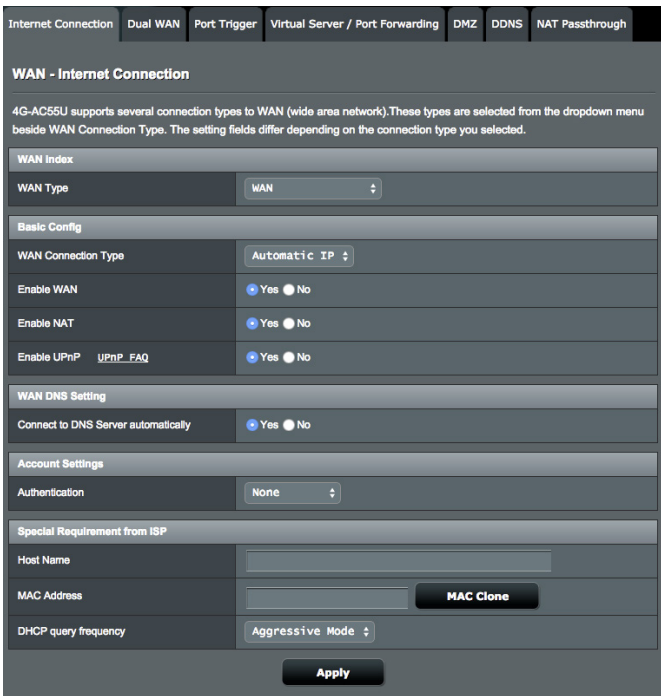

#### **4.3.1.1WAN**

#### **W celu skonfigurowania ustawień połączenia WAN:**

- 1. W panelu nawigacji przejdź do pozycji **Advanced Settings (Ustawienia zaawansowane)** > **WAN (Sieć WAN)** > wybierz zakładkę **Internet Connection (Połączenie internetowe)**.
- 2. Skonfiguruj poniższe ustawienia. Po zakończeniu kliknij przycisk **Apply (Zastosuj)**.
	- **• Typ połączenia WAN**: Wybierz typ połączenia udostępniany przez usługodawcę internetowego. Dostępne opcje to **Automatic IP (Automatyczny adres IP)**, **PPPoE**, **PPTP**, **L2TP** lub **fixed IP (Stały adres IP)**. W przypadku braku pewności co do typu połączenia WAN lub braku możliwości uzyskania przez router prawidłowego adresu IP należy skontaktować się z usługodawcą internetowym.
- • **Włącz sieć WAN**: Wybierz opcję **Yes (Tak)**, aby router mógł uzyskać dostęp do Internetu. Wybierz opcję **No (Nie)**, aby wyłączyć dostęp do Internetu.
- **Włącz NAT**: Translator adresów sieciowych NAT (Network Address Translation) to system, w którym jeden publiczny adres IP (adres IP sieci WAN) jest używany do zapewniania dostępu do Internetu klientom sieciowym o prywatnym adresie IP w sieci LAN. Prywatny adres IP każdego klienta sieciowego jest zapisywany w tabeli NAT i używany do rozsyłania przychodzących pakietów danych.
- **• Włącz UPnP**: Protokół UPnP (Universal Plug and Play) umożliwia sterowanie kilkoma urządzeniami (takimi jak routery, telewizory, zestawy stereo, konsole do gier i telefony komórkowe) w sieci z obsługą adresów IP ze sterowaniem centralnym za pomocą bramy lub bez niego. Protokół UPnP łączy komputery o dowolnym współczynniku postaci, zapewniając bezproblemowe połączenie sieciowe do konfiguracji zdalnej i przesyłania danych. Podczas korzystania z protokołu UPnP nowe urządzenie sieciowe jest wykrywane automatycznie. Po połączeniu z siecią urządzenia można skonfigurować zdalnie w celu zapewnienia obsługi aplikacji P2P, gier interaktywnych, konferencji wideo oraz serwerów sieci Web lub proxy. W przeciwieństwie do przekierowania portów, które wymaga ręcznej konfiguracji ustawień portów, protokół UPnP automatycznie konfiguruje router w celu zapewnienia przyjmowania połączeń przychodzących i bezpośrednich żądań do określonego komputera w sieci lokalnej.
- **• Łączenie z serwerem DNS**: Umożliwia automatyczne uzyskiwanie adresu IP serwera DNS przez router od usługodawcy internetowego. DNS to host w Internecie, który tłumaczy nazwy internetowe na numeryczne adresy IP.
- • **Uwierzytelnianie**: Ta pozycja może być określana przez niektórych usługodawców internetowych. Jeśli to konieczne, sprawdź u usługodawcy internetowego i wprowadź.
- • **Nazwa hosta**: W tym polu można wprowadzić nazwę hosta danego routera. Jest to zwykle specjalny wymóg usługodawcy internetowego. Jeśli usługodawca internetowy przypisał nazwę hosta do komputera, wprowadź ją w tym polu.
- • **Adres MAC**: Pozycja MAC (Media Access Control) address (Adres MAC) to unikatowy identyfikator urządzenia sieciowego. Niektórzy usługodawcy internetowi monitorują adresy MAC urządzeń sieciowych, które łączą się z ich usługą i odrzucają wszelkie próby połączeń urządzeń nierozpoznanych. Aby uniknąć problemów z połączeniami spowodowanych niezarejestrowanym adresem MAC, można:
	- • Skontaktować się z usługodawcą internetowym i zaktualizować adres MAC skojarzony z jego usługą.<br>• Sklonować lub zmienić adres MAC routera bezprzewodowego
	- firmy ASUS w celu jego dopasowania do adresu MAC poprzedniego urządzenia sieciowego rozpoznawanego przez usługodawcę internetowego.
- • **DHCP query frequency (Częstotliwość zapytań DHCP):**  Zmiana ustawień interwału odnajdowania serwerów DHCP w celu uniknięcia przeciążenia serwera DHCP.

## **4.3.1.2 Mobilna sieć szerokopasmowa**

4G-AC68U ma wbudowany modem 3G/4G, który umożliwia użycie połączenia Mobilna sieć szerokopasmowa w celu uzyskania połączenia z Internetem.

#### **W celu skonfigurowania mobilnego szerokopasmowego dostępu do Internetu:**

1. W panelu nawigacji przejdź do pozycji **Ustawienia zaawansowane** > **Sieć WAN**, zakładka **Połączenie internetowe**, wybierz **Mobilna sieć szerokopasmowa** w polu **Typ sieci WAN**.

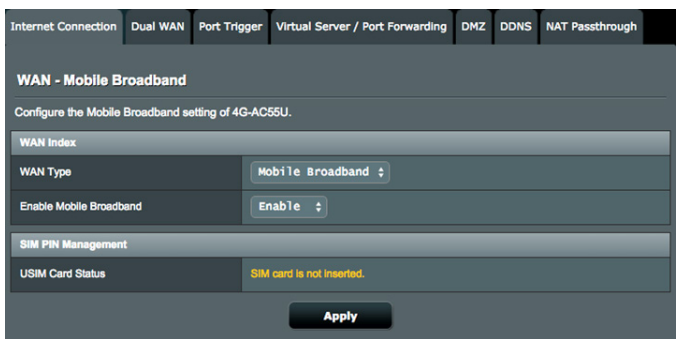

- 2. W polu **Włącz mobilną sieć szerokopasmową** wybierz pozycję **Włącz**.
- 3. Sprawdź, czy karta SIM została prawidłowo włożona, a następnie skonfiguruj w routerze ustawienia sieci komórkowej.

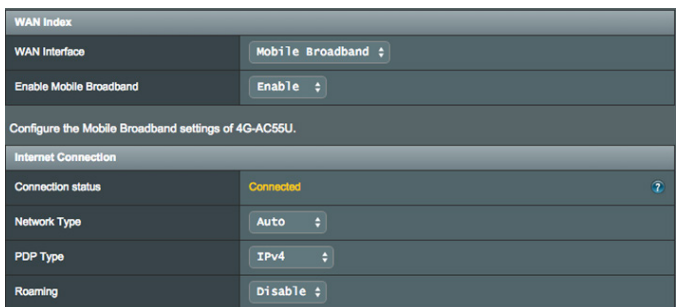

- 4. Skonfiguruj następujące pozycje:
	- • **Lokalizacja**: Wybierz lokalizację dostawcy usług 3G/4G z listy rozwijanej.
	- • **Usługodawca internetowy**: Wybierz usługodawcę internetowego (ISP) z listy rozwijanej.
	- • **Usługa APN (nazwa punktu dostępowego)** (opcjonalnie): W celu uzyskania szczegółowych informacji skontaktuj się z dostawcą usług 3G/4G.
	- • **Wybierz numer**: Numer dostępowy dostawcy 3G/4G
	- **Kod PIN**: Wprowadź kod PIN dostawcy 3G/4G dla połączenia Zarządzanie PIN na karcie SIM, jeżeli wymagana jest karta SIM.

#### **UWAGA**:

- Domyślny kod PIN różni się w zależności od dostawcy.
- • W przypadku pierwszej konfiguracji lub po ponownym uruchomieniu routera konieczne będzie wprowadzenie kodu PIN w obu poniższych sytuacjach:
	- Usługodawca internetowy uaktywnił domyślnie weryfikację za pomocą kodu PIN.
	- • Użytkownik ręcznie uaktywnił weryfikację za pomocą kodu PIN przy użyciu interfejsu Web GUI routera lub telefonu komórkowego.
- Po uaktywnieniu weryfikacji za pomocą kodu PIN w obszarze ikon stanu widoczna będzie ikona stanu blokady SIM **A**.

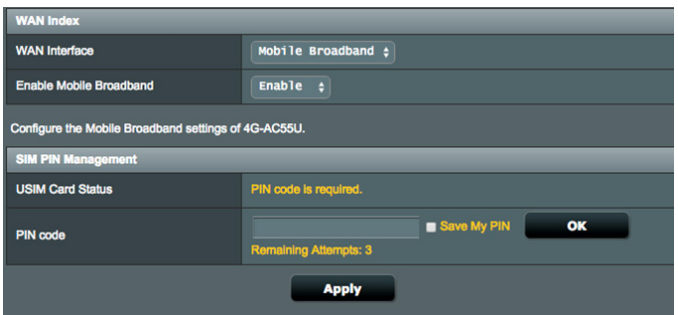

- • **Nazwa użytkownika/Hasło**: Wpisz nazwę użytkownika i hasło zapewniane przez operatora sieci 3G/4G.
- • **Czas bezczynności**: Wprowadź czas (w minutach), po którym router przechodzi w tryb uśpienie w przypadku braku aktywności w sieci.

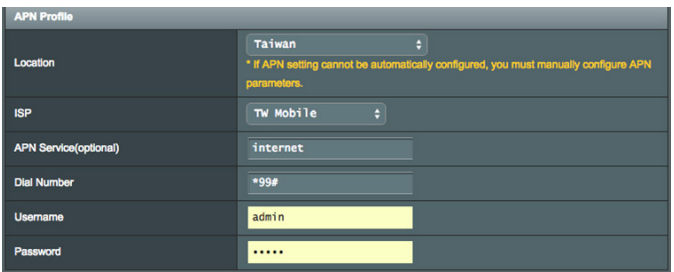

#### **Konfiguracja połączenia z Internetem**

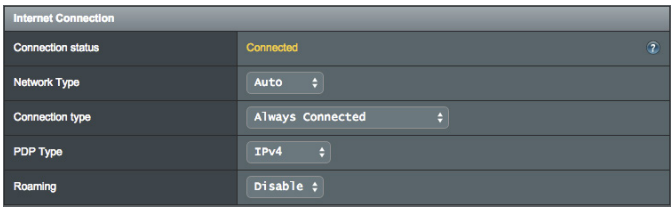

#### **Konfiguracja mobilnego połączenia szerokopasmowego:**

- 1. W polu **Typ sieci**, wybierz preferowaną sieć:
	- • **Automat.** (Domyślna): Wybierz opcję **Automat.**, aby router bezprzewodowy automatycznie wybierał kanał, który ma dostępne połączenie z sieci 4G, 3G i 2G.
- • **Sieć 3G/4G**: Wybierz Sieć 3G/4G, w celu umożliwienia routerowi automatycznego łączenia z siecią 3G lub 4G.
- **Tylko 4G**: Wybierz tę opcję, aby router bezprzewodowy łączył się automatycznie tylko z siecią 4G.
- **Tylko 3G**: Wybierz tę opcję, aby router bezprzewodowy łączył się automatycznie tylko z siecią 3G.
- **Tylko 2G**: Wybierz tę opcję, aby router bezprzewodowy łączył się automatycznie tylko z siecią 2G.
- 2. **Typ połączenia**: Pole to umożliwia zdefiniowanie polityk połączenia.
- 3. **Typ PDP**: Router bezprzewodowy obsługuje szereg typów PDP: PPP, IPv4, IPv6, IPv4toIPv6.
- 4. **Roaming**: W przypadku podróży do innego kraju możesz korzystać z oryginalnej karty SIM w celu uzyskania dostępu do sieci lokalnej, jeżeli Twój dostawca usług internetowych zapewnia usługę roamingu w danym kraju. Włączenie tej funkcji umożliwia dostęp do sieci lokalnej.
	- • Kliknij przycisk **Skanuj**, aby pokazać wszystkie dostępne sieci komórkowe.
	- • Wybierz dostępną sieć komórkową i kliknij przycisk **Zastosuj**, w celu nawiązania połączenia.

#### **UWAGA**:

- Router LTE może wykrywać Twojego dostawcę usług internetowych w oparciu o informacje IMSI karty SIM. Jeżeli sieć komórkowa twojego dostawcy usług internetowych nie zostanie znaleziona, podłącz się do sieci roamingowej innego dostawcy usług.
- • Korzystanie z usługi roamingu spowoduje naliczenie dodatkowych opłat. Uzyskaj informacje u swojego operatora sieci komórkowej przed skorzystaniem z usługi roamingu.

# **Ograniczenia ruchu**

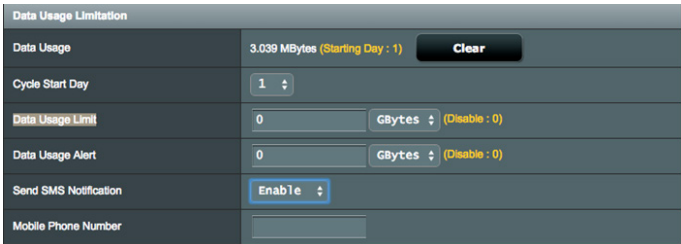

## **Konfiguracja ustawień opcji Wykorzystanie danych:**

- 1. **Wykorzystanie danych**: Pokazuje wykorzystanie danych.
- 2. **Cycle Start Day (Pierwszy dzień cyklu)**: Wybierz dzień, w którym zaczynać się będzie obliczanie zużycia danych. Użycie danych będzie zerowane na końcu każdego cyklu.
- 3. **Limit wykorzystania danych**: Umożliwia ustawienie górnego miesięcznego limitu wykorzystania połączenia z Internetem. Kiedy wykorzystanie danych dojdzie do limitu, dostęp do Internetu zostanie zablokowany.
- 4. **Data Usage Alert (Alert o użyciu danych)**: Ustaw maksymalny limit korzystania z Internetu, przy którym wysyłany będzie alert. Po osiągnięciu tego limitu korzystania z Internetu dostęp do niego zostanie zablokowany.
- 5. **Send SMS notification (Wyślij powiadomienie SMS)**: Włącz tę funkcję, aby otrzymywać powiadomienia SMS po osiągnięciu maksymalnego limitu korzystania z Internetu.
- 6. **Mobile Phone Number (Numer telefonu komórkowego)**: Wprowadź numer telefonu komórkowego w celu otrzymywania powiadomień SMS.

**UWAGA**: Naliczane będą opłaty za wiadomości SMS zgodnie z aktywnym planem taryfowym.

7. Kliknij przycisk **Zastosuj**.

## **Konfiguracja kodu PIN**

Wprowadź kod PIN, jeżeli karta SIM wymaga wprowadzenia kodu PIN przez zastosowaniem połączenia APN.

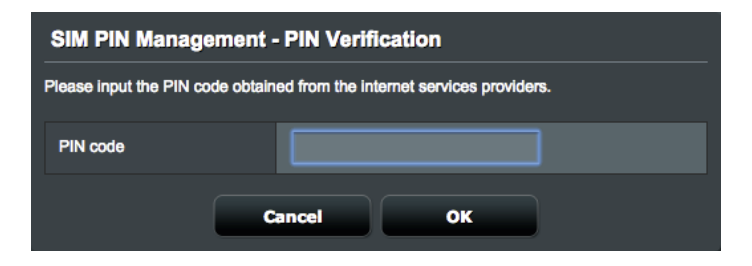

Możesz również kliknąć przycisk Modyfikuj, aby zmienić kod PIN, kiedy włączone jest uwierzytelnianie kodem PIN.

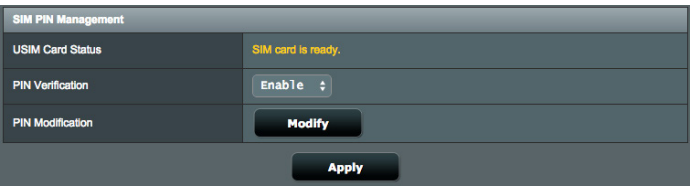

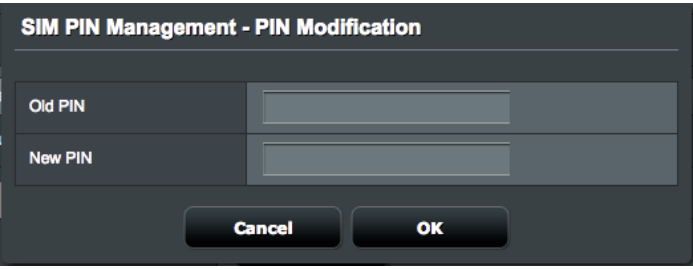

## **Stan połączenia mobilnego**

## **Wyszukiwanie informacji o mobilnej sieci szerokopasmowej:**

1. Kliknij ?, aby uzyskać szczegółowe informacje

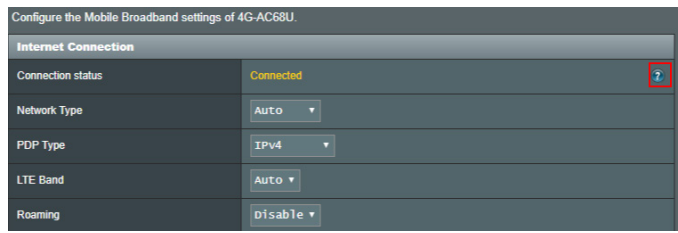

2. Ekran **Stan połączenia mobilnego** wyświetla szczegółowe informacje o stanie szerokopasmowego połączenia mobilnego.

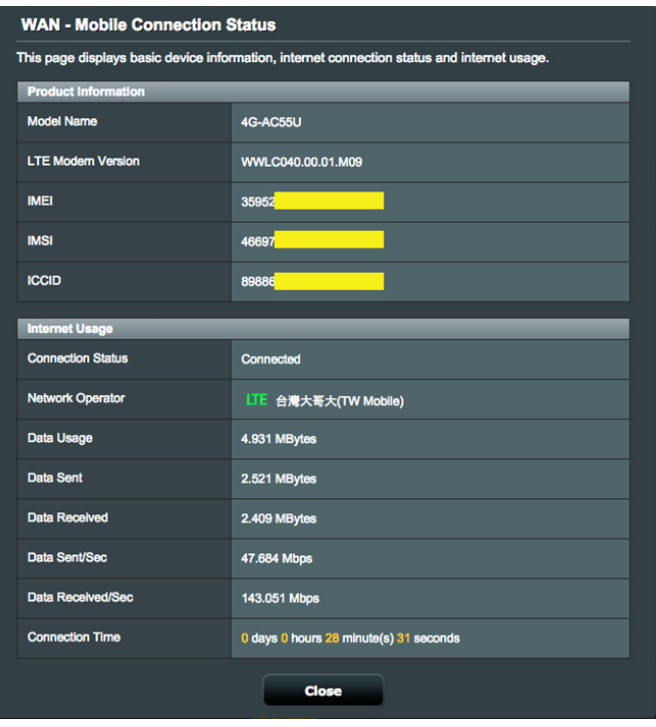

# **4.3.2 IPv6 (Protokół IPv6)**

Niniejszy router bezprzewodowy obsługuje adresowanie IPv6, system obsługujący więcej adresów IP. Standard ten nie jest jeszcze powszechnie dostępny. W celu sprawdzenia, czy dana usługa internetowa obsługuje protokół IPv6 należy skontaktować się z usługodawcą internetowym.

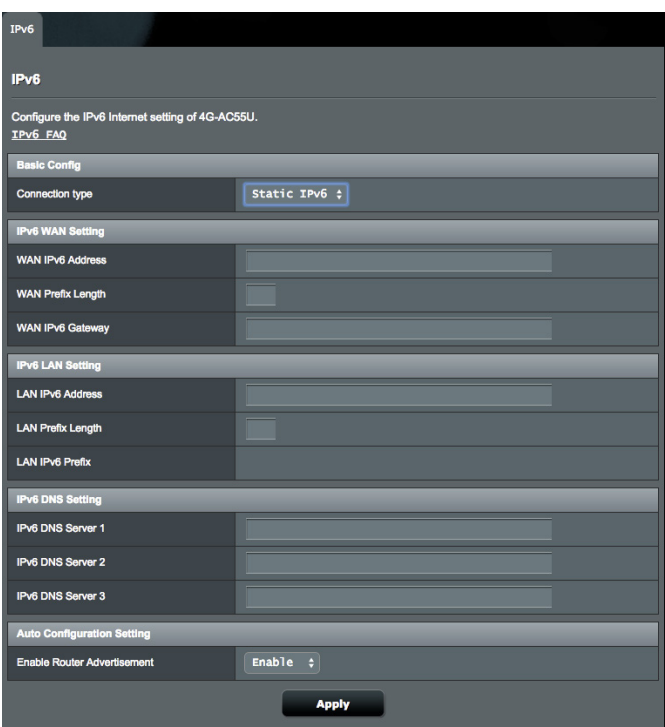

#### **W celu skonfigurowania protokołu IPv6:**

- 1. W panelu nawigacji przejdź do pozycji **Advanced Settings (Ustawienia zaawansowane)** > **IPv6 (Protokół IPv6)**.
- 2. Wybierz opcję dla pozycji **Connection Type (Typ połączenia)**. Opcje konfiguracji różnią się w zależności od wybranego typu połączenia.
- 3. Wprowadź ustawienia sieci LAN i DNS dla protokołu IPv6.
- 4. Kliknij przycisk **Apply (Zastosuj)**.

**UWAGA**: W celu uzyskania określonych informacji dotyczących protokołu IPv6 dla danej usługi internetowej należy skontaktować się z usługodawcą internetowym.

# **4.3.3 Dwie sieci WAN**

Router bezprzewodowy firmy ASUS zapewnia obsługę dwóch sieci WAN. Dla funkcji dwóch sieci WAN można ustawić dowolny z poniższych dwóch trybów:

- **Tryb pracy awaryjnej:** Wybierz ten tryb w celu używania dodatkowej sieci WAN jako awaryjnego dostępu do sieci.
- **• Włącz powrót:** Zaznacz pole wyboru, aby umożliwić automatyczne przełączenie połączenia z Internetem z powrotem na podstawową sieć WAN , kiedy podstawowa sieć WAN bedzie dostepna.

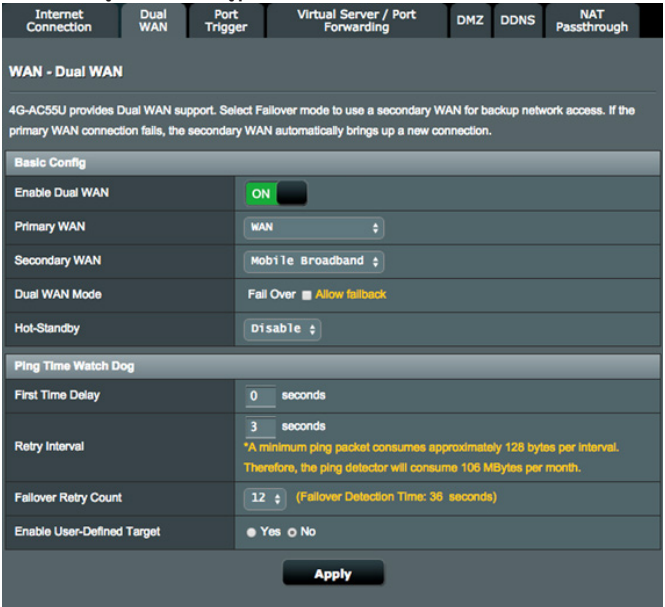

- **• First time delay (Pierwsze opóźnienie)**: Ustaw opóźnienie (w sekundach) przed wysłaniem pierwszego pakietu ping.
- **• Retry interval (Interwał ponawiania prób)**: Ustaw interwał (w sekundach) między dwoma pakietami ping.
- • **Failover Retry Count (Liczba ponownych prób przed uaktywnieniem pracy awaryjnej)**: Ustaw czas (w sekundach), po upływie którego system uaktywni pracę awaryjną lub wykona czynność powrotu po awarii po wykonaniu określonej liczby testów ping i nieuzyskaniu odpowiedzi z docelowego adresu IP.

• **Enable User-defined Target (Włącz adres docelowy użytkownika):** Wybierz Yes (Tak), kiedy chcesz ręcznie zdefiniować docelowy adres IP lub FQDN (Fully Qualified Domain Name) dla pakietów testowych Ping.

# **4.3.4 Port Trigger (Wyzwalanie portów)**

Wyzwalanie zakresu portu otwiera wstępnie określony port przychodzący na ograniczony czas za każdym razem, gdy klient w sieci lokalnej nawiązuje połączenie wychodzące z określonym portem. Wyzwalanie portów jest używane w następujących przypadkach:

- • Więcej niż jeden klient lokalny wymaga przekierowania portu dla tej samej aplikacji, ale w innym czasie.
- • Aplikacja wymaga określonych portów przychodzących innych niż porty wychodzące.

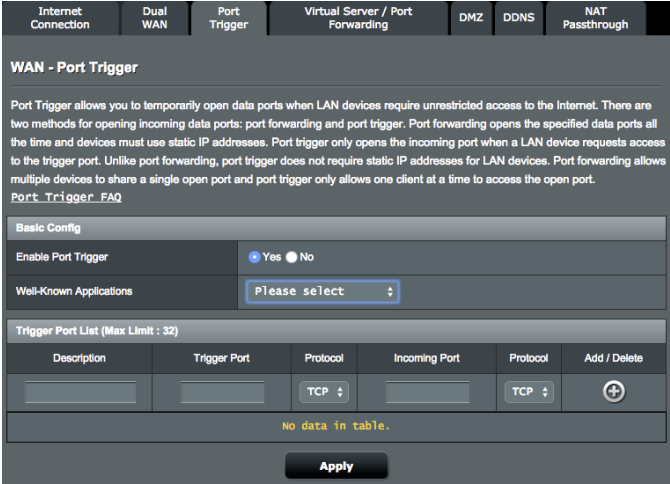

#### **W celu skonfigurowania pozycji Port Trigger (Wyzwalanie portów):**

1. W panelu nawigacji przejdź do pozycji **Advanced Settings (Ustawienia zaawansowane)** > **WAN (Sieć WAN)** > wybierz zakładkę **Port Trigger (Wyzwalanie portów)**.

- 2. W polu **Enable Port Trigger (Włącz wyzwalanie portów)** zaznacz opcję **Yes (Tak)**.
- 3. W polu **Well-Known Applications (Dobrze znane aplikacje)**  wybierz popularne gry i usługi sieci Web w celu ich dodania do pozycji Port Trigger List (Lista portów wyzwalania).
- 4. W tabeli **Trigger Port List (Lista portów wyzwalania)** wprowadź następujące informacje:
	- • **Opis**: Wprowadź krótką nazwę lub opis usługi.
	- • **Port wyzwalania**: Określ port wyzwalający otwarcie portu przychodzącego.
	- • **Protokół**: Wybierz protokół TCP lub UDP.
	- • **Port przychodzący**: Określ port przychodzący do odbierania danych przychodzących z Internetu.
- 5. Kliknij przycisk **Add (Dodaj)** w celu dodania do listy informacji o wyzwalaniu portów. Kliknij przycisk **Delete (Usuń)** w celu usunięcia z listy wpisu dotyczącego wyzwalania portów.
- 6. Po zakończeniu kliknij przycisk **Apply (Zastosuj)**.

#### **UWAGA:**

- Podczas łączenia z serwerem IRC komputer kliencki nawiązuje połączenie wychodzące zgodnie z zakresem portu wyzwalania 66660–7000. Serwer IRC odpowiada poprzez weryfikację nazwy użytkownika i nawiązanie nowego połączenia z komputerem klienckim przez port przychodzący.
- Jeśli funkcja Port Trigger (Wyzwalanie portów) jest wyłączona, router odrzuca połączenia, ponieważ nie może określić, który komputer zgłasza żądanie dostępu do serwera IRC. Po włączeniu funkcji Port Trigger (Wyzwalanie portów) router przypisze port przychodzący do odbierania danych przychodzących. Ten port przychodzący zamknie się po upływie określonego czasu z powodu braku możliwości określenia przez router czasu wyłączenia aplikacji.
- • Funkcja wyzwalania portów umożliwia korzystanie z określonej usługi i konkretnego portu przychodzącego w danym czasie tylko przez jednego klienta w sieci.
- Do jednoczesnego wyzwolenia portu w więcej niż jednym komputerze nie można używać tej samej aplikacji. Router przekieruje port z powrotem do ostatniego komputera w celu wysłania żądania/ pakietu wyzwalania do routera.

## **4.3.5 Virtual Server/Port Forwarding (Serwer wirtualny/ Przekierowanie portów)**

Przekierowanie portów to metoda kierowania ruchu sieciowego z Internetu przychodzącego na określony port lub zakres portów do urządzenia lub urządzeń w sieci lokalnej. Po skonfigurowaniu funkcji Port Forwarding (Przekierowanie portów) routera komputery spoza sieci będą mogły uzyskiwać dostęp do określonych usług zapewnianych przez komputer w sieci.

**UWAGA:** Po włączeniu przekierowania portów router firmy ASUS blokuje niechciany ruch przychodzący z Internetu i zezwala wyłącznie na odpowiedzi na żądania wychodzące z sieci LAN. Klient sieciowy nie ma bezpośredniego dostępu do Internetu i odwrotnie.

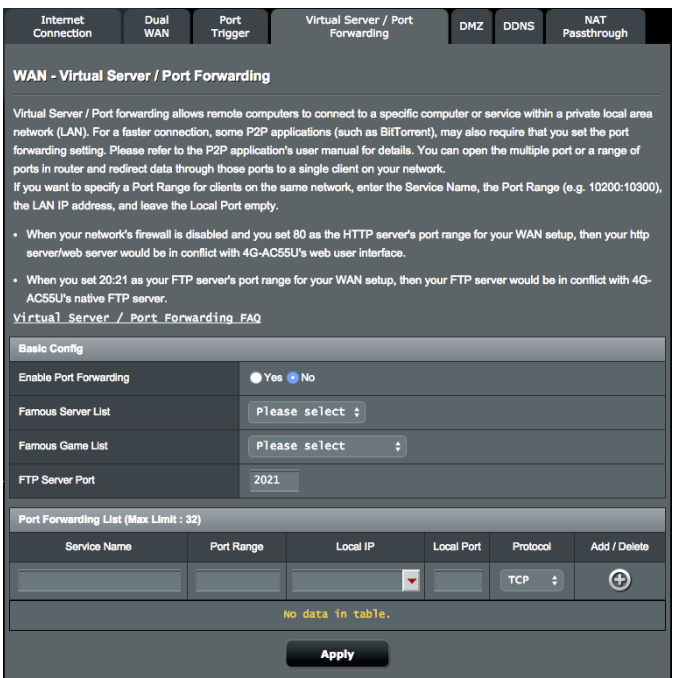

#### **W celu skonfigurowania pozycji Port Forwarding (Przekierowanie portów):**

- 1. W panelu nawigacji przejdź do pozycji **Advanced Settings (Ustawienia zaawansowane)** > **WAN (Sieć WAN)** > wybierz zakładkę **Virtual Server / Port Forwarding (Serwer wirtualny/Przekierowanie portów)**.
- 2. W polu **Enable Port Forwarding (Włącz przekierowanie portów)** zaznacz opcję **Yes (Tak)**.
- 3. W polu **Famous Server List (Lista znanych serwerów)** wybierz typ usługi, do której chcesz uzyskać dostęp.
- 4. W polu **Famous Game List (Lista znanych gier)** wybierz popularną grę, do której chcesz uzyskać dostęp. Pozycja ta zawiera informacje o porcie wymaganym do prawidłowego działania wybranej popularnej gry online.
- 5. W tabeli **Port Forwarding List (Lista przekierowania portów)** wprowadź następujące informacje:
	- • **Nazwa usługi**: Wprowadź nazwę usługi.
	- • **Zakres portu**: Aby określić wartość pozycji Port Range (Zakres portu) dla klientów w tej samej sieci, wprowadź wartość pozycji Service Name (Nazwa usługi), Port Range (Zakres portu) (np. 10200:10300), adres IP sieci LAN i pozostaw puste pole Local Port (Port lokalny). Wartość pozycji Port Range (Zakres portu) może mieć różny format: zakres portu (300:350), pojedyncze porty (566,789) lub format mieszany (1015:1024,3021).

#### **UWAGA:**

- Jeśli zapora sieciowa jest wyłaczona, a w konfiguracji sieci WAN jako zakres portu serwera HTTP ustawiono wartość 80, wówczas serwer http/serwer sieci Web będzie w konflikcie z interfejsem sieciowym routera.
- Porty są używane do wymiany danych w sieci, gdzie każdy port ma przypisany numer portu i określone zadanie. Na przykład port 80 jest używany do obsługi protokołu HTTP. Określony port może być w danym czasie używany wyłącznie przez jedną aplikację lub usługę. Dlatego też próba jednoczesnego uzyskania dostępu do danych przez ten sam port w przypadku dwóch komputerów zakończy się niepowodzeniem. Nie można na przykład ustawić przekierowania portu na port 100 dla dwóch komputerów w tym samym czasie.
	- • **Lokalny adres IP**: Wprowadź adres IP sieci LAN klienta.

**UWAGA**: W celu zapewnienia prawidłowego działania funkcji przekierowania portów należy wprowadzić statyczny adres IP klienta lokalnego. Informacje na ten temat znajdują się w części **4.2 LAN (Sieć LAN)**.

- • **Local Port (Port lokalny)**: Wprowadź określony port do odbierania przekierowanych pakietów. Pozostaw to pole puste, jeśli chcesz, aby pakiety przychodzące były przekierowywane na określony zakres portu.
- • **Protocol (Protokół)**: Wybierz protokół. W przypadku braku pewności wybierz opcję **BOTH (OBA)**.
- 5. Kliknij przycisk **Add (Dodaj)** w celu dodania do listy informacji o wyzwalaniu portów. Kliknij przycisk **Delete (Usuń)**  w celu usunięcia z listy wpisu dotyczącego wyzwalania portów.
- 6. Po zakończeniu kliknij przycisk **Apply (Zastosuj)**.

#### **W celu sprawdzenia, czy funkcja Port Forwarding (Przekierowanie portów) została pomyślnie skonfigurowana:**

- Upewnij się, że serwer lub aplikacja są skonfigurowane i uruchomione.
- Konieczny będzie klient spoza sieci LAN, ale posiadający dostęp do Internetu (nazywany "klientem internetowym"). Klient ten nie powinien być połączony z routerem firmy ASUS.
- • W kliencie internetowym wprowadź adres IP sieci WAN routera w celu zapewnienia dostępu do serwera. Jeśli przekierowanie portów zostało wykonane pomyślnie, dostęp do plików lub aplikacji zostanie zapewniony.

#### **Różnice między wyzwalaniem portów a przekierowaniem portów:**

- • Wyzwalanie portów działa nawet bez skonfigurowania określonego adresu IP sieci LAN. W przeciwieństwie do przekierowania portów, które wymaga statycznego adresu IP sieci LAN, wyzwalanie portów umożliwia dynamiczne przekierowanie portów przy użyciu routera. Wstępnie określone zakresy portów są konfigurowane w celu przyjmowania połączeń przychodzących w ograniczonym czasie. W przypadku wyzwalania portów na wielu komputerach mogą być uruchomione aplikacje, które normalnie wymagałyby ręcznego przekierowania tych samych portów do każdego komputera w sieci.
- • Wyzwalanie portów jest bezpieczniejsze niż przekierowanie portów, ponieważ porty przychodzące nie są zawsze otwarte. Są one otwarte tylko wtedy, gdy aplikacja nawiązuje połączenie wychodzące przez port wyzwalania.

# **4.3.6 DMZ (Strefa DMZ)**

W wirtualnej strefie DMZ dostep do Internetu ma jeden klient, który odbiera wszystkie pakiety przychodzące do danej sieci lokalnej.

Ruch przychodzący z Internetu jest zwykle odrzucany i kierowany do określonego klienta tylko wtedy, gdy w danej sieci skonfigurowane zostało przekierowanie portów lub wyzwalanie portów. W przypadku konfiguracji strefy DMZ tylko jeden klient sieciowy odbiera wszystkie pakiety przychodzące.

Skonfigurowanie strefy DMZ w sieci jest przydatne, jeśli porty przychodzące mają być otwarte lub w przypadku hostowania serwera domeny, sieci Web lub poczty e-mail.

**Przestroga:** Otwarcie wszystkich portów klienta na ruch z Internetu naraża sieć na ataki z zewnątrz. Należy wziąć pod uwagę zagrożenia bezpieczeństwa związane z korzystaniem ze strefy DMZ.

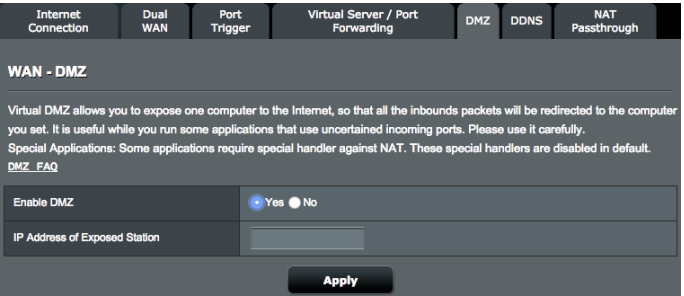

- **W celu skonfigurowania strefy DMZ:**<br>1. W panelu nawigacii przejdź do pozycji **Advanced Settings** 1. W panelu nawigacji przejdź do pozycji **Advanced Settings (Ustawienia zaawansowane)** > **WAN (Sieć WAN)** > wybierz zakładkę **DMZ (Strefa DMZ)**.
- 2. Skonfiguruj poniższe ustawienia. Po zakończeniu kliknij przycisk **Apply (Zastosuj)**.
- • **IP address of Exposed Station (Adres IP uwidocznionej stacji):** Wprowadź adres IP sieci LAN klienta, który będzie obsługiwał usługę strefy DMZ i będzie miał dostęp do Internetu. Klient serwera musi mieć statyczny adres IP. **W celu usunięcia strefy DMZ:**

- 1. Usuń adres IP sieci LAN klienta z pola tekstowego **IP Address of Exposed Station (Adres IP uwidocznionej stacji)**.
- 2. Po zakończeniu kliknij przycisk **Apply (Zastosuj)**.

# **4.3.7 DDNS (Usługa DDNS)**

Skonfigurowanie usługi DDNS (Dynamic DNS) umożliwia uzyskiwanie dostępu do routera spoza sieci za pomocą usługi ASUS DDNS lub innej usługi DDNS.

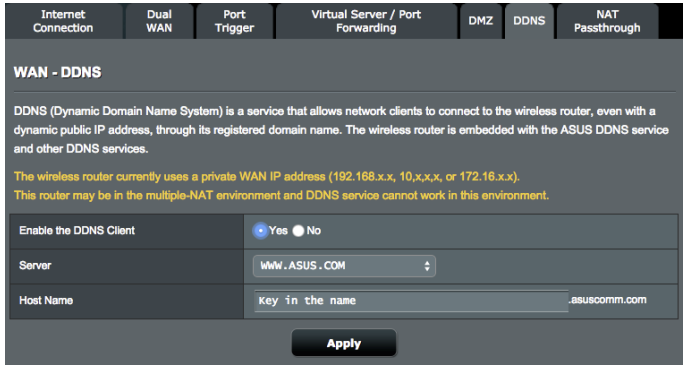

#### **W celu skonfigurowania usługi DDNS:**

- 1. W panelu nawigacji przejdź do pozycji **Advanced Settings (Ustawienia zaawansowane)** > **WAN (Sieć WAN)** > wybierz zakładkę **DDNS (Usługa DDNS)**.
- 2. Skonfiguruj poniższe ustawienia. Po zakończeniu kliknij przycisk **Apply (Zastosuj)**.
	- • **Włącz klienta usługi DDNS**: Włącz usługę DDNS w celu zapewnienia dostępu do routera firmy ASUS za pomocą nazwy DNS, a nie adresu IP sieci WAN.
	- • **Nazwa serwera i hosta**: Wybierz usługę ASUS DDNS lub inną usługę DDNS. Aby korzystać z usługi ASUS DDNS, w pozycji Host Name (Nazwa hosta) wprowadź wartość w formacie xxx. asuscomm.com (xxx to nazwa hosta).
	- • Aby korzystać z innej usługi DDNS, kliknij pozycję FREE TRIAL (BEZPŁATNA WERSJA PRÓBNA) i zarejestruj się w trybie online. Uzupełnij pola User Name or E-mail Address (Nazwa użytkownika lub adres e-mail) i Password or DDNS key (Hasło lub klucz DDNS).

• **Włącz symbole wieloznaczne**: Włącz obsługę symboli wieloznacznych, jeśli jest to wymagane przez usługę DDNS.

#### **UWAGA**:

Usługa DDNS nie będzie działać w poniższych przypadkach:

- Router bezprzewodowy korzysta z prywatnego adresu IP sieci WAN (192.168.x.x, 10.x.x.x lub 172.16.x.x), na co wskazuje tekst w kolorze żółtym.
- Router może być w sieci, która korzysta z wielu tabel NAT.

# **4.3.8 NAT Passthrough (Przekazywanie NAT)**

Funkcja NAT Passthrough (Przekazywanie NAT) umożliwia przekazywanie połączeń wirtualnej sieci prywatnej (VPN) przez router do klientów sieciowych. Pozycje PPTP Passthrough (Przekazywanie PPTP), L2TP Passthrough (Przekazywanie L2TP), IPsec Passthrough (Przekazywanie IPsec) i RTSP Passthrough (Przekazywanie RTSP) są domyślnie włączone. **Aby włączyć/wyłączyć ustawienia funkcji NAT Passthrough (Przekazywanie NAT)**

- 1. Przejdź do pozycji **Advanced Settings (Ustawienia zaawansowane)** > **WAN (Sieć WAN)** > wybierz zakładkę **NAT Passthrough (Przekazywanie NAT)**.
- 2. Wybierz opcję **Włącz** lub **Wyłącz** dla przechodzenia określonych typów ruchu przez zaporę NAT.
- 3. Po zakończeniu kliknij przycisk **Apply (Zastosuj)**.

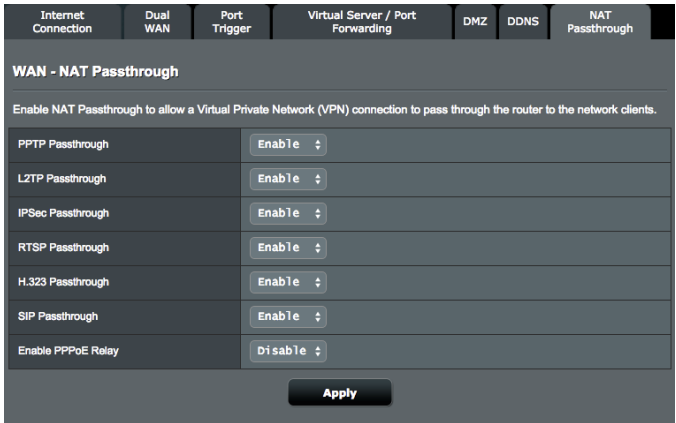

# **4.4 IPv6 (Protokół IPv6)**

Niniejszy router bezprzewodowy obsługuje adresowanie IPv6, system obsługujący więcej adresów IP. Standard ten nie jest jeszcze powszechnie dostępny. W celu sprawdzenia, czy dana usługa internetowa obsługuje protokół IPv6 należy skontaktować się z usługodawcą internetowym.

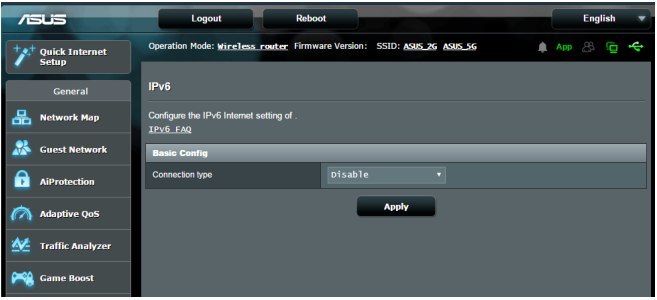

#### **W celu skonfigurowania protokołu IPv6:**

- 1. W panelu nawigacji przejdź do pozycji **Advanced Settings (Ustawienia zaawansowane)** > **IPv6 (Protokół IPv6)**.
- 2. Wybierz opcję dla pozycji **Connection Type (Typ połączenia)**. Opcje konfiguracji różnią się w zależności od wybranego typu połączenia.
- 3. Wprowadź ustawienia sieci LAN i DNS dla protokołu IPv6.
- 4. Kliknij przycisk **Apply (Zastosuj)**.

**UWAGA**: W celu uzyskania określonych informacji dotyczących protokołu IPv6 dla danej usługi internetowej należy skontaktować się z usługodawcą internetowym.

# **4.5 Serwer sieci VPN**

Wirtualna sieć prywatna VPN (Virtual Private Network) zapewnia bezpieczną komunikację z komputerem zdalnym lub siecią zdalną przy użyciu sieci publicznej, np. Internetu.

**UWAGA**: Do skonfigurowania połączenia sieci VPN konieczny jest adres IP lub nazwa domeny serwera sieci VPN, do którego dostęp ma zostać uzyskany.

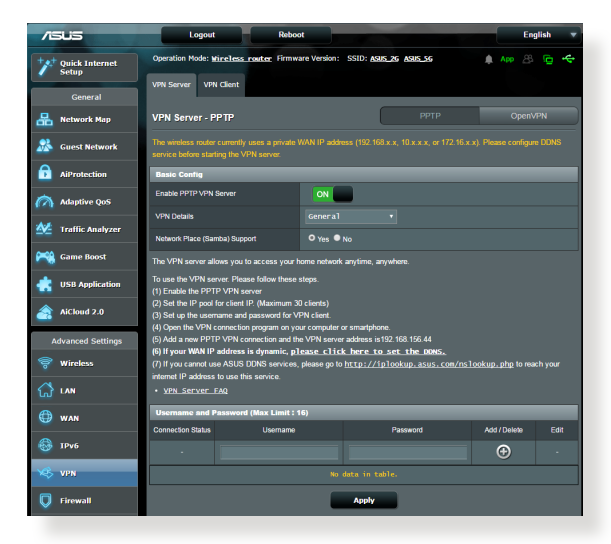

## **W celu skonfigurowania dostępu do serwera sieci VPN:**

- 1. W panelu nawigacji przejdź do pozycji **Advanced Settings (Ustawienia zaawansowane)** > **VPN Server (Serwer sieci VPN)**.
- 2. W polu **Enable VPN Server (Włącz serwer VPN)** zaznacz opcję **Yes (Tak)**.
- 3. Na liście rozwijanej **VPN Details (Szczegóły sieci VPN)** wybierz pozycję **Advanced Settings (Ustawienia zaawansowane)**, jeśli chcesz skonfigurować zaawansowane ustawienia sieci VPN, takie jak obsługa emisji, uwierzytelnianie, szyfrowanie MPPE i zakres adresów IP klienta.
- 4. W polu **Network Place (Samba) Support [Obsługa miejsca sieciowego (Samba)]** zaznacz opcję **Yes (Tak)**.
- 5. Wprowadź nazwę użytkownika i hasło w celu uzyskania dostępu do serwera sieci VPN. Kliknij przycisk  $\bigoplus$ .
- 6. Kliknij przycisk **Apply (Zastosuj)**.

# **4.6 Zapora**

Router bezprzewodowy może pełnić funkcję zapory sprzętowej w sieci.

**UWAGA**: Funkcja Firewall (Zapora) jest domyślnie włączona.

# **4.6.1 Ogólne**

- **W celu skonfigurowania podstawowych ustawień pozycji Firewall (Zapora):**
- 1. W panelu nawigacji przejdź do pozycji **Advanced Settings (Ustawienia zaawansowane)** > **Firewall (Zapora)** > wybierz zakładkę **General (Ogólne)**.
- 2. W polu **Enable Firewall (Włącz zaporę)** zaznacz pozycję **Yes (Tak)**.
- 3. W pozycji **Enable DoS protection (Włącz ochronę przed atakami typu DoS)** zaznacz pozycję **Yes (Tak)**, aby zapewnić ochronę sieci przed atakami typu "odmowa usługi" (DoS, Denial of Service), chociaż może to mieć wpływ na wydajność routera.
- 4. Można także monitorować wymianę pakietów między połączeniami w sieci LAN i WAN. W pozycji Logged packets type (Typ zarejestrowanych pakietów) wybierz opcję **Dropped (Porzucone)**, **Accepted (Zaakceptowane)** lub **Both (Oba)**.
- 5. Kliknij przycisk **Apply (Zastosuj)**.

# **4.6.2 Filtr adresów URL**

Można określić słowa kluczowe lub adresy sieci Web, aby uniemożliwić dostęp do pewnych adresów URL.

**UWAGA**: Pozycja URL Filter (Filtr adresów URL) zależy od zapytania DNS. Jeśli klient sieciowy uzyskał już dostęp do witryny sieci Web, np. http://www.abcxxx.com, witryna ta nie zostanie zablokowana (odwiedzone wcześniej witryny sieci Web są zapisywane w pamięci podręcznej DNS). Aby rozwiązać ten problem, należy wyczyścić pamięć podręczną DNS przed skonfigurowaniem pozycji URL Filter (Filtr adresów URL).

## **W celu skonfigurowania filtra adresów URL:**

- 1. W panelu nawigacji przejdź do pozycji **Advanced Settings (Ustawienia zaawansowane)** > **Firewall (Zapora)** > wybierz zakładkę **URL Filter (Filtr adresów URL)**.
- 2. W polu Enable URL Filter (Włącz filtr adresów URL) wybierz pozycję **Enabled (Włączono)**.
- 3. Wprowadź adres URL i kliknij przycisk  $\bigoplus$ .
- 4. Kliknij przycisk **Apply (Zastosuj)**.

# **4.6.3 Filtr słów kluczowych**

Filtr słów kluczowych blokuje dostęp do stron sieci Web zawierających określone słowa kluczowe.

## **W celu skonfigurowania filtra słów kluczowych:**

- 1. W panelu nawigacji przejdź do pozycji **Advanced Settings (Ustawienia zaawansowane)** > **Firewall (Zapora)** > wybierz zakładkę **Keyword Filter (Filtr słów kluczowych)**.
- 2. W polu Enable Keyword Filter (Włącz filtr słów kluczowych) wybierz pozycję **Enabled (Włączono)**.
- 3. Wprowadź słowo lub wyrażenie i kliknij przycisk **Add (Dodaj)**.
- 4. Kliknij przycisk **Apply (Zastosuj)**.

#### **UWAGA:**

- **•**  Pozycja Keyword Filter (Filtr słów kluczowych) zależy od zapytania DNS. Jeśli klient sieciowy uzyskał już dostęp do witryny sieci Web, np. http://www.abcxxx.com, witryna ta nie zostanie zablokowana (odwiedzone wcześniej witryny sieci Web są zapisywane w pamięci podręcznej DNS). Aby rozwiązać ten problem, należy wyczyścić pamięć podręczną DNS przed skonfigurowaniem pozycji Keyword Filter (Filtr słów kluczowych).
- **•**  Nie można filtrować stron sieci Web skompresowanych za pomocą kompresji protokołu HTTP. Przy użyciu filtra słów kluczowych nie można także blokować stron HTTPS.

# **4.6.4 Network Services Filter (Filtr usług sieciowych)**

Za pomocą pozycji Network Services Filter (Filtr usług sieciowych) blokowana jest wymiana pakietów z sieci LAN do sieci WAN oraz ograniczany jest dostęp klientów sieciowych do określonych usług sieci Web, takich jak Telnet lub FTP.

#### **W celu skonfigurowania filtra usług sieciowych:**

- 1. W panelu nawigacji przejdź do pozycji **Advanced Settings (Ustawienia zaawansowane)** > **Firewall (Zapora)** > wybierz zakładkę **Network Service Filter (Filtr usług sieciowych)**.
- 2. W polu Enable Network Services Filter (Włącz filtr usług sieciowych) zaznacz pozycję **Yes (Tak)**.
- 3. Wybierz opcję dla pozycji Filter table type (Typ tabeli filtrów). Pozycja **Black List (Czarna lista)** umożliwia blokowanie określonych usług sieciowych. Pozycja **White List (Biała lista)** umożliwia ograniczenie dostępu do określonych usług sieciowych.
- 4. Określ przedziały czasu i dni, w które filtry mają być aktywne. .
- 5. Aby określić, które usługi sieciowe mają być filtrowane, wprowadź wartości dla pozycji Source IP (Adres IP źródła), Destination IP (Docelowy adres IP), Port Range (Zakres portu) i Protocol (Protokół). Kliknij przycisk  $\bigoplus$ .
- 6. Kliknij przycisk **Apply (Zastosuj)**.

# **4.6.5 Zapora IPv6**

Router bezprzewodowy firmy ASUS blokuje domyślnie cały niechciany ruch przychodzący. Funkcja IPv6 Firewall (Zapora IPv6) umożliwia dopuszczenie do sieci ruchu przychodzącego z określonych usług.

# **4.7 Administration (Administracja) 4.7.1 Operation Mode (Tryb działania)**

Na stronie Operation Mode (Tryb działania) można wybrać odpowiedni tryb sieci.

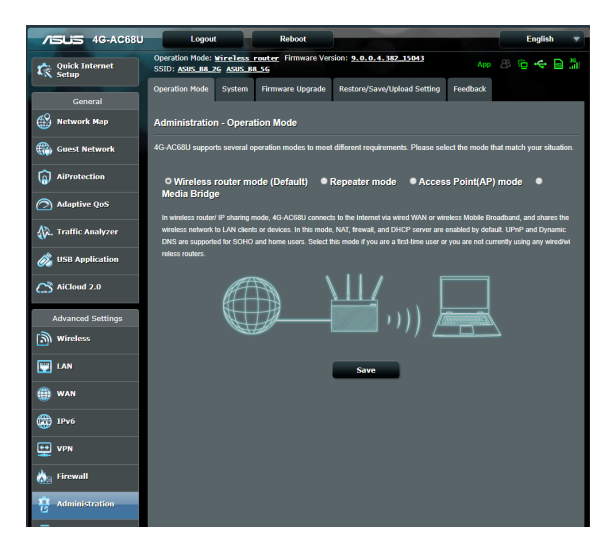

## **W celu skonfigurowania trybu działania:**

- 1. W panelu nawigacji przejdź do pozycji **Advanced Settings (Ustawienia zaawansowane)** > **Administration (Administracja)** > wybierz zakładkę **Operation Mode (Tryb działania)**.
- 2. Wybierz jeden z podanych trybów działania:
	- • **Tryb routera bezprzewodowego (domyślny)**: W trybie routera bezprzewodowego router bezprzewodowy łączy się z Internetem i zapewnia dostęp do Internetu urządzeniom dostępnym w jego własnej sieci lokalnej.
		- • **Repeater Mode (Tryb Repeater):** W trybie Repeater router bezprzewodowy łączy się bezprzewodowo z istniejącą siecią bezprzewodową w celu rozszerzenia zasięgu połączenia bezprzewodowego. W trybie tym zapora, współdzielenie adresu IP oraz funkcje NAT są wyłączone.
		- • **Tryb punktu dostępowego**: W tym trybie router tworzy nową sieć bezprzewodową w sieci już istniejącej.
- • **Mostek multimedialny**: Konfiguracja ta wymaga dwóch routerów bezprzewodowych. Drugi router pełni funkcję mostka multimedialnego, z którym w ramach sieci Ethernet może być połączonych wiele urządzeń, takich jak telewizory inteligentne i konsole do gier.
- 3. Kliknij przycisk **Apply (Zastosuj)**.

**UWAGA**: Po zmianie trybu nastąpi ponowne uruchomienie routera.

# **4.7.2 System**

Na stronie **System** można skonfigurować ustawienia routera bezprzewodowego.

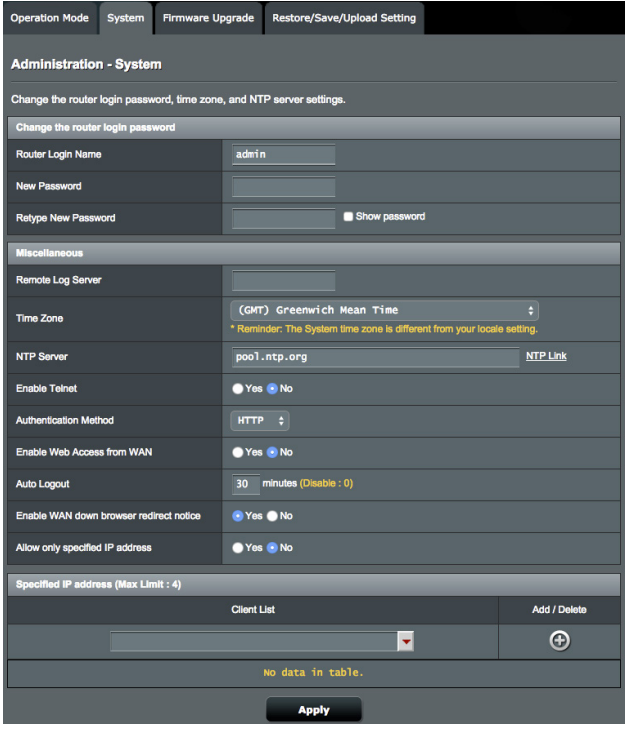

#### **W celu skonfigurowania ustawień System:**

- 1. W panelu nawigacji przejdź do pozycji **Advanced Settings (Ustawienia zaawansowane)** > **Administration (Administracja)** > wybierz zakładkę **System**.
- 2. Można skonfigurować następujące ustawienia:
	- • **Zmień hasło logowania routera**: Hasło i nazwę logowania routera bezprzewodowego można zmienić, wprowadzając nową nazwę i hasło.
	- • **Strefa czasowa**: Wybierz strefę czasową sieci.
	- • **Serwer NTP**: Router bezprzewodowy może uzyskiwać dostęp do serwera NTP (Network time Protocol) w celu synchronizacji godziny.
	- • **Włącz usługi Telnet**: Kliknij pozycję **Yes (Tak)**, aby włączyć usługi Telnet w sieci. Kliknij pozycję **No (Nie)**, aby wyłączyć usługi Telnet.
	- • **Metoda uwierzytelniania**: Jako zabezpieczenie dostępu do routera można wybrać protokół HTTP, HTTPS lub oba.
	- • **Włącz dostęp do sieci Web z sieci WAN**: Wybierz pozycję **Yes (Tak)**, aby urządzenia spoza sieci mogły uzyskiwać dostęp do ustawień interfejsu graficznego routera bezprzewodowego. Wybierz opcję **No (Nie)**, aby uniemożliwić dostęp.
	- • **Automatyczne wylogowanie**: System wyloguje się automatycznie ze strony administracyjnej po okresie bezczynności. W celu wyłączenia opcji automatyczne wylogowanie, ustaw wartość na 0.
	- • **Włącz powiadomienie przekierowania przeglądarki przy awarii sieci WAN**: Kiedy połączenie sieci WAN przestanie działać, system wyświetli ekran wskazujący jak skonfigurować połączenie z siecią WAN. Jeżeli nie chcesz oglądać tego powiadomienia, wybierz opcję Nie, aby wyłączyć powiadomienie.
	- • **Zezwalaj tylko na określone adresy IP**: Kliknij pozycję **Yes (Tak)**, jeśli chcesz określić adresy IP urządzeń, które mogą uzyskiwać dostęp do ustawień interfejsu graficznego routera bezprzewodowego z sieci WAN.
	- • **Określony adres IP**: Wprowadź adresy IP sieci WAN urządzeń sieciowych, które mogą uzyskiwać dostęp do ustawień routera bezprzewodowego. Ta **Lista klientów** umożliwia dodanie maks. liczby adresów IP 4.
- 3. Kliknij przycisk **Apply (Zastosuj)**.

# **4.7.3 Aktualizacja firmware**

**UWAGA:** Pobierz najnowszy firmware ze strony sieci web ASUS, pod adresem http://www.asus.com/Networking/4G-AC68U/HelpDesk\_ Download/.

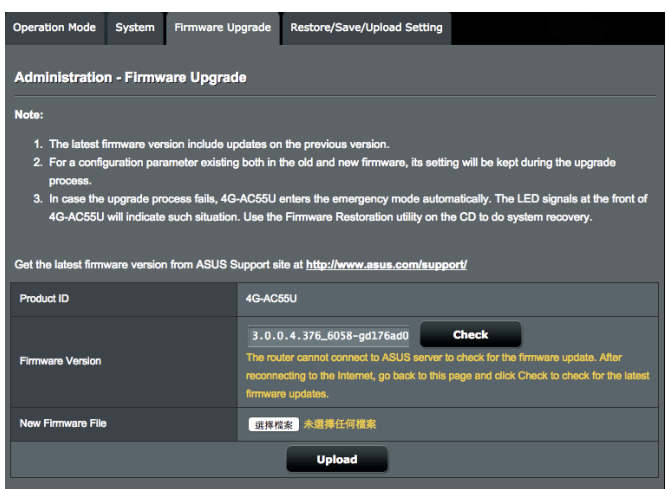

#### **Aktualizacja firmware:**

- 1. W panelu nawigacji przejdź do pozycji **Advanced Settings (Ustawienia zaawansowane)** > **Administration (Administracja)** > wybierz zakładkę **Firmware Upgrade (Uaktualnienie oprogramowania sprzętowego)**.
- 2. W polu **New Firmware File (Nowy plik oprogramowania sprzętowego)** kliknij pozycję **Browse (Przeglądaj)**, aby zlokalizować pobrany plik.
- 3. Kliknij **Upload (Prześlij)**.

#### **UWAGA**:

- • Po ukończeniu procesu uaktualniania należy poczekać, aż system uruchomi się ponownie.
- Jeśli aktualizacja nie powiedzie się, router bezprzewodowy automatycznie przejdzie do trybu awaryjnego, lub zacznie wolno migać wskaźnik LED zasilania na panelu przednim. Aby przywrócić system, zapoznaj się z sekcją **5.2 Odtwarzanie oprogramowania sprzętowego**.

# **4.7.4 Przywracanie/zapisywanie/przesyłanie ustawień**

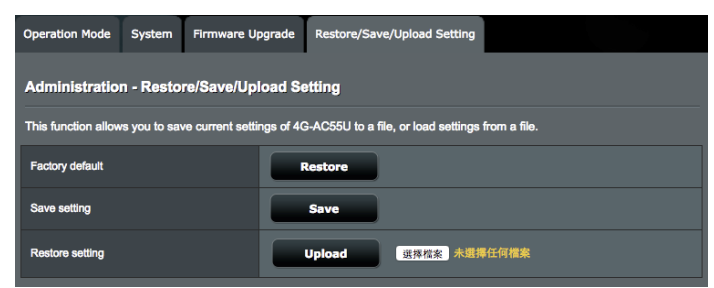

#### **Aby przywrócić/zapisać/przesłać ustawienia:**

- 1. W panelu nawigacji przejdź do pozycji **Advanced Settings (Ustawienia zaawansowane)** > **Administration (Administracja)** > wybierz zakładkę **Restore/Save/Upload Setting (Przywróć/Zapisz/Załaduj ustawienia)**.
- 2. Wybierz zadanie:
	- Aby przywrócić domyślne ustawienia fabryczne, kliknij **Restore (Przywróć)** i kliknij **OK** w komunikacie potwierdzenia.
	- • W celu zapisania aktualnych ustawień systemu kliknij przycisk **Save (Zapisz)**, przejdź do folderu, w którym chcesz zapisać plik i kliknij pozycję **Save (Zapisz)**.
	- • Aby przywrócić poprzednie ustawienia systemu, kliknij **Browse (Przeglądaj)**, zlokalizuj plik systemowy do przywrócenia, a następnie kliknij **Upload (Prześlij)**.

**UWAGA**: W razie wystąpienia problemu należy załadować najnowszą wersję oprogramowania sprzętowego i skonfigurować nowe ustawienia. Nie należy przywracać ustawień domyślnych routera.

# **4.8 System Log (Dziennik systemu)**

W pozycji System Log (Dziennik systemu) znajduje się lista zarejestrowanych aktywności w sieci.

**UWAGA:** Po ponownym uruchomieniu lub wyłączeniu routera dziennik systemu jest resetowany.

#### **W celu wyświetlenia dziennika systemu:**

- 1. W panelu nawigacji przejdź do pozycji **Advanced Settings (Ustawienia zaawansowane)** > **System Log (Dziennik systemu)**.
- 2. Aktywności w sieci można sprawdzić na dowolnej z poniższych zakładek:
	- Dziennik ogólny
	- • Dziennik sieci bezprzewodowej
	- Dzierżawy DHCP
	- • IPv6 (informacje o sieci WAN i LAN)
	- • Przekierowanie portów
	- Tabela routingu
	- • Połączenie

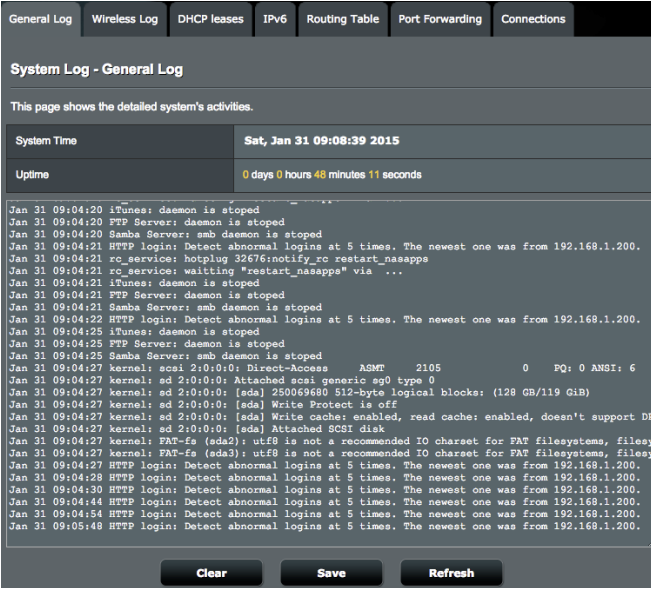

# **4.9 Lista wsparcia funkcji mobilnej sieci szerokopasmowej Ethernet WAN**

Router bezprzewodowy obsługuje przewodową sieć WAN oraz mobilną szerokopasmową sieć WAN w trybach pracy awaryjnej i powrotu. Mobilna szerokopasmowa sieć WAN służy zarówno do dostępu do Internetu jak i jako interfejs zapasowy sieci WAN. LAN, WAN, VPN i Zapora obsługują różne funkcje. Informacje porównawcze znajdują się w tabeli poniżej.

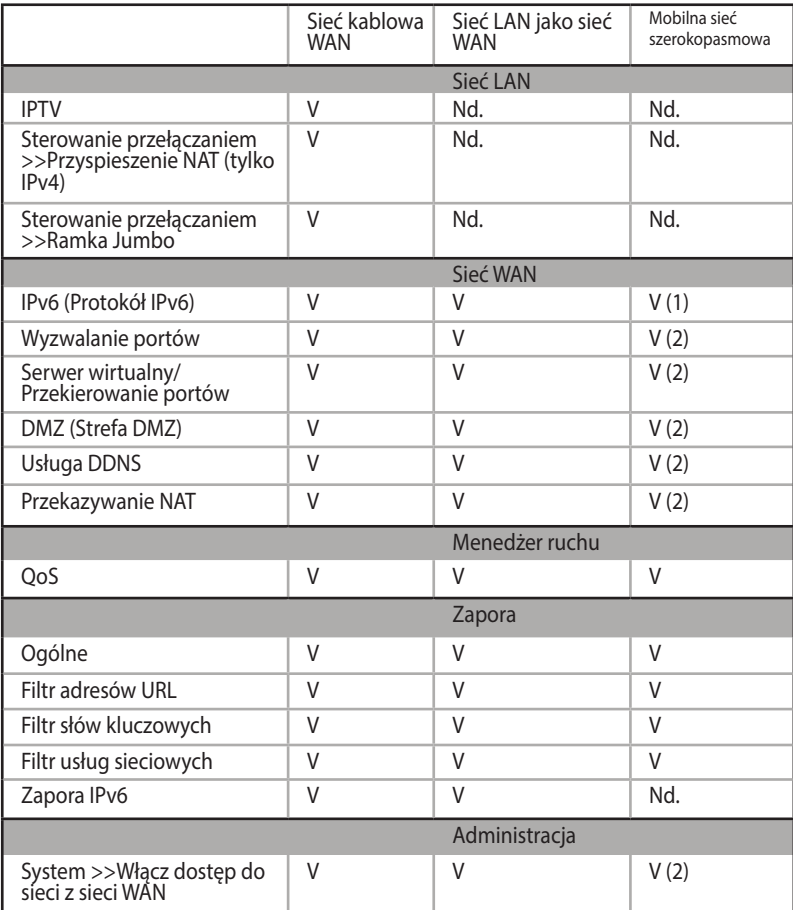

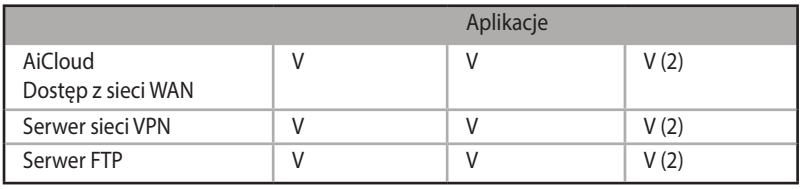

#### **UWAGA:**

- V (1): Mobilna sieć WAN ma oddzielną konfigurację na swojej stronie konfiguracji
- V (2): W większości przypadków zastosowania, usługa Internetu zapewnia wysyłanie mobilnej sieci szerokopasmowej prywatnego adresu IP, co spowoduje uniemożliwienie usłudze sieci WAN dostępu ze strony sieci WAN.

# **5 Narzędziowych**

#### **UWAGA:**

- Pobierz i zainstaluj programy narzędziowe routera bezprzewodowego z witryny firmy ASUS:
	- Device Discovery wer. 1.4.7.1 http://dlcdnet.asus.com/pub/ ASUS/LiveUpdate/Release/Wireless/Discovery.zip
	- FFirmware Restoration wer. 1.9.0.4 http://dlcdnet.asus.com/ pub/ASUS/LiveUpdate/Release/Wireless/Rescue.zip
	- • Windows Printer Utility wer. 1.0.5.5 http://dlcdnet.asus.com/ pub/ASUS/LiveUpdate/Release/Wireless/Printer.zip
- Programy narzędziowe nie są obsługiwane w systemie MAC OS.

# **5.1 Device Discovery**

Device Discovery to narzędzie ASUS WLAN, które wykrywa wersję routera bez przewodowego ASUS, i umożliwia konfigurację ustawień sieci bezprzewodowej.

## **Uruchamianie narzędzia Device Discovery:**

• Na pulpicie komputera, kliknij **Start > All Programs (Wszystkie programy) > ASUS Utility > Router bezprzewodowy 4G-AC68U > Device Discovery**.

**UWAGA:** W przypadku ustawienia routera w trybie punktu dostępowego w celu uzyskania adresu IP routera należy skorzystać z narzędzia Device Discovery (Wykrywanie urządzeń).

# **5.2 Firmware Restoration**

Narzędzie Firmware Restoration (Odtwarzanie oprogramowania) wykorzystywane jest w routerze bezprzewodowym ASUS w przypadku niepowodzenia procesu aktualizacji oprogramowania. Umożliwia ono wczytanie określonego oprogramowania. Proces trwa około trzech do czterech minut.

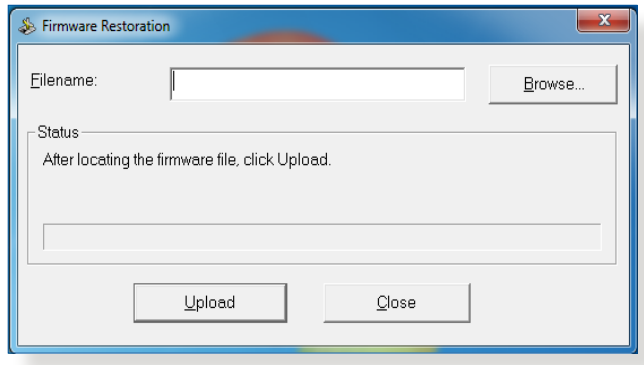

**WAŻNE**! **:** Przed skorzystaniem z narzędzia Firmware Restoration (Odtwarzanie oprogramowania) uruchomić tryb ratunkowy.

**UWAGA:** Funkcja ta nie jest obsługiwana w systemie MAC OS.

#### **Uruchomienie trybu ratunkowego i użycie narzędzia Firmware Restoration (Odtwarzanie oprogramowania sprzętowego):**

- 1. Odłącz router bezprzewodowy od źródła zasilania.
- 2. Przytrzymaj wciśnięty przycisk Reset na tylnym panelu i jednocześnie podłącz router bezprzewodowy do zasilania. Kiedy dioda zasilania na panelu czołowym powoli miga wskazując, że znajduje się on w trybie ratunkowym, zwolnij przycisk Reset.
- 3. Ustaw statyczny adres IP komputera i wprowadź poniższe wartości w celu skonfigurowania ustawień protokołu TCP/IP: **Adres IP**: 192.168.1.x **Maska podsieci**: 255.255.255.0
- 4. Na pulpicie komputera kliknąć **Start (Start)> All Programs (Wszystkie programy) > ASUS Utility 4G-AC68U Wireless Router (Narzędzie routera bezprzewodowego ASUS 4G-AC68U) > Firmware Restoration (Odtwarzanie oprogramowania sprzętowego)**.
- 5. Wybrać plik oprogramowania, a następnie kliknąć przycisk **Upload (Prześlij)**.

**UWAGA:** Nie jest to narzędzie do aktualizacji oprogramowania sprzętowego i nie może być używane na pracującym routerze bezprzewodowym ASUS. Normalna aktualizacja oprogramowania sprzętowego musi być wykonywana przez interfejs przeglądarki sieciowej. Dodatkowe informacje, patrz **Konfiguracja ustawień zaawansowanych**.

# **5.3 Konfiguracja serwera wydruku 5.3.1 Udostępnianie drukarki ASUS EZ**

Program narzędziowy ASUS EZ Printing Sharing umożliwia konfigurację serwera wydruku po podłączeniu drukarki USB do portu USB routera bezprzewodowego. Zapewnia to bezprzewodowe drukowanie i skanowanie plików przez klientów sieciowych.

#### **Network Printer Server** The network printer server supports two methot<br>(1) ASUS EZ printer sharing (2) LPR to share
#### **W celu skonfigurowania trybu udostępniania drukarki EZ:**

- 1. W panelu nawigacji przejdź do pozycji **General (Ogólne)** > **USB Application (Aplikacja USB)** > **Network Printer Server (Sieciowy serwer wydruku)**.
- 2. Kliknij pozycję **Download Now! (Pobierz teraz!)**, aby pobrać program narzędziowy drukarki sieciowej.

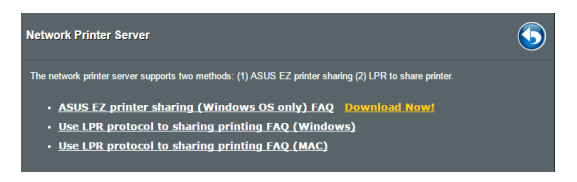

**UWAGA:** Program narzędziowy drukarki sieciowej jest obsługiwany tylko w systemie Windows® XP, Windows® Vista i Windows® 7. Aby zainstalować program narzędziowy w systemie Mac OS, należy wybrać pozycję **Use LPR protocol for sharing printer (Udostępniaj drukarkę za pomocą protokołu LPR)**.

3. Rozpakuj pobrany plik i kliknij ikonę drukarki w celu uruchomienia programu ustawień drukarki sieciowej.

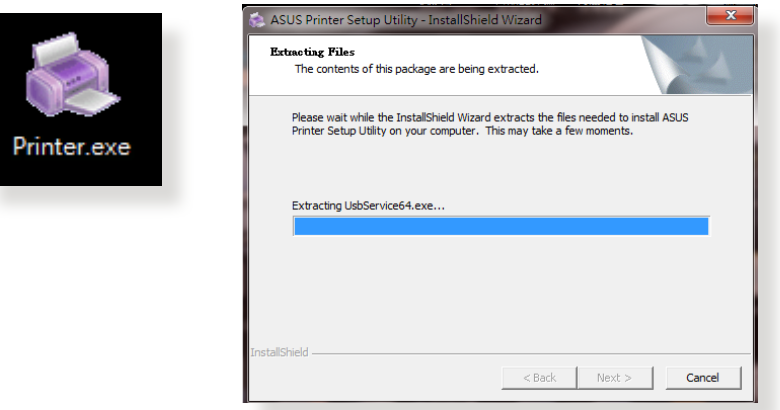

4. Wykonaj instrukcje ekranowe w celu przeprowadzenia ustawień sprzętu, a następnie kliknij **Next (Dalej)**.

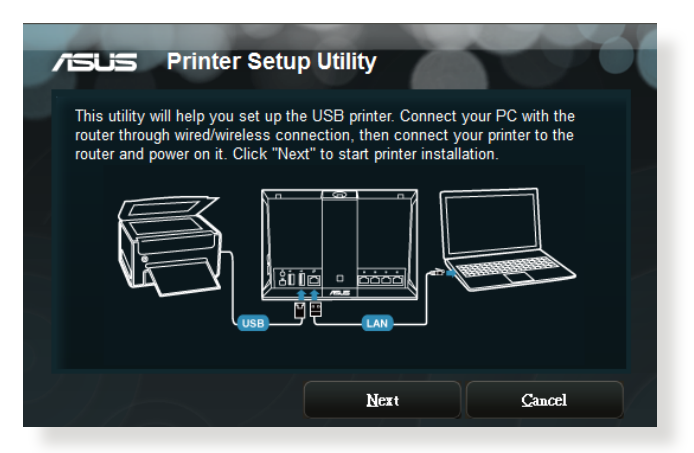

- 5. Zaczekaj kilka minut na zakończenie początkowych ustawień. Kliknij **Next (Dalej)**.
- 6. Kliknij **Finish (Zakończ)** w celu dokończenia instalacji.

7. Wykonaj instrukcje systemu operacyjnego Windows˚ w celu instalacji sterownika drukarki.

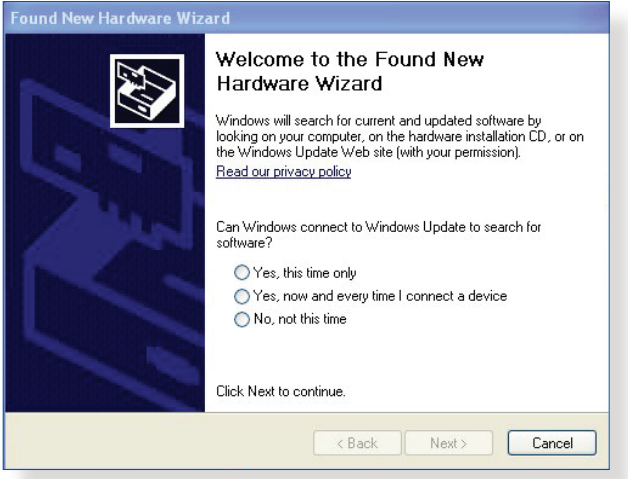

8. Po zakończeniu instalacji sterownika drukarki klienci sieciowi będą mogli korzystać z drukarki.

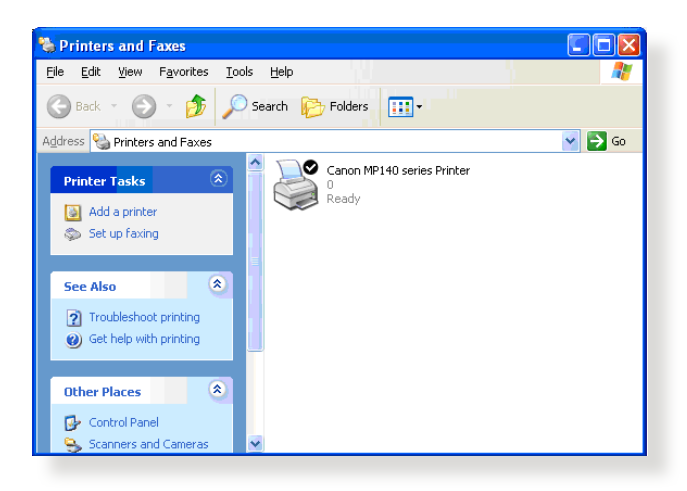

# **5.3.2 Udostępnianie drukarki za pomocą protokołu LPR**

Za pomocą protokołu LPR/LPD (Line Printer Remote/Line Printer Daemon) drukarkę można udostępnić komputerom z systemem operacyjnym Windows® i MAC.

#### **Udostępnianie drukarki LPR W celu udostępnienia drukarki LPR:**

1. Na pulpicie systemu Windows® kliknij kolejno pozycje **Start** > **Devices and Printers (Urządzenia i drukarki)** > **Add a printer (Dodaj drukarkę)** w celu uruchomienia pozycji **Add Printer Wizard (Kreator dodawania drukarki)**.

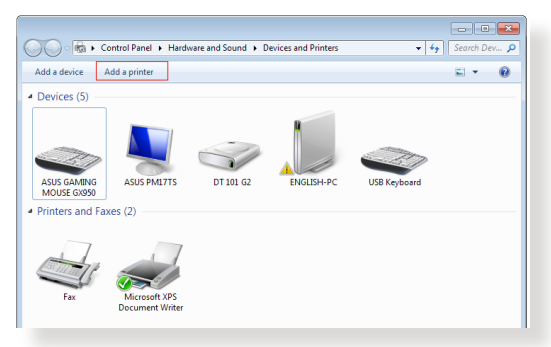

2. Wybierz pozycję **Add a local printer (Dodaj drukarkę lokalną)**, a następnie kliknij przycisk **Next (Dalej)**.

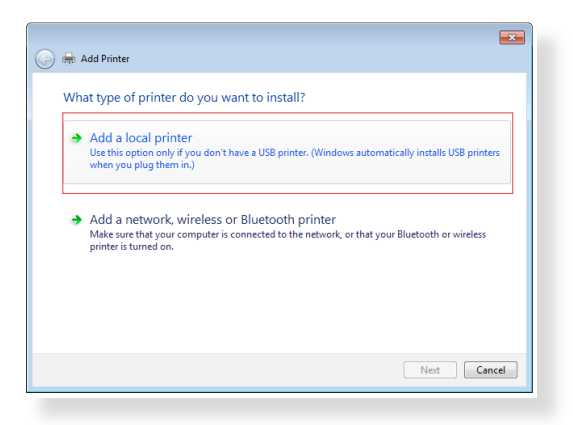

3. Zaznacz pozycję **Create a new port (Utwórz nowy port)**, a następnie ustaw dla pozycji **Type of Port (Typ portu)** opcję **Standard TCP/IP Port (Standardowy port TCP/IP)**. Kliknij przycisk **New Port (Nowy port)**.

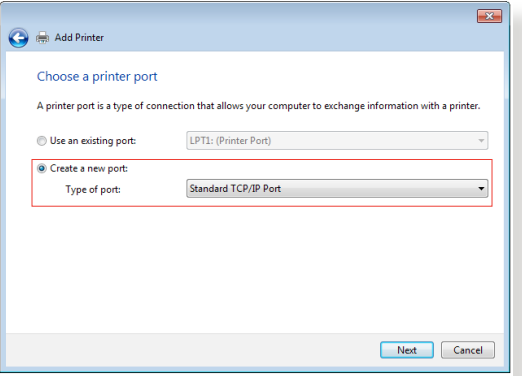

4. W polu **Hostname or IP address (Nazwa hosta drukarki lub adres IP)** wprowadź adres IP routera bezprzewodowego, a następnie kliknij przycisk **Next (Dalej)**.

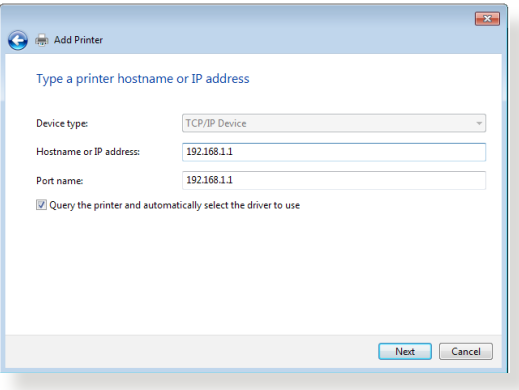

5. Zaznacz pozycję **Custom (Niestandardowy)**, a następnie kliknij przycisk **Settings (Ustawienia)**.

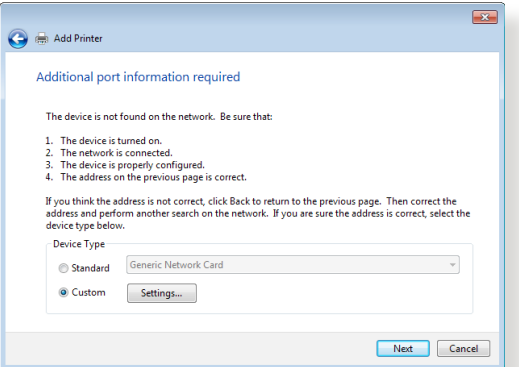

6. Ustaw dla pozycji **Protocol (Protokół)** opcję **LPR**. W polu **Queue Name (Nazwa kolejki)** wprowadź wartość **LPRServer (Serwer LPR)**, a następnie kliknij przycisk **OK**, aby kontynuować.

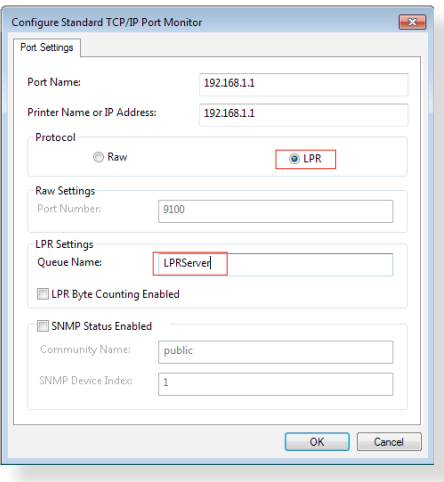

7. Kliknij przycisk **Next (Dalej)**, aby zakończyć konfigurację standardowego portu TCP/IP.

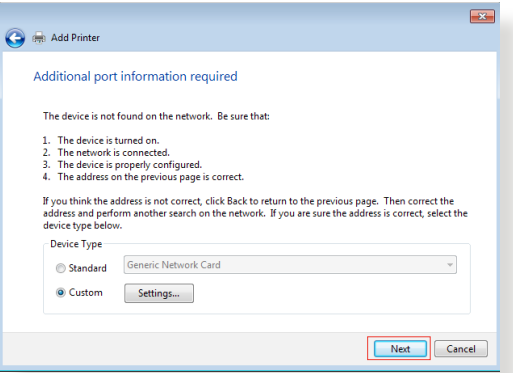

8. Zainstaluj sterownik drukarki podany na liście dostawców. Jeśli danej drukarki nie ma na liście, kliknij przycisk **Have Disk (Z dysku)**, aby ręcznie zainstalować sterowniki drukarki z dysku CD-ROM lub pliku.

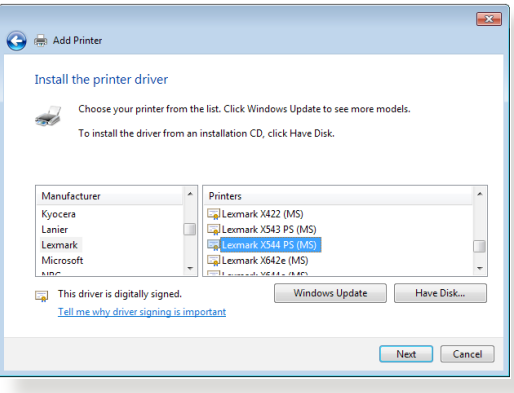

9. Kliknij przycisk **Next (Dalej)**, aby zaakceptować domyślną nazwę drukarki.

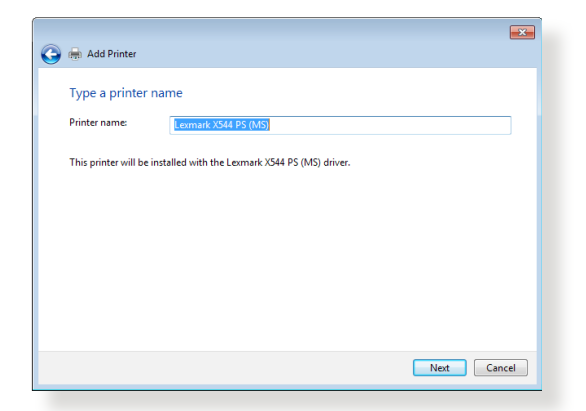

10. Kliknij przycisk **Finish (Zakończ)**, aby zakończyć instalację.

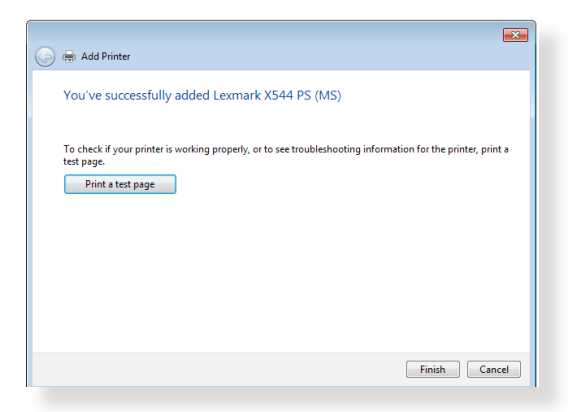

# **5.4 Program Download Master**

Download Master to program narzędziowy umożliwiający pobieranie plików nawet wtedy, gdy laptop lub inne urządzenia są wyłączone.

**UWAGA:** Aby móc korzystać z programu Download Master, do routera bezprzewodowego należy podłączyć urządzenie USB.

#### **W celu korzystania z programu Download Master:**

1. Kliknij kolejno pozycje **General (Ogólne)** > **USB application (Aplikacja USB)** > **Download Master**, aby automatycznie pobrać i zainstalować program narzędziowy.

**UWAGA:** Jeśli dostępnych jest więcej niż jedno urządzenie USB, należy wybrać urządzenie USB, na które pliki mają zostać pobrane.

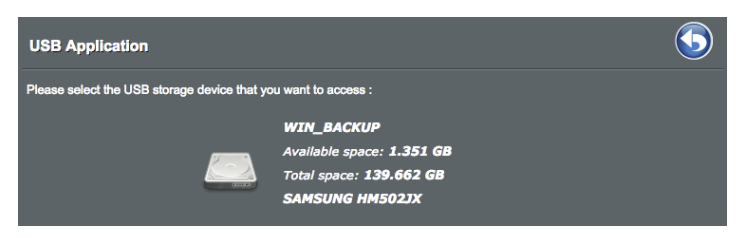

- 2. Po ukończeniu procesu pobierania kliknij ikonę programu Download Master, aby rozpocząć korzystanie z programu narzędziowego.
- 3. Kliknij pozycję **Add (Dodaj)**, aby dodać zadanie pobierania.

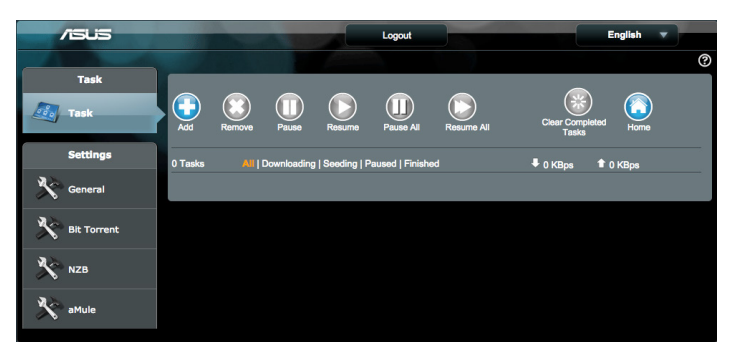

4. Wybierz typ pobierania, np. BitTorrent, HTTP lub FTP. Wprowadź plik torrent lub adres URL, aby rozpocząć pobieranie.

**UWAGA:** Szczegółowe informacje na temat pobierania BitTorrent można znaleźć w części **5.4.1 Konfigurowanie ustawień pobierania BitTorrent**.

- 5. Skonfiguruj **Ustawienia ogólne** za pomocą panelu nawigacji.
	- • Możesz zdefiniować harmonogram pobierania przez wybranie pobierania **Natychmiast** lub **W zaplanowanym czasie**.

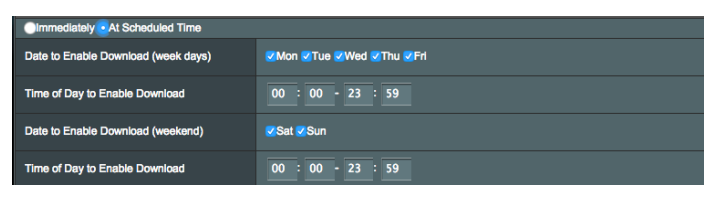

- • Informacja o zadaniach pobierania jest domyślnie aktualizowana co 5 sekund. Opcje, **Częstotliwość odświeżania**, umożliwiają zmianę okresu aktualizacji informacii.
- • Jako repozytorium pobieranych plików można wybrać ścieżkę folderu w polu **Pobieraj do**.
- Domyślnym numerem portu dla strony administracji **DownloadMaster** jest 8081. Jeżeli numer portu jest w konflikcie z innymi aplikacjami, można go tutaj zmienić.
- • Aby zarządzać **DownloadMaster** z Internetu, można przesunąć suwak **Sieć WAN** do położenia **WŁ**.
- • Jeżeli zasoby sieciowe są ograniczone, zalecamy wyłączenie opcji Keep seeding (Rozsiewaj) po zakończeniu zadania, przez przesunięcie suwaka do położenia WYŁ.

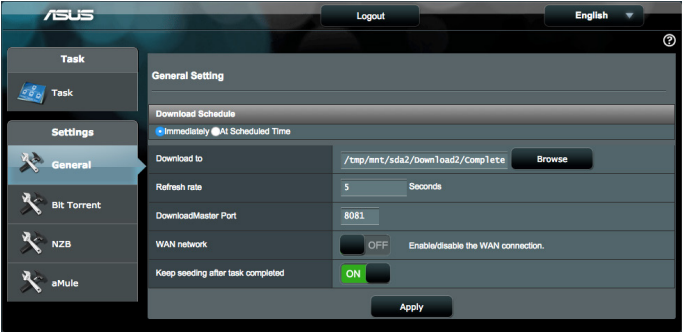

# **5.4.1 Konfigurowanie ustawień pobierania BitTorrent**

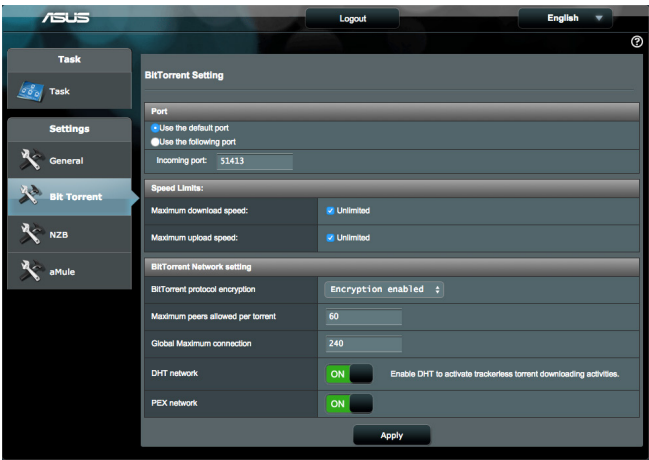

#### **W celu skonfigurowania ustawień pobierania BitTorrent:**

- 1. W panelu nawigacji programu Download Master kliknij pozycję **Bit Torrent (Pobieranie BitTorrent)**, aby wyświetlić stronę **Bit Torrent Setting (Ustawienia pobierania BitTorrent)**.
- 2. Wybierz określony port dla zadania pobierania.
- 3. Aby zapobiec przeciążeniu sieci, w obszarze **Speed Limits (Limity szybkości)** można ograniczyć maksymalne szybkości przekazywania i pobierania.
- 4. Można ograniczyć maksymalną liczbę dozwolonych peerów i włączyć lub wyłączyć szyfrowanie plików podczas pobierania.
- 5. Włączenie sieci DHT (Distributed Hash Table) może poprawić prędkości pobierania i szybkość transferu przez połączenie domeny udostępniania informacji. Aby korzystać z sieci DHT, router bezprzewodowy musi również udostępniać niektóre informacje innym użytkownikom sieci,
- 6. Włącz sieć PEX (Peer Exchange), aby wymienić informacje partnerów między dwoma podłączonymi partnerami, pomagając zgromadzić więcej partnerów w sieci.

# **5.4.2 Ustawienia pobierania NZB**

Można skonfigurować serwer USENET w celu pobierania plików NZB. Po wprowadzeniu ustawień serwera USENET kliknij przycisk **Apply (Zastosuj)**.

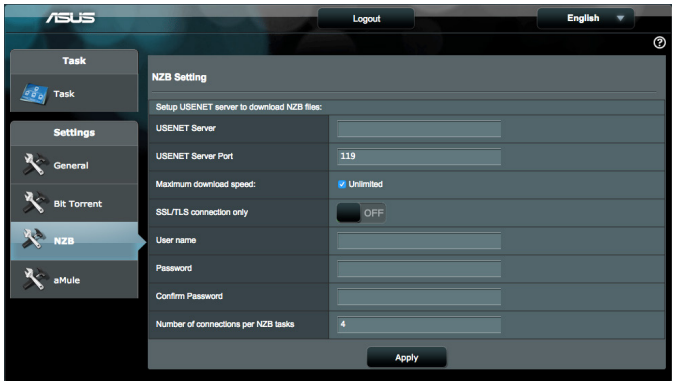

# **5.4.3 Ustawienia eMule**

Można skonfigurować serwer eMule w celu pobierania plików z eMule. Po wprowadzeniu ustawień serwera **eMule**, kliknij przycisk **Zastosuj**.

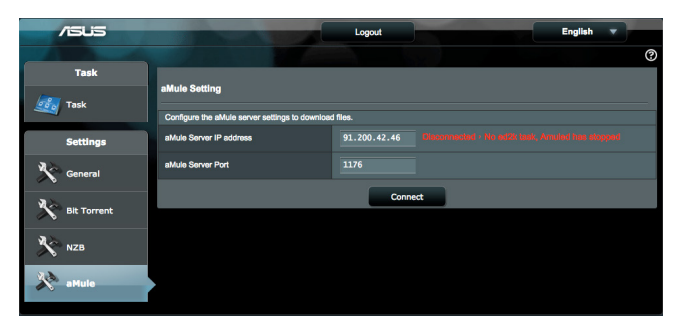

# **6 Rozwiązywanie problemów**

W rozdziale tym omówiono rozwiązania problemów, które mogą wystąpić podczas korzystania z routera. W przypadku pojawienia się problemów, których nie opisano w tym rozdziale, należy przejść do witryny pomocy technicznej firmy ASUS dostępnej pod adresem: http://support.asus.com/ w celu uzyskania dalszych informacji o produkcie oraz szczegółowych danych kontaktowych działu pomocy technicznej firmy ASUS.

# **6.1 Rozwiązywanie podstawowych problemów**

W przypadku wystąpienia problemu z routerem należy najpierw wykonać podstawowe czynności opisane w poniższej części, a dopiero potem poszukać innych rozwiązań.

**Uaktualnij oprogramowanie sprzętowe do najnowszej wersji.**

- 1. Uruchom sieciowy interfejs graficzny. Przejdź do pozycji **Advanced Settings (Ustawienia zaawansowane)** > **Administration (Administracja)** > wybierz zakładkę **Firmware Upgrade (Uaktualnienie oprogramowania sprzętowego)**. Kliknij przycisk **Check (Sprawdź)** w celu sprawdzenia dostępności najnowszej wersji oprogramowania sprzętowego.
- 2. Jeśli najnowsza wersja oprogramowania sprzętowego będzie dostępna, przejdź do witryny globalnej firmy ASUS http://www. asus.com/Networking/4G-AC68U/HelpDesk\_Download/ i pobierz najnowszą wersję oprogramowania sprzętowego.
- 3. Na stronie **Firmware Upgrade (Uaktualnienie oprogramowania sprzętowego)** kliknij przycisk **Browse (Przeglądaj)**, aby zlokalizować plik oprogramowania sprzętowego.
- 4. Kliknij przycisk **Upload (Załaduj)**, aby uaktualnić oprogramowanie sprzętowe.

#### **Uruchom ponownie sieć, wykonując czynności w następującej kolejności:**

- 1. Wyłącz modem.
- 2. Odłącz modem od zasilania.
- 3. Wyłącz router i komputery.
- 4. Podłącz modem do zasilania.
- 5. Włącz modem i odczekaj 2 minuty.
- 6. Włącz router i odczekaj 2 minuty.
- 7. Włącz komputery.

#### **Sprawdź, czy kable Ethernet są prawidłowo podłączone.**

- Jeśli kabel Ethernet łączący router z modemem jest podłączony w prawidłowy sposób, świecić się będzie dioda LED sieci WAN.
- Jeśli kabel Ethernet łączący uruchomiony komputer z routerem jest podłączony w prawidłowy sposób, świecić się będzie odpowiednia dioda LED sieci LAN.

#### **Sprawdź, czy ustawienia sieci bezprzewodowej komputera są zgodne z ustawieniami routera.**

Podczas nawiązywania połączenia bezprzewodowego miedzy komputerem i routerem należy upewnić się, że identyfikator SSID (nazwa sieci bezprzewodowej), metoda szyfrowania i hasło są prawidłowe.

#### **Sprawdź, czy ustawienia sieciowe są prawidłowe.**

- Każdy klient w sieci powinien mieć odpowiedni adres IP. Firma ASUS zaleca przypisywanie adresów IP komputerom w sieci za pomocą serwera DHCP routera bezprzewodowego.
- • W przypadku niektórych dostawców usług internetowych zapewnianych przez modem kablowy wymagane jest używanie adresu MAC komputera, dla którego zarejestrowano wstępnie konto. Adres MAC można sprawdzić za pomocą sieciowego interfejsu graficznego, na stronie **Network Map (Mapa sieci)** > **Clients (Klienci)** po umieszczeniu wskaźnika myszy nad urządzeniem w pozycji **Client Status (Stan klienta)**.

# **6.2 Często zadawane pytania (FAQ)**

# **Nie mogę uzyskać dostępu do interfejsu graficznego routera przy użyciu przeglądarki sieci Web**

- Jeśli komputer jest podłaczony w sposób przewodowy, sprawdź połączenie kabla Ethernet i stan diody LED zgodnie z opisem w poprzedniej części.
- • Upewnij się, że używane dane logowania są prawidłowe. Domyślna fabryczna nazwa logowania i hasło to "admin/ admin". Upewnij się, że podczas wprowadzania danych logowania klawisz Caps Lock jest wyłączony.
- • Usuń pliki cookie i pliki w przeglądarce sieci Web. W przypadku programu Internet Explorer 8 należy wykonać poniższe czynności: Internet Ontions  $252$ 
	- 1. Uruchom program Internet Explorer 8, a następnie kliknij kolejno pozycje **Tools (Narzędzia)** > **Internet Options (Opcje internetowe)**.
	- 2. Na karcie **General (Ogólne)**, w obszarze **Browsing history (Historia przeglądania)** kliknij przycisk **Delete… (Usuń...)**, wybierz pozycję **Temporary Internet Files (Tymczasowe pliki internetowe)** i **Cookies**

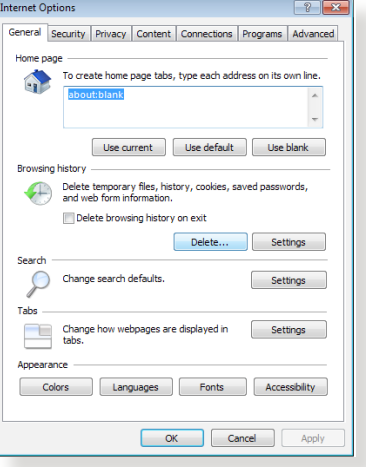

**(Pliki cookie)**, a następnie kliknij przycisk **Delete (Usuń)**.

#### **UWAGA:**

- Polecenia usuwania plików cookie i plików zależą od przeglądarki sieci Web.
- W celu automatycznego uzyskiwania adresów IP należy wyłączyć ustawienia serwera proxy, anulować połączenie telefoniczne i wprowadzić ustawienia protokołu TCP/IP. Bardziej szczegółowe informacje można znaleźć w rozdziale 1 niniejszego podręcznika użytkownika.
- Należy używać kabli Ethernet CAT5e lub CAT6.

## **Klient nie może ustanowić połączenia bezprzewodowego z routerem.**

**UWAGA:** W przypadku wystąpienia problemów z nawiązaniem połączenia z siecią 5 Ghz należy sprawdzić, czy urządzenie sieciowe obsługuje częstotliwość 5 Ghz i czy jest wyposażone w funkcje podwójnego pasma.

- **• Poza zakresem:**
	- Przesuń router bliżej klienta bezprzewodowego.
	- Ustaw anteny routera w najlepszym położeniu zgodnie z opisem w części **1.4 Ustawianie pozycji routera**.
- **• Wyłączono serwer DHCP:**
	- 1. Uruchom sieciowy interfejs graficzny. Przejdź kolejno do pozycji **General (Ogólne)** > **Network Map (Mapa sieci)**  > **Clients (Klienci)** i wyszukaj urządzenie, które chcesz połączyć z routerem.
	- 2. Jeśli nie można znaleźć urządzenia w pozycji **Network Map (Mapa sieci)**, przejdź kolejno do pozycji **Advanced Settings (Ustawienia zaawansowane)** > **LAN (Sieć LAN)** > **DHCP Server (Serwer DHCP)**, lista **Basic Config (Konfiguracja podstawowa)**, zaznacz opcję **Yes (Tak)** dla pozycji **Enable the DHCP Server (Włącz serwer DHCP)**.
- • Ukryto identyfikator SSID. Jeśli urządzenie wyszukuje identyfikatory SSID innych routerów, ale nie może znaleźć identyfikatora SSID posiadanego routera, przejdź do pozycji **Advanced Settings (Ustawienia zaawansowane)** > **Wireless (Sieć bezprzewodowa)** > **General (Ogólne)**, zaznacz opcję **No (Nie)** dla pozycji **Hide SSID (Ukryj SSID)** i zaznacz opcję **Auto (Automat.)** dla pozycji **Control Channel (Kanał kontrolny)**.
- • Jeśli używana jest karta sieci bezprzewodowej, sprawdź, czy używany kanał bezprzewodowy jest zgodny z kanałami dostępnymi w danym kraju/regionie. Jeśli nie, dostosuj kanał, pasmo kanału i tryb bezprzewodowy.
- Jeśli nawiązanie połączenia bezprzewodowego z routerem jest nadal niemożliwe, można przywrócić domyślne ustawienia fabryczne routera. W interfejsie graficznym routera kliknij kolejno pozycje **Administration (Administracja)** > **Restore/ Save/Upload Setting (Przywróć/Zapisz/Załaduj ustawienia)** i kliknij przycisk **Restore (Przywróć)**.

## **Niedostępny Internet.**

- Sprawdź, czy router może nawiązać połączenie z adresem IP sieci WAN usługodawcy internetowego. Aby to zrobić, uruchom sieciowy interfejs graficzny, przejdź do pozycji **General (Ogólne)** > **Network Map (Mapa sieci)** i sprawdź pozycję **Internet Status (Stan połączenia z Internetem)**.
- Jeśli router nie może nawiązać połączenia z adresem IP sieci WAN usługodawcy internetowego, uruchom ponownie sieć zgodnie z opisem w części **Uruchom ponownie sieć, wykonując czynności w następującej kolejności** w rozdziale **Rozwiązywanie podstawowych problemów**.
- • Urządzenie zostało zablokowane za pomocą funkcji Parental Control (Kontrola rodzicielska). Przejdź do pozycji **General (Ogólne)** > **Parental Control (Kontrola rodzicielska)** i sprawdź, czy urządzenie znajduje się na liście. Jeśli urządzenie znajduje się na liście **Client Name (Nazwa klienta)**, usuń je za pomocą przycisku **Delete (Usuń)** lub dostosuj ustawienia Time Management (Zarządzanie czasem).
- • Jeśli dostęp do Internetu jest nadal niemożliwy, uruchom ponownie komputer, a następnie sprawdź adres IP i adres bramy sieci.
- • Sprawdź wskaźniki stanu modemu ADSL i routera bezprzewodowego. Jeśli nie świeci się dioda LED sieci WAN routera bezprzewodowego, sprawdź, czy wszystkie kable są prawidłowo podłączone.

#### **Mobilny Internet szerokopasmowy nie jest dostępny.**

- Włóż kartę SIM z usługą subskrypcji Internetu, sprawdź czy świeci się dioda mobilnej sieci szerokopasmowej 3G/4G. Jeżeli nie, upewnij się, czy karta SIM jest prawidłowo włożona
- • Ustawienia APN nie mogą zostać zastosowane automatycznie. Znajdź ustawienia usługi APN od dostawcy usług internetowych i wpisz APN i związane ustawienia ręcznie w zakładce.
	- • Przejdź do pozycji **Ustawienia zaawansowane** > **Sieć WAN** > **Połączenie internetowe**.
	- • Wybierz **Typ sieci WAN** w polu **Mobilna sieć szerokopasmowa**.
- • Jeżeli APN jest prawidłowo skonfigurowany i nadal brak połączenia z Internetem. Sprawdź
	- • Czy pasmo częstotliwości jest zgodne z wymaganym przez dostawcę usług internetowych.
	- • Umieść router bezprzewodowy w pobliżu okna, celem upewnienia się że sygnał 3G/4G jest wystarczająco silny.
- • Nie działa wyzwalanie portów, przekazywanie portów, usługa DDNS lub DMZ. W większości przypadków zastosowania, dostawca usług internetowych przesyła mobilnemu urządzeniu szerokopasmowemu prywatny adres IP. W takim przypadku, niektóre usługi takie jak AiCloud, Dostęp do sieci z sieci WAN i większość usług dostępnych przez sieć WAN nie będzie działać. Skontaktuj się ze swoim dostawcą usług internetowych, aby<br>znaleźć rozwiązanie.

### **Nie pamiętam identyfikatora SSID (nazwy sieci) lub hasła sieciowego**

- Skonfiguruj nowy identyfikator SSID i klucz szyfrowania za pomocą połączenia przewodowego (kabel Ethernet). Uruchom sieciowy interfejs graficzny, przejdź do pozycji **Network Map (Mapa sieci)**, kliknij ikonę routera, wprowadź nowy identyfikator SSID i klucz szyfrowania, a następnie kliknij przycisk **Apply (Zastosuj)**.
- • Przywróć ustawienia domyślne routera. Uruchom sieciowy interfejs graficzny, przejdź do pozycji **Administration (Administracja)** > **Restore/Save/Upload Setting (Przywróć/ Zapisz/Załaduj ustawienia)** i kliknij przycisk **Restore (Przywróć)**. Domyślne konto logowania i hasło to "admin".

## **Jak przywrócić domyślne ustawienia systemu?**

• Przejdź do pozycji **Administration (Administracja)** > **Restore/ Save/Upload Setting (Przywróć/Zapisz/Załaduj ustawienia)** i kliknij przycisk **Restore (Przywróć)**.

Następujące ustawienia są fabrycznymi ustawieniami domyślnymi:

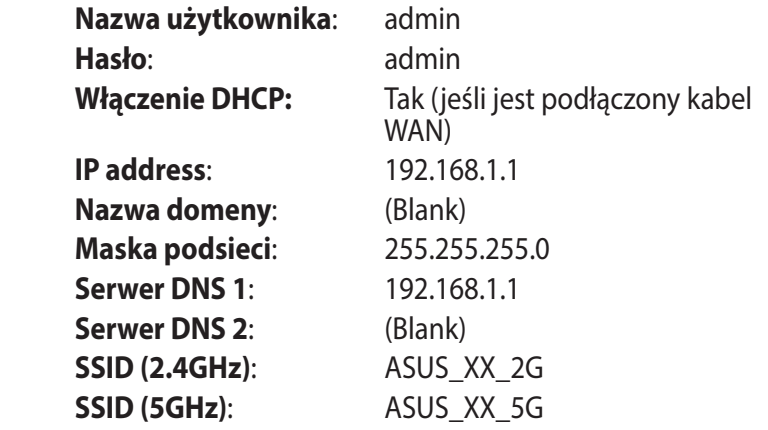

**UWAGA:** XX to dwie ostatnie cyfry adresu MAC 2,4 GHz. Można go znaleźć na etykiecie z tyłu routera 4G-AC68U.

### **Niepowodzenie uaktualnienia oprogramowania sprzętowego.**

Uruchom tryb ratunkowy i skorzystaj z narzędzia Firmware Restoration (Odtwarzanie oprogramowania sprzętowego). Informacje na temat korzystania z narzędzia Firmware Restoration (Odtwarzanie oprogramowania sprzętowego) można znaleźć w części **5.2 Odtwarzanie oprogramowania sprzętowego**.

# **Nie można uzyskać dostępu do sieciowego interfejsu graficznego**

Przed konfiguracją routera bezprzewodowego wykonać czynności opisane w tej części dla komputera hosta i klientów sieciowych.

# **A. Wyłączyć serwer proxy jeżeli jest włączony**

#### **Windows® 7**

- 1. Kliknij przycisk **Start** > **Internet Explorer** w celu uruchomienia przeglądarki internetowej.
- 2. Kliknij przycisk **Tools (Narzędzia)** > **Internet options (Opcje internetowe)** > zakładkę **Connections (Połączenia)** > **LAN settings (Ustawienia sieci LAN)**.
- 3. Na ekranie Local Area Network (LAN) Settings (Ustawienia sieci lokalnej (LAN)) odznacz opcję **Use a proxy server for your LAN (Użyj serwera proxy dla sieci LAN)**.
- 4. Po zakończeniu kliknij przycisk **OK**.

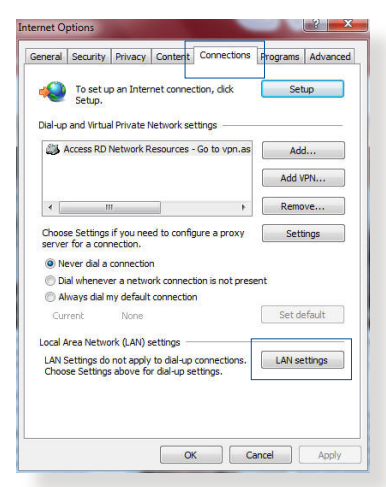

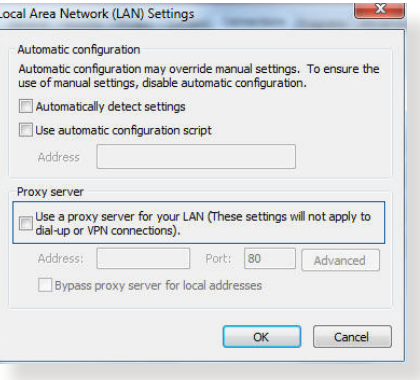

#### **MAC OS**

- 1. W przeglądarce Safari kliknąć **Safari > Preferences (Preferencje) > Advanced (Zaawansowane) > Change Settings... (Zmień ustawienia...**)
- 2. Na ekranie Network (Sieć) usunąć zaznaczenie **FTP Proxy (Proxy FTP) i Web Proxy (HTTP) (Proxy www (HTTP)).**

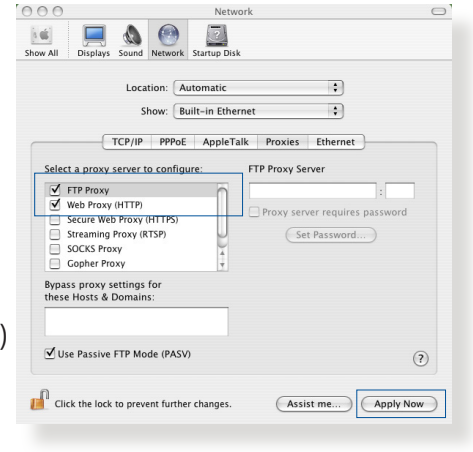

3. Po zakończeniu kliknąć przycisk **Apply Now (Zastosuj teraz)**.

**UWAGA:** Szczegółowe informacje dotyczące wyłączania serwera proxy, patrz funkcja pomocy danej przeglądarki.

#### **B. Skonfigurować ustawienia TCP/IP do automatycznego uzyskiwania adresu IP.**

#### **Windows® 7**

- 1. Kliknij przycisk **Start** > **Control Panel (Panel Sterowania)** > **Network and Internet (Sieć i Internet)** > **Network and Sharing Center (Centrum sieci i udostępniania)** > **Manage network connections (Zarządzaj połączeniami sieciowymi).**
- 2. Zaznacz opcję **Internet Protocol Version 4 (TCP/ IPv4) (Protokół internetowy w wersji 4 (TCP/IPv4)) lub Internet Protocol Version 6 (TCP/IPv6) (Protokół internetowy w wersji 6 (TCP/IPv6))** , a następnie kliknij przycisk **Properties (Właściwości).**

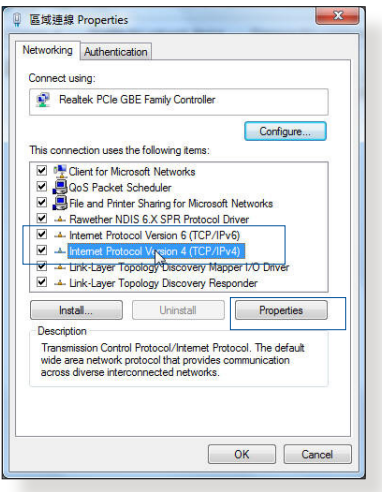

3. W celu automatycznego uzyskania ustawień iPv4 IP, zaznacz opcję **Obtain an IP address automatically (Automatycznie uzyskaj adres IP)**.

W celu automatycznego uzyskania ustawień iPv6 IP, zaznacz opcję **Obtain an IPv6 address automatically (Automatycznie uzyskaj adres IPv6)**.

4. Po zakończeniu kliknij przycisk **OK**.

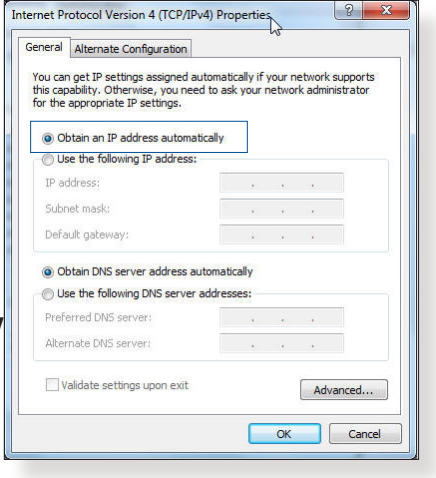

#### **MAC OS**

- 1. Kliknij ikone Apple umieszczoną w górnej lewej części ekranu.
- 2. Kliknij polecenie **System Preferences (Preferencje systemu) > Network (Sieć) > Configure... (Konfiguruj...)**
- 3. Na zakładce **TCP/IP wybierz Using DHCP (Z użyciem DHCP) na liście rozwijalnej Configure IPv4 (Konfiguruj IPv4).**

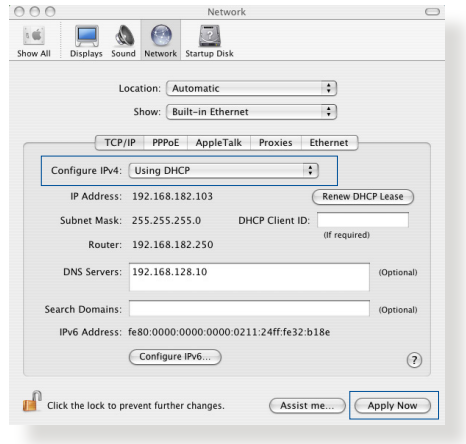

4. Po zakończeniu kliknąć przycisk **Apply Now (Zastosuj teraz)**.

**UWAGA:** Informacje dotyczące konfiguracji ustawień połączenia TCP/IP komputera patrz pomoc systemu operacyjnego i funkcje wsparcia.

### **C. Wyłączyć połączenie dial-up jeżeli jest włączone.**

#### **Windows® 7**

- 1. Kliknij przycisk **Start** > **Internet Explorer** w celu uruchomienia przeglądarki internetowej.
- 2. Kliknij przycisk **Tools (Narzędzia)** > **Internet options (Opcje internetowe)** > zakładkę **Connections (Połączenia)**.
- 3. Zaznaczyć opcję **Never dial a connection (Nigdy nie wybieraj połączenia)**.
- 4. Po zakończeniu kliknij przycisk **OK**.

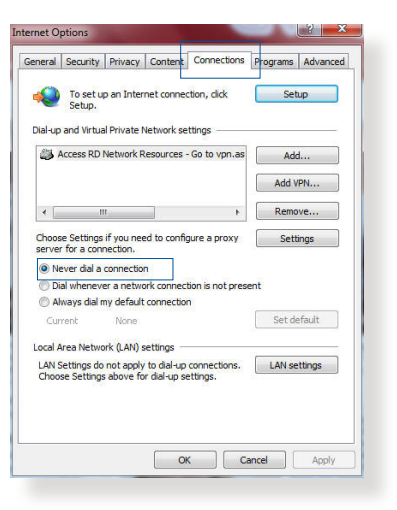

**UWAGA:** Szczegółowe informacje o wyłączaniu połączenia dial-up, patrz funkcja pomocy przeglądarki sieciowej.

# **Załączniki**

# **Ogłoszenie**

# **ASUS Recycling/Takeback Services**

ASUS recycling and takeback programs come from our commitment to the highest standards for protecting our environment. We believe in providing solutions for you to be able to responsibly recycle our products, batteries, other components, as well as the packaging materials. Please go to http://csr.asus. com/english/Takeback.htm for the detailed recycling information in different regions.

# **REACH**

Complying with the REACH (Registration, Evaluation, Authorisation, and Restriction of Chemicals) regulatory framework, we published the chemical substances in our products at ASUS REACH website at

#### **http://csr.asus.com/english/index.aspx**

# **Federal Communications Commission Statement**

This device complies with Part 15 of the FCC Rules. Operation is subject to the following two conditions:

- • This device may not cause harmful interference.
- This device must accept any interference received, including interference that may cause undesired operation.

This equipment has been tested and found to comply with the limits for a class B digital device, pursuant to part 15 of the FCC Rules. These limits are designed to provide reasonable protection against harmful interference in a residential installation.

This equipment generates, uses and can radiate radio frequency energy and, if not installed and used in accordance with the instructions, may cause harmful interference to radio communications. However, there is no guarantee that interference will not occur in a particular installation. If this equipment does cause harmful interference to radio or television reception, which can be determined by turning the equipment off and on, the user is encouraged to try to correct the interference by one or more of the following measures:

- • Reorient or relocate the receiving antenna.
- Increase the separation between the equipment and receiver.
- Connect the equipment into an outlet on a circuit different from that to which the receiver is connected.
- • Consult the dealer or an experienced radio/TV technician for help.

**IMPORTANT**! This device is going to be operated in 5.15~5.25GHz frequency range, it is restricted in indoor environment only.

#### **WARNING**!

- Any changes or modifications not expressly approved by the party responsible for compliance could void the user's authority to operate the equipment.
- Users must not modify this device. Modifications by anyone other than the party responsible for compliance with the rules of the Federal Communications Commission (FCC) may void the authority granted under FCC regulations to operate this device.
- For product available in the USA/Canada market, only channel  $1~1$ can be operated. Selection of other channels is not possible.

# **CE statement**

## **Simplified EU Declaration of Conformity**

ASUSTek Computer Inc. hereby declares that this device is in compliance with the essential requirements and other relevant provisions of Directive 2014/53/EU. Full text of EU declaration of conformity is available at https://www.asus.com/support/

#### **Declaration of Conformity for Ecodesign directive 2009/125/ EC**

Testing for eco-design requirements according to (EC) No 1275/2008 and (EU) No 801/2013 has been conducted. When the device is in Networked Standby Mode, its I/O and network interface are in sleep mode and may not work properly. To wake up the device, press the Wi-Fi on/off, LED on/off, reset, or WPS button.

This equipment complies with EU radiation exposure limits set forth for an uncontrolled environment. This equipment should be installed and operated with minimum distance 20 cm between the radiator & your body.

All operational modes:

2.4GHz: 802.11b, 802.11g, 802.11n (HT20), 802.11n (HT40) 5GHz: 802.11a, 802.11n (HT20), 802.11n (HT40) , 802.11n (HT80)

The frequency, mode and the maximum transmitted power in EU are listed below:

2412-2472MHz (802.11n HT40 MCS 8): 19.97 dBm

5180-5240MHz (802.11n HT40 MCS 8): 22.43 dBm

5260-5320MHz (802.11n HT40 MCS 8): 22.81 dBm

5500-5700MHz (802.11n HT20 MCS 8): 29.75 dBm

The device is restricted to indoor use only when operating in the 5150 to 5350 MHz frequency range.

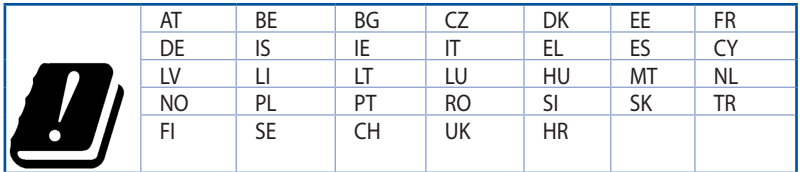

# **Safety Notices**

- • Use this product in environments with ambient temperatures between 0°C(32°F) and 40°C(104°F).
- Refer to the rating label on the bottom of your product and ensure your power adapter complies with this rating.
- • DO NOT place on uneven or unstable work surfaces. Seek servicing if the casing has been damaged.
- DO NOT place or drop objects on top and do not shove any foreign objects into the product.
- DO NOT expose to or use near liquids, rain, or moisture. DO NOT use the modem during electrical storms.
- DO NOT cover the vents on the product to prevent the system from getting overheated.
- DO NOT use damaged power cords, accessories, or other peripherals.
- If the Adapter is broken, do not try to fix it by yourself. Contact a qualified service technician or your retailer.
- • To prevent electrical shock hazard, disconnect the power cable from the electrical outlet before relocating the system.

# **CE Mark Warning**

This is a Class B product, in a domestic environment, this product may cause radio interference, in which case the user may be required to take adequate measures.

This equipment may be operated in AT, BE, CY, CZ, DK, EE, FI, FR, DE, GR, HU, IE, IT, LU, MT, NL, PL, PT, SK, SL, ES, SE, GB, IS, LI, NO, CH, BG, RO, RT.

# **Radio Frequency (RF) Exposure Information**

This equipment complies with IC RSS-102 radiation exposure limits set forth for an uncontrolled environment. This equipment should be installed and operated with minimum distance 31 cm between the radiator & your body.

Cet équipement est conforme aux limites d'exposition aux rayonnements IC établies pour un environnement non contrôlé. Cet équipement doit être installé et utilisé avec un minimum de 31 cm de distance entre la source de rayonnement et votre corps.

# **Canada, avis d'Industry Canada (IC)**

Le présent appareil est conforme aux normes CNR d'Industrie Canada applicables aux appareils radio exempts de licence.

Son utilisation est sujette aux deux conditions suivantes : (1) cet appareil ne doit pas créer d'interférences et (2) cet appareil doit tolérer tout type d'interférences, y compris celles susceptibles de provoquer un fonctionnement non souhaité de l'appareil.

#### **NCC** 警語

經型式認證合格之低功率射頻電機,非經許可,公司、商號或 使用者均不得擅自變更頻率、加大功率或變更原設計之特性及 功能。低功率射頻電機之使用不得影響飛航安全及干擾合法通 信;經發現有干擾現象時,應立即停用,並改善至無干擾時方 得繼續使用。前項合法通信,指依電信法規定作業之無線電通 信。低功率射頻電機須忍受合法通信或工業、科學及醫療用電 波輻射性電機設備之干擾。

# **GNU General Public License**

#### **Licensing information**

This product includes copyrighted third-party software licensed under the terms of the GNU General Public License. Please see The GNU General Public License for the exact terms and conditions of this license. We include a copy of the GPL with every CD shipped with our product. All future firmware updates will also be accompanied with their respective source code. Please visit our web site for updated information. Note that we do not offer direct support for the distribution.

#### **GNU GENERAL PUBLIC LICENSE**

Version 2, June 1991

Copyright (C) 1989, 1991 Free Software Foundation, Inc. 59 Temple Place, Suite 330, Boston, MA 02111-1307 USA Everyone is permitted to copy and distribute verbatim copies of this license document, but changing it is not allowed.

#### **Preamble**

The licenses for most software are designed to take away your freedom to share and change it. By contrast, the GNU General Public License is intended to guarantee your freedom to share and change free software--to make sure the software is free for all its users. This General Public License applies to most of the Free Software Foundation's software and to any other program whose authors commit to using it. (Some other Free Software Foundation software is covered by the GNU Library General Public License instead.) You can apply it to your programs, too.

When we speak of free software, we are referring to freedom, not price. Our General Public Licenses are designed to make sure that you have the freedom to distribute copies of free software (and charge for this service if you wish), that you receive source code or can get it if you want it, that you can change the software or use

pieces of it in new free programs; and that you know you can do these things.

To protect your rights, we need to make restrictions that forbid anyone to deny you these rights or to ask you to surrender the rights. These restrictions translate to certain responsibilities for you if you distribute copies of the software, or if you modify it.

For example, if you distribute copies of such a program, whether gratis or for a fee, you must give the recipients all the rights that you have. You must make sure that they, too, receive or can get the source code. And you must show them these terms so they know their rights.

We protect your rights with two steps: (1) copyright the software, and (2) offer you this license which gives you legal permission to copy, distribute and/or modify the software.

Also, for each author's protection and ours, we want to make certain that everyone understands that there is no warranty for this free software. If the software is modified by someone else and passed on, we want its recipients to know that what they have is not the original, so that any problems introduced by others will not reflect on the original authors' reputations.

Finally, any free program is threatened constantly by software patents. We wish to avoid the danger that redistributors of a free program will individually obtain patent licenses, in effect making the program proprietary. To prevent this, we have made it clear that any patent must be licensed for everyone's free use or not licensed at all.

The precise terms and conditions for copying, distribution and modification follow.

#### **Terms & conditions for copying, distribution, & modification**

0. This License applies to any program or other work which contains a notice placed by the copyright holder saying it may be distributed under the terms of this General Public License. The "Program", below, refers to any such program or work, and a "work based on the Program" means either the Program or any derivative work under copyright law: that is to say, a work containing the Program or a portion of it, either verbatim or with modifications and/or translated into another language. (Hereinafter, translation is included without limitation in the term "modification".) Each licensee is addressed as "you".

Activities other than copying, distribution and modification are not covered by this License; they are outside its scope. The act of running the Program is not restricted, and the output from the Program is covered only if its contents constitute a work based on the Program (independent of having been made by running the Program). Whether that is true depends on what the Program does.

1. You may copy and distribute verbatim copies of the Program's source code as you receive it, in any medium, provided that you conspicuously and appropriately publish on each copy an appropriate copyright notice and disclaimer of warranty; keep intact all the notices that refer to this License and to the absence of any warranty; and give any other recipients of the Program a copy of this License along with the Program.

You may charge a fee for the physical act of transferring a copy, and you may at your option offer warranty protection in exchange for a fee.

2. You may modify your copy or copies of the Program or any portion of it, thus forming a work based on the Program, and copy and distribute such modifications or work under the terms of Section 1 above, provided that you also meet all of these conditions:

a) You must cause the modified files to carry prominent notices stating that you changed the files and the date of any change.

b) You must cause any work that you distribute or publish, that in whole or in part contains or is derived from the Program or any part thereof, to be licensed as a whole at no charge to all third parties under the terms of this License.

c) If the modified program normally reads commands interactively when run, you must cause it, when started running for such interactive use in the most ordinary way, to print or display an announcement including an appropriate copyright notice and a notice that there is no warranty (or else, saying that you provide a warranty) and that users may redistribute the program under these conditions, and telling the user how to view a copy of this License. (Exception: if the Program itself is interactive but does not normally print such an announcement, your work based on the Program is not required to print an announcement.)

These requirements apply to the modified work as a whole. If identifiable sections of that work are not derived from the Program, and can be reasonably considered independent and separate works in themselves, then this License, and its terms, do not apply to those sections when you distribute them as separate works. But when you distribute the same sections as part of a whole which is a work based on the Program, the distribution of the whole must be on the terms of this License, whose permissions for other licensees extend to the entire whole, and thus to each and every part regardless of who wrote it.

Thus, it is not the intent of this section to claim rights or contest your rights to work written entirely by you; rather, the intent is to exercise the right to control the distribution of derivative or collective works based on the Program.

In addition, mere aggregation of another work not based on the Program with the Program (or with a work based on the Program) on a volume of a storage or distribution medium does not bring the other work under the scope of this License.

3. You may copy and distribute the Program (or a work based on it, under Section 2) in object code or executable form under the terms of Sections 1 and 2 above provided that you also do one of the following:

a) Accompany it with the complete corresponding machinereadable source code, which must be distributed under the terms of Sections 1 and 2 above on a medium customarily used for software interchange; or,

b) Accompany it with a written offer, valid for at least three years, to give any third party, for a charge no more than your cost of physically performing source distribution, a complete machine-readable copy of the corresponding source code, to be distributed under the terms of Sections 1 and 2 above on a medium customarily used for software interchange; or,

c) Accompany it with the information you received as to the offer to distribute corresponding source code. (This alternative is allowed only for noncommercial distribution and only if you received the program in object code or executable form with such an offer, in accord with Subsection b above.)

The source code for a work means the preferred form of the work for making modifications to it. For an executable work, complete source code means all the source code for all modules it contains, plus any associated interface definition files, plus the scripts used to control compilation and installation of the executable. However, as a special exception, the source code distributed need not include anything that is normally distributed (in either source or binary form) with the major components (compiler, kernel, and so on) of the operating system on which the executable runs, unless that component itself accompanies the executable.

If distribution of executable or object code is made by offering access to copy from a designated place, then offering equivalent access to copy the source code from the same place counts as distribution of the source code, even though third parties are not compelled to copy the source along with the object code.

- 4. You may not copy, modify, sublicense, or distribute the Program except as expressly provided under this License. Any attempt otherwise to copy, modify, sublicense or distribute the Program is void, and will automatically terminate your rights under this License. However, parties who have received copies, or rights, from you under this License will not have their licenses terminated so long as such parties remain in full compliance.
- 5. You are not required to accept this License, since you have not signed it. However, nothing else grants you permission to

modify or distribute the Program or its derivative works. These actions are prohibited by law if you do not accept this License.

Therefore, by modifying or distributing the Program (or any work based on the Program), you indicate your acceptance of this License to do so, and all its terms and conditions for copying, distributing or modifying the Program or works based on it.

- 6. Each time you redistribute the Program (or any work based on the Program), the recipient automatically receives a license from the original licensor to copy, distribute or modify the Program subject to these terms and conditions. You may not impose any further restrictions on the recipients' exercise of the rights granted herein. You are not responsible for enforcing compliance by third parties to this License.
- 7. If, as a consequence of a court judgment or allegation of patent infringement or for any other reason (not limited to patent issues), conditions are imposed on you (whether by court order, agreement or otherwise) that contradict the conditions of this License, they do not excuse you from the conditions of this License. If you cannot distribute so as to satisfy simultaneously your obligations under this License and any other pertinent obligations, then as a consequence you may not distribute the Program at all. For example, if a patent license would not permit royalty-free redistribution of the Program by all those who receive copies directly or indirectly through you, then the only way you could satisfy both it and this License would be to refrain entirely from distribution of the Program.

If any portion of this section is held invalid or unenforceable under any particular circumstance, the balance of the section is intended to apply and the section as a whole is intended to apply in other circumstances.

It is not the purpose of this section to induce you to infringe any patents or other property right claims or to contest validity of any such claims; this section has the sole purpose of protecting the integrity of the free software distribution system, which is implemented by public license practices. Many people have made generous contributions to the wide range of software distributed through that system in reliance on consistent application of that system; it is up to the author/ donor to decide if he or she is willing to distribute software through any other system and a licensee cannot impose that choice.

This section is intended to make thoroughly clear what is believed to be a consequence of the rest of this License.

- 8. If the distribution and/or use of the Program is restricted in certain countries either by patents or by copyrighted interfaces, the original copyright holder who places the Program under this License may add an explicit geographical distribution limitation excluding those countries, so that distribution is permitted only in or among countries not thus excluded. In such case, this License incorporates the limitation as if written in the body of this License.
- 9. The Free Software Foundation may publish revised and/or new versions of the General Public License from time to time. Such new versions will be similar in spirit to the present version, but may differ in detail to address new problems or concerns.

Each version is given a distinguishing version number. If the Program specifies a version number of this License which applies to it and "any later version", you have the option of following the terms and conditions either of that version or of any later version published by the Free Software Foundation. If the Program does not specify a version number of this License, you may choose any version ever published by the Free Software Foundation.

10. If you wish to incorporate parts of the Program into other free programs whose distribution conditions are different, write to the author to ask for permission.

For software which is copyrighted by the Free Software Foundation, write to the Free Software Foundation; we sometimes make exceptions for this. Our decision will be guided by the two goals of preserving the free status of all derivatives of our free software and of promoting the sharing and reuse of software generally.

#### **NO WARRANTY**

- 11 BECAUSE THE PROGRAM IS LICENSED FREE OF CHARGE, THERE IS NO WARRANTY FOR THE PROGRAM, TO THE EXTENT PERMITTED BY APPLICABLE LAW. EXCEPT WHEN OTHERWISE STATED IN WRITING THE COPYRIGHT HOLDERS AND/OR OTHER PARTIES PROVIDE THE PROGRAM "AS IS" WITHOUT WARRANTY OF ANY KIND, EITHER EXPRESSED OR IMPLIED, INCLUDING, BUT NOT LIMITED TO, THE IMPLIED WARRANTIES OF MERCHANTABILITY AND FITNESS FOR A PARTICULAR PURPOSE. THE ENTIRE RISK AS TO THE QUALITY AND PERFORMANCE OF THE PROGRAM IS WITH YOU. SHOULD THE PROGRAM PROVE DEFECTIVE, YOU ASSUME THE COST OF ALL NECESSARY SERVICING, REPAIR OR CORRECTION.
- 12 IN NO EVENT UNLESS REQUIRED BY APPLICABLE LAW OR AGREED TO IN WRITING WILL ANY COPYRIGHT HOLDER, OR ANY OTHER PARTY WHO MAY MODIFY AND/OR REDISTRIBUTE THE PROGRAM AS PERMITTED ABOVE, BE LIABLE TO YOU FOR DAMAGES, INCLUDING ANY GENERAL, SPECIAL, INCIDENTAL OR CONSEQUENTIAL DAMAGES ARISING OUT OF THE USE OR INABILITY TO USE THE PROGRAM (INCLUDING BUT NOT LIMITED TO LOSS OF DATA OR DATA BEING RENDERED INACCURATE OR LOSSES SUSTAINED BY YOU OR THIRD PARTIES OR A FAILURE OF THE PROGRAM TO OPERATE WITH ANY OTHER PROGRAMS), EVEN IF SUCH HOLDER OR OTHER PARTY HAS BEEN ADVISED OF THE POSSIBILITY OF SUCH DAMAGES.

END OF TERMS AND CONDITIONS
## **Informacje kontaktowe producenta**

# **ASUSTeK COMPUTER INC. (Asia Pacific)**

Address 15 Li-Te Road, Peitou, Taipei, Taiwan 11259<br>Website www.asus.com.tw Website www.asus.com.tw

#### **Technical Support**

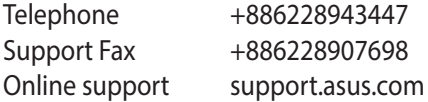

#### **ASUS COMPUTER INTERNATIONAL (America)**

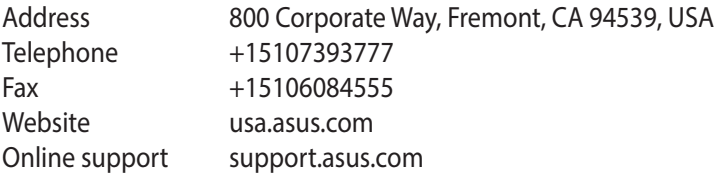

#### **ASUS COMPUTER GmbH (Germany and Austria)**

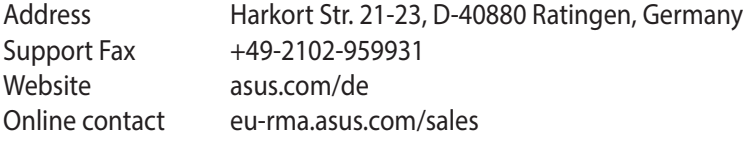

#### **Technical Support**

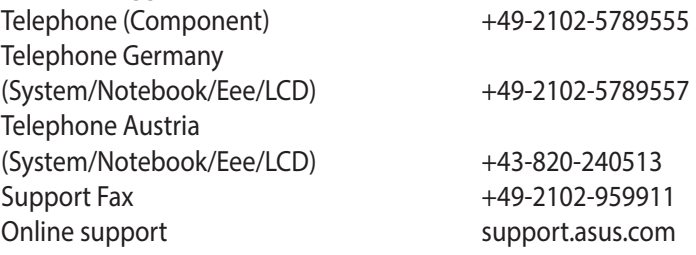

## **Informacje o globalnych punktach wsparcia technicznego dla sieci**

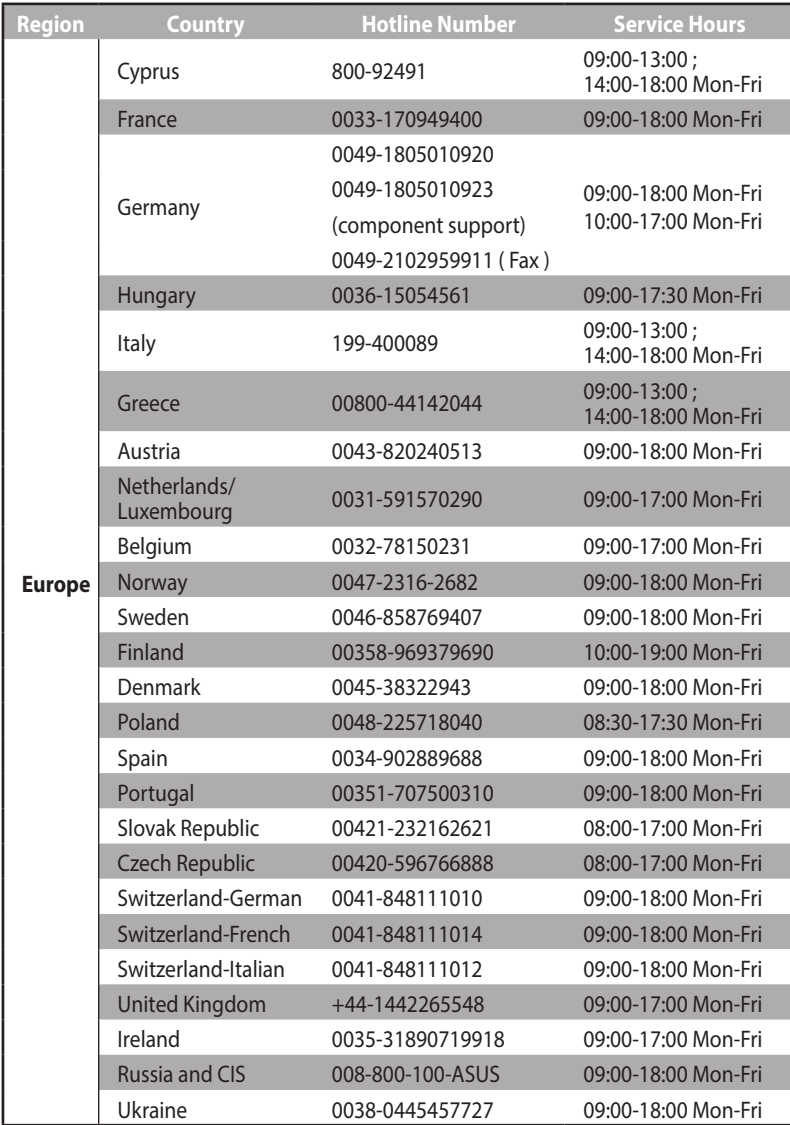

## **Informacje o globalnych punktach wsparcia technicznego dla sieci**

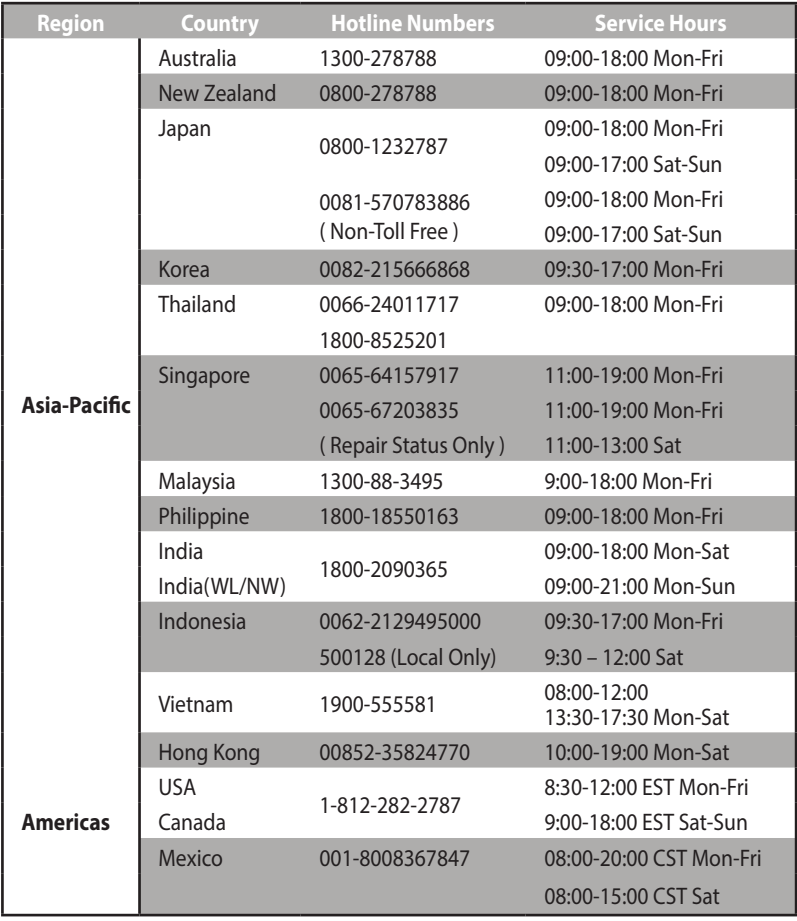

## **Informacje o globalnych punktach wsparcia technicznego dla sieci**

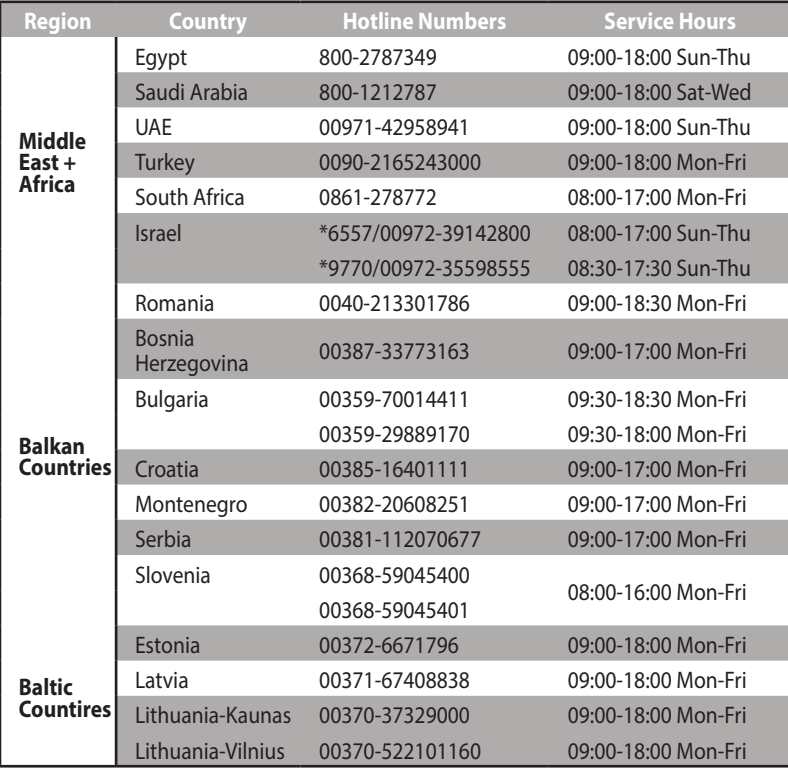

**UWAGA**: W celu uzyskania dodatkowych informacji odwiedź stronę pomocy technicznej formy ASUS, pod adresem: **https://www.asus.com/ support.**

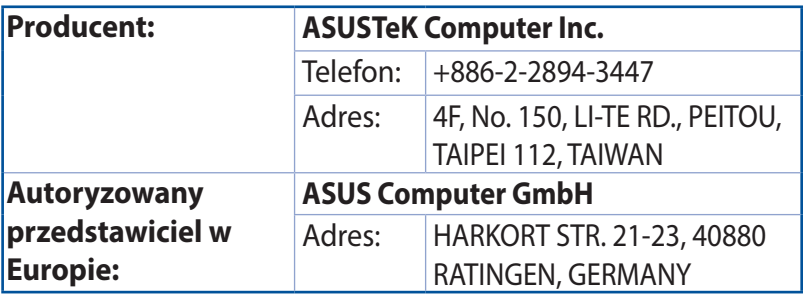